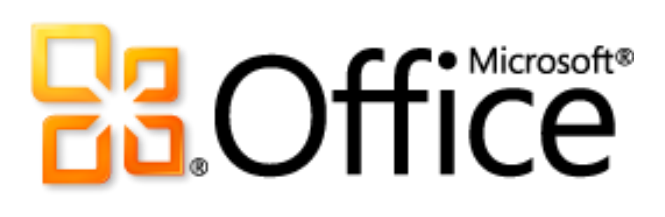

# Microsoft Excel 2010 Guida del prodotto

# **B3.Office**

# Sommario

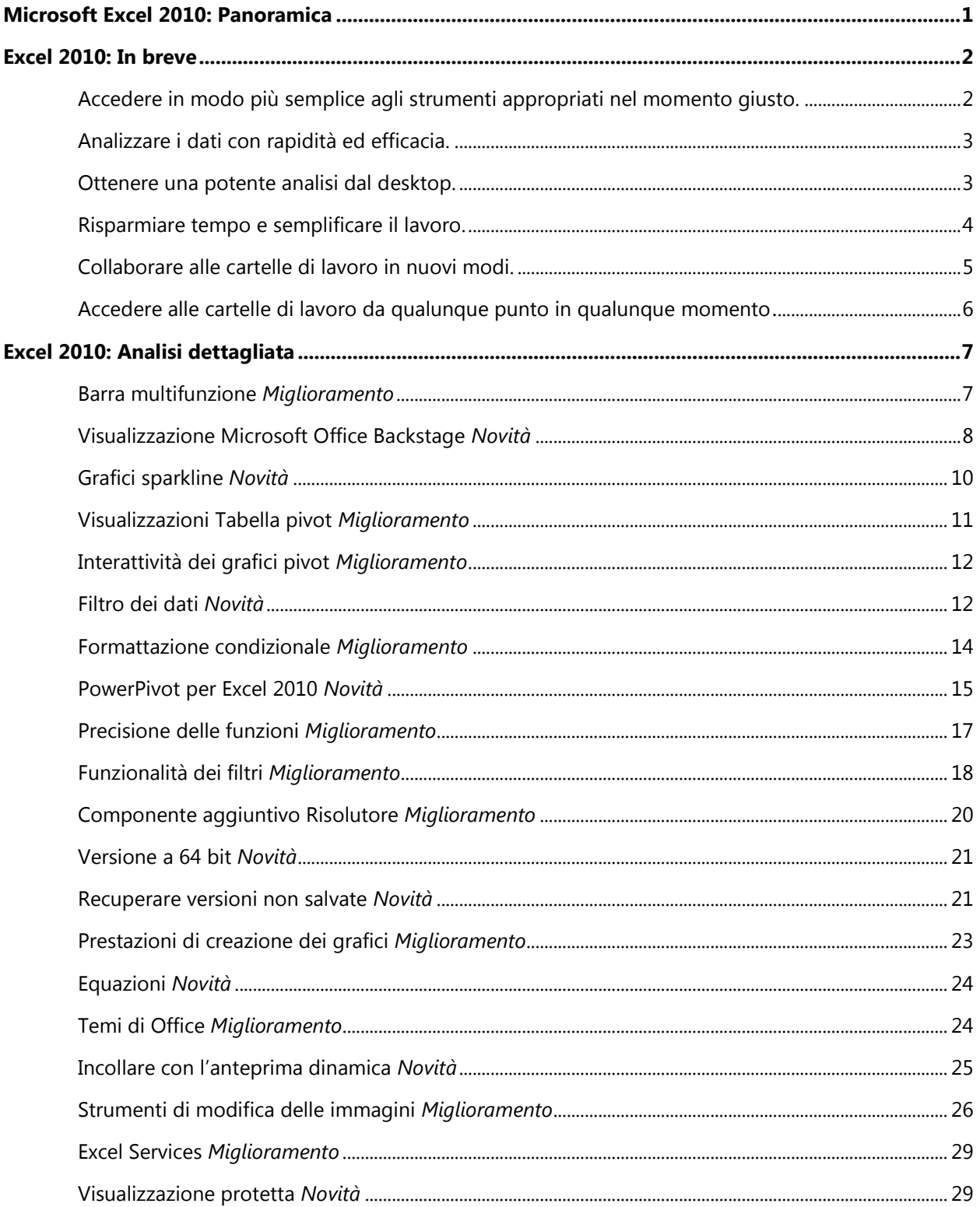

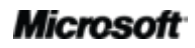

# **Ba**Office®

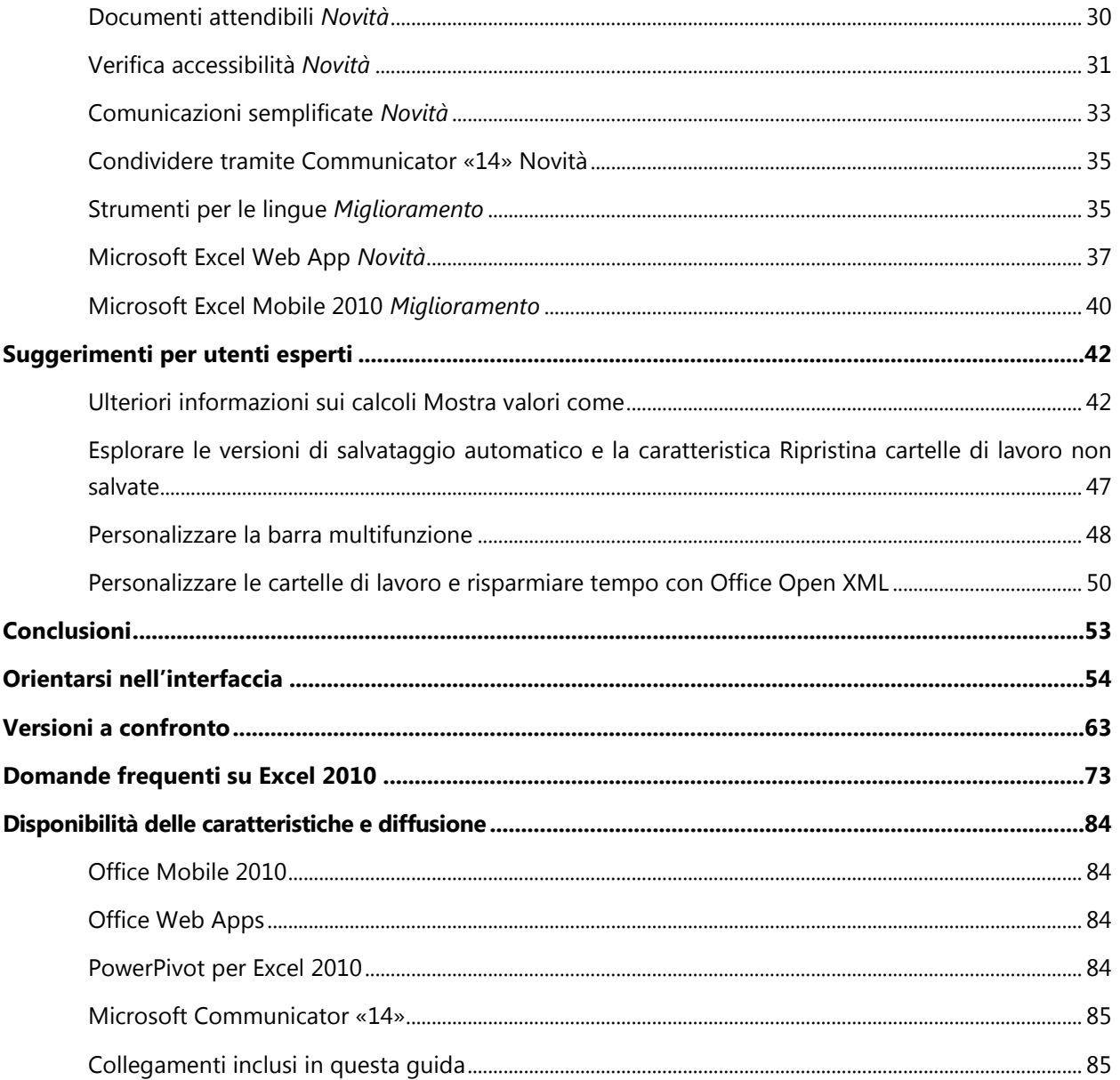

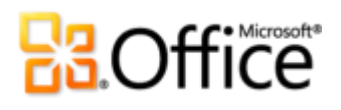

# <span id="page-3-0"></span>Microsoft Excel 2010: Panoramica

Microsoft® Excel® 2010 offre potenti caratteristiche nuove e migliorate per la famiglia di prodotti per la produttività nota in tutto il mondo. Excel 2010 consente oggi più che mai di analizzare, gestire e condividere informazioni in molti modi diversi, per semplificare l'adozione di decisioni migliori e più consapevoli. I nuovi strumenti di analisi e visualizzazione, insieme alle tecnologie di business intelligence self-service gestite, consentono di creare efficaci approfondimenti sull'azienda o sulle informazioni per evidenziare tendenze dei dati importanti, tenerne traccia e comunicare i risultati tramite grafici e diagrammi di qualità elevata.

È inoltre possibile condividere facilmente questi approfondimenti con altri tramite Microsoft SharePoint® 2010 o il proprio account Windows Live™. Lavorando simultaneamente con altri utenti online ed eseguendo le attività più importanti in modo più veloce, è possibile collaborare insieme al meglio. Le informazioni sono sempre a portata di mano ed è possibile accedere ai file praticamente ovunque, ad esempio da un PC, un Web browser o uno smartphone<sup>1</sup>. Con Excel 2010 è possibile lavorare ovunque e in qualsiasi momento.

Sia che si producano rapporti finanziari, si gestiscano spese personali o si collabori con un team su progetti scolastici o di lavoro, anche quando le cartelle di lavoro superano un milione di righe, Excel 2010 semplifica il completamento di ogni attività necessaria in modo più rapido, più flessibile e con risultati migliori.

Excel 2010 è la versione più potente e intuitiva mai rilasciata di questa applicazione.

<sup>&</sup>lt;sup>1</sup> Per l'accesso al Web e tramite smartphone è necessario un dispositivo appropriato e alcune funzionalità richiedono una connessione Internet. Per la funzionalità Web viene utilizzato Office Web Apps, per cui sono necessari un browser Internet Explorer® , Firefox o Safari supportato e SharePoint Foundation 2010 o un Windows Live ID. Per alcune funzionalità per dispositivi mobili è necessario Office Mobile 2010, non incluso nelle applicazioni e nelle famiglie di prodotti di Office 2010 o in Office Web Apps. Vi sono alcune differenze tra le caratteristiche di Office Web Apps, di Office Mobile 2010 e delle applicazioni di Office 2010.

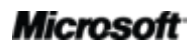

l

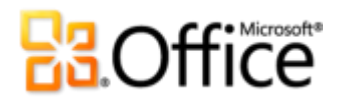

# <span id="page-4-0"></span>Excel 2010: In breve

Excel 2010 è progettato per offrire la migliore produttività su PC, telefono e browser. Nelle sezioni seguenti sono disponibili informazioni più dettagliate sulle caratteristiche nuove e migliorate.

# Dare vita alle idee

Un'applicazione foglio di calcolo viene oggi utilizzata per svariate attività, ad esempio l'analisi statistica, la previsione delle entrate, la gestione di finanze aziendali e personali e la gestione di elenchi di indirizzi o record di studenti. Benché le esigenze possano aumentare, non è necessario assegnare altro personale o rivolgersi a consulenti esterni per soddisfarle. Con Excel 2010 è possibile creare rapidamente documenti dall'aspetto raffinato e professionale. Sono state aggiunte nuove funzionalità di analisi e visualizzazione dei dati e le caratteristiche che gli utenti gradiscono da lungo tempo sono state migliorate per aumentare la produttività e favorire l'approfondimento delle informazioni, in modo da consentire decisioni migliori.

# <span id="page-4-1"></span>Accedere in modo più semplice agli strumenti appropriati nel momento giusto.

Le caratteristiche nuove e migliorate possono contribuire a potenziare la produttività, a patto però che siano sempre a portata di mano al momento giusto. Fortunatamente, la **barra multifunzione personalizzabile** migliorata di Excel 2010 semplifica l'individuazione di un maggior numero di comandi, per consentire all'utente di concentrare l'attenzione sul risultato finale e non su come ottenerlo.

Per chi desidera avere la certezza di completare in tempo un file creato e di renderlo pronto per l'utilizzo altrui in modo più semplice, stampare in modo più veloce e diretto o condividere più facilmente le cartelle di lavoro, è disponibile la nuova **visualizzazione Microsoft Office Backstage™**, che consente di raggiungere questi obiettivi e molti altri. È ora più semplice stampare, condividere e gestire le cartelle di lavoro, nonché personalizzare l'esperienza di utilizzo di Excel 2010, il tutto da un'unica pratica posizione.

### **Microsoft**

# **BB.Office**

# <span id="page-5-0"></span>Analizzare i dati con rapidità ed efficacia.

Excel 2010 offre nuove potenti caratteristiche per individuare modelli o tendenze immediatamente e, di conseguenza, adottare decisioni basate su informazioni aggiornate. Per analizzare grandi set di dati in modo migliore, è possibile utilizzare nuove caratteristiche di analisi e visualizzazione, nonché una formattazione dinamica che consente di evidenziare le tendenze positive e negative dei dati.

- È possibile trasformare la complessità in chiarezza ottenendo un rapido riepilogo visivo dei dati tramite nuovi piccoli grafici delle dimensioni di una cella visualizzati accanto ai valori corrispondenti, denominati **grafici sparkline**.
- Filtri più intuitivi. È possibile filtrare grandi quantità di dati in un numero minore di passaggi utilizzando la nuova funzionalità **Filtro dei dati** per migliorare l'analisi visiva delle visualizzazioni Tabella pivot® e Grafico pivot®.
- Analisi e visualizzazione avanzate dei dati. È possibile comunicare un'analisi con maggiore precisione utilizzando la **formattazione condizionale** migliorata e nuove icone e **barre dei dati** migliorate.

## <span id="page-5-1"></span>Ottenere una potente analisi dal desktop.

A casa come al lavoro, è necessario essere in grado di gestire e analizzare le informazioni per ottenerne la giusta comprensione e adottare decisioni migliori. Una maggiore rapidità nel completare un'attività garantisce un lavoro migliore. Molti perfezionamenti e miglioramenti delle prestazioni disponibili in Excel 2010 rendono più semplice e rapido il completamento delle attività.

 Excel ancora più potente. Per chi desidera ottenere strumenti più potenti per l'analisi, PowerPivot per Excel 2010, un componente aggiuntivo gratuito, è la soluzione ideale e consente di apportare modifiche immediate a enormi quantità di dati<sup>2</sup>.

 $^2$  È necessario un download gratuito separato. Per ulteriori informazioni, visitare il sito www.powerpivot.com (le informazioni [potrebbero essere in lingua inglese\).](http://www.powerpivot.com/) Per PowerPivot per SharePoint è necessario disporre di Microsoft SQL® Server 2008 R2 Enterprise Edition o versione successiva e SharePoint 2010.

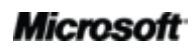

# **品Office**

- Rapida limitazione dell'ambito di ricerca. È possibile trovare elementi pertinenti tra migliaia o persino milioni di righe di tabella o di tabella Pivot utilizzando la nuova funzionalità **Filtro di ricerca**.
- Strumento ideale per utenti esperti. È possibile utilizzare set di dati di dimensioni estese, oltre 2 gigabyte, e ottimizzare gli investimenti hardware nuovi ed esistenti utilizzando la versione a **64 bit** di Excel 2010<sup>3</sup>.

## <span id="page-6-0"></span>Risparmiare tempo e semplificare il lavoro.

Indipendentemente dal tipo di cartelle di lavoro create, è più utile concentrarsi sul contenuto e non sulle attività associate alla loro creazione e gestione. Excel 2010 offre strumenti nuovi e migliorati che semplificano le attività e consentono di risparmiare tempo a ogni passaggio.

- Possibilità di **ripristinare versioni non salvate** di file chiusi senza salvare, ovvero ripristinare cartelle di lavoro anche senza averle mai salvate prima.
- Ampia gamma di **temi di Office** aggiuntivi. Con pochi clic, è possibile coordinare colori, tipi di carattere ed effetti di formattazione grafica in tutta la cartella di lavoro.
- Funzione Incolla semplificata. È possibile riutilizzare il contenuto senza problemi visualizzando in anteprima l'aspetto delle informazioni prima di incollarle effettivamente, utilizzando la caratteristica **Incolla con Anteprima dinamica**.
- Aggiunta di immagini dall'aspetto raffinato e professionale alle cartelle di lavoro. Con gli **strumenti di modifica delle immagini** nuovi e migliorati non è necessario essere un grafico professionista o utilizzare altri programmi di modifica delle immagini.

# Collaborare in modo più efficace

Chi desidera condividere cartelle di lavoro con amici o colleghi o collaborare all'interno di un team su progetti scolastici o di lavoro vorrà concentrarsi sulle attività da eseguire anziché sui processi che rendono la condivisione e la comunicazione semplici e pratiche. Excel 2010 offre caratteristiche nuove e migliorate per semplificare la collaborazione su progetti di un team o la visualizzazione del proprio lavoro da parte di altri utenti.

<sup>3</sup> Questa opzione può essere installata solo in sistemi a 64 bit. Per istruzioni di installazione e altro ancora, visitare il sito [http://www.office.com/it-it/office64setup.](http://www.office.com/it-it/office64setup) 

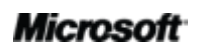

# **B3.Office**

# <span id="page-7-0"></span>Collaborare alle cartelle di lavoro in nuovi modi.

Excel 2010 offre semplici metodi per riunire gli utenti e aumentare la qualità di ogni attività. Nuove tecnologie contribuiscono ad abbattere le barriere per condividere cartelle di lavoro e dashboard e collaborarvi, favorendo l'efficienza e la produttività di tutte le persone coinvolte in un team.

- Condivisione di analisi e risultati in tutta l'organizzazione. È possibile utilizzare **Excel**  Services per SharePoint e condividere con il team cartelle di lavoro dalla leggibilità semplificata in un Web browser mantenendone un'unica versione.
- Visualizzazione più protetta e sicura delle cartelle di lavoro create da altri utenti. Le cartelle di lavoro ricevute tramite posta elettronica o scaricate dal Web vengono aperte automaticamente in **Visualizzazione protetta** per consentire di prendere decisioni basate su informazioni aggiornate prima di esporre il computer a possibili vulnerabilità.
- Eliminazione dei diversi messaggi di sicurezza. La caratteristica **Documenti attendibili** semplifica l'esperienza di utilizzo di Excel 2010 consentendo di eliminare i messaggi di sicurezza per le cartelle di lavoro già indicate come attendibili.

# **B3.Office**

# Accesso al proprio lavoro da qualunque posizione

Idee, scadenze ed emergenze di lavoro non capitano sempre nel momento più opportuno, quando ci si trova alla scrivania. Fortunatamente, con Excel 2010 è possibile lavorare dove e quando si desidera.

# <span id="page-8-0"></span>Accedere alle cartelle di lavoro da qualunque punto in qualunque momento.

Le informazioni necessarie sono sempre disponibili, nel momento giusto e con le modalità appropriate. È ora possibile accedere facilmente alle cartelle di lavoro portando Excel con sé, per soddisfare ogni esigenza durante gli spostamenti.

- **Microsoft Excel Web App**: modificare le informazioni ovunque ci si trovi. È possibile visualizzare e modificare le cartelle di lavoro in un Web browser quando ci si trova lontani da casa, dalla scuola o dal luogo di lavoro<sup>4</sup>. È addirittura possibile lavorare contemporaneamente con altri utenti alla stessa cartella di lavoro, anche con chi non dispone di Excel nel proprio computer.
- **Microsoft Excel Mobile 2010**: grande potenza per piccoli dispositivi. Una versione mobile di Excel progettata appositamente per Windows® Phone assicura una sincronizzazione tempestiva<sup>5</sup>.

Sia che si crei un semplice elenco o un complesso modello finanziario strategico, sia che si completi rapidamente un lavoro, Excel 2010 semplifica l'esecuzione di ogni attività in modo più rapido, più flessibile e con risultati migliori.

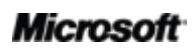

<sup>&</sup>lt;sup>4</sup> Per Office Web Apps sono necessari un dispositivo appropriato, una connessione Internet, un browser Internet Explorer, Firefox o Safari supportato e SharePoint Foundation 2010 (per l'utilizzo aziendale) o un Windows Live ID gratuito (per l'utilizzo personale). Vi sono alcune differenze tra le caratteristiche di Office Web Apps e quelle delle applicazioni di Office 2010.

<sup>&</sup>lt;sup>5</sup> è necessario un dispositivo appropriato. Excel Mobile 2010 non è incluso nelle famiglie di prodotti o nelle applicazioni di Office 2010 o in Office Web Apps. Office Mobile 2010 verrà reso disponibile su dispositivi Windows Phone (Windows Mobile® 6.5 o versione successiva) in concomitanza con la disponibilità generale di Microsoft Office 2010. Esistono alcune differenze tra le caratteristiche di Office Mobile 2010 e delle applicazioni di Office 2010.

# **B3**Office®

# <span id="page-9-0"></span>Excel 2010: Analisi dettagliata

Excel 2010 offre nuove modalità per completare ogni attività individualmente, insieme ad altri o durante gli spostamenti.

# Dare vita alle idee

Accedere in modo più semplice agli strumenti appropriati nel momento giusto.

### <span id="page-9-1"></span>**Barra multifunzione** *Miglioramento*

È possibile individuare facilmente i comandi necessari, quando e dove servono. La barra multifunzione, disponibile in tutte le applicazioni di Office 2010, semplifica l'individuazione di un maggior numero di comandi, per consentire all'utente di concentrare l'attenzione sul prodotto finale e non su come ottenerlo.

La barra multifunzione sostituisce le barre degli strumenti e i menu tradizionali per offrire un'esperienza di lavoro più personalizzata ed è progettata per individuare e utilizzare più facilmente la gamma completa di caratteristiche disponibili in Excel, in modo da eseguire un maggior numero di operazioni in minor tempo.

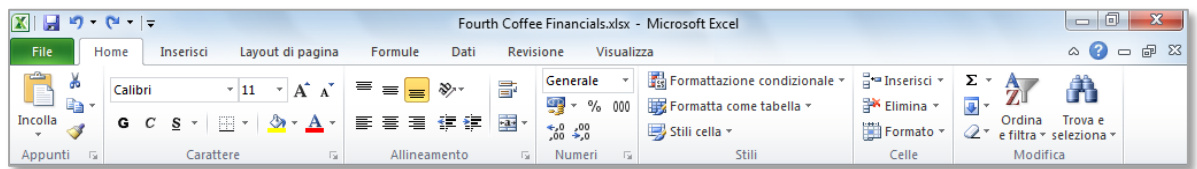

Figura 1: la barra multifunzione migliorata consente di trovare rapidamente i comandi necessari per completare un'attività.

- È possibile creare schede personalizzate o personalizzare quelle esistenti sulla barra multifunzione per adattare Excel 2010 al proprio stile di lavoro.
- Per consentire un'individuazione più rapida dei comandi necessari, nelle schede standard della barra multifunzione sono disponibili i comandi pertinenti per una determinata attività.

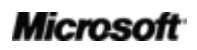

# **BOffice**

 La barra multifunzione offre inoltre schede contestuali in cui sono disponibili esattamente gli strumenti necessari nel momento appropriato. Quando si fa clic su un grafico, ad esempio, sulla barra multifunzione vengono visualizzate schede contestuali con un'ampia gamma di opzioni per i grafici, come illustrato nella [Figura 2.](#page-10-1)

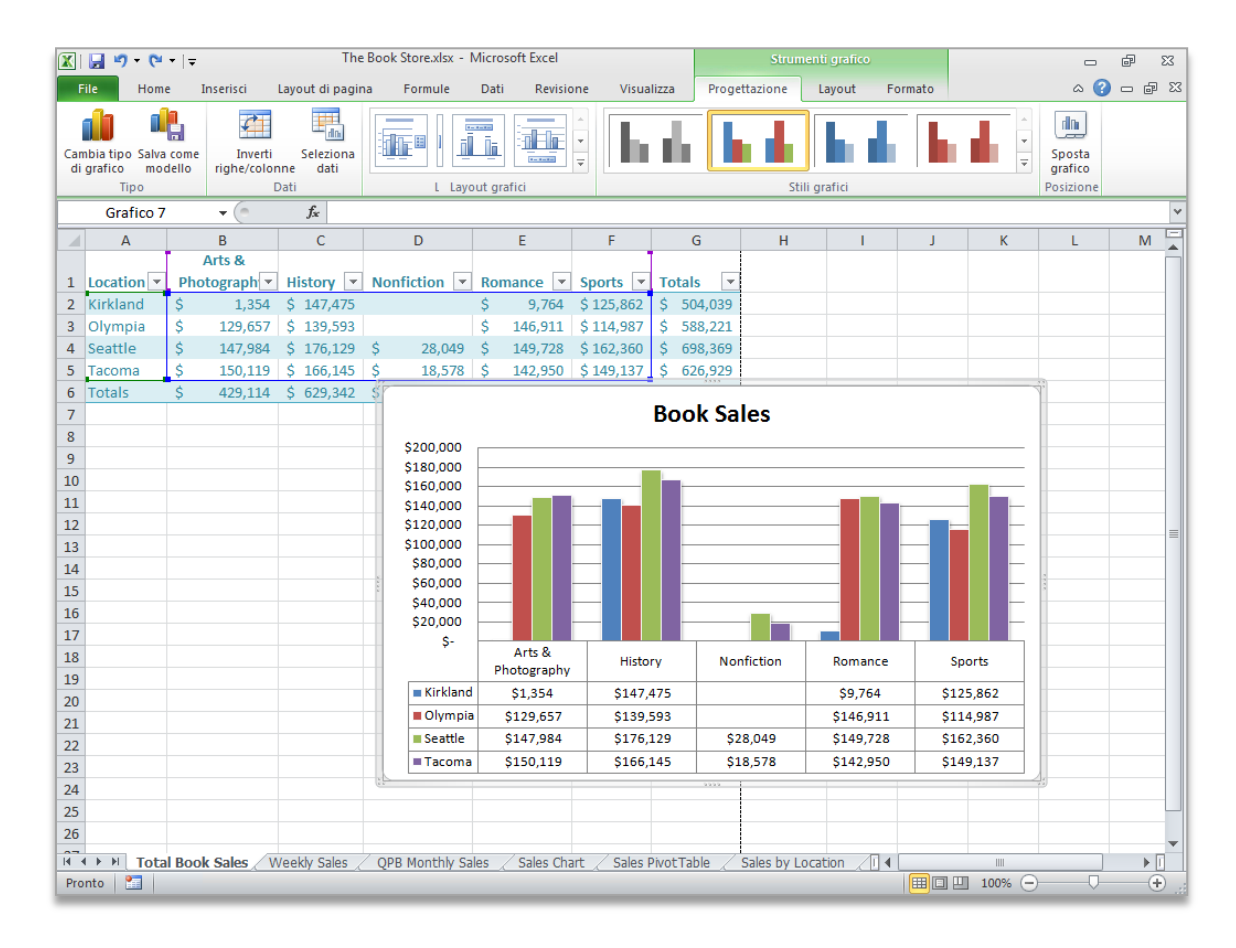

<span id="page-10-1"></span>Figura 2: gli strumenti contestuali vengono automaticamente visualizzati ogni volta che si rendono necessari.

### <span id="page-10-0"></span>**Visualizzazione Microsoft Office Backstage** *Novità*

Sul lato sinistro della barra multifunzione è presente la scheda File. Facendo clic su questa scheda, è possibile accedere rapidamente a un'area in cui è più facile che mai gestire i file e personalizzare l'esperienza di utilizzo di Excel.

La nuova visualizzazione Backstage sostituisce il tradizionale menu File e offre una singola posizione per tutte le attività di gestione di file. Ad esempio:

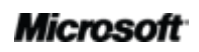

# **BOffice**

- Quando si apre la visualizzazione Backstage per la prima volta, viene visualizzata la scheda Informazioni. Da questa unica posizione è possibile gestire le opzioni di protezione della cartella di lavoro, visualizzare e modificare le proprietà dei file, esaminare la cartella di lavoro alla ricerca di informazioni proprietarie che non si desidera condividere o anche ripristinare file chiusi accidentalmente senza salvare.
- Dalla scheda Salva e invia nella visualizzazione Backstage è possibile condividere la cartella di lavoro come allegato di posta elettronica di Excel o come file PDF o XPS. È inoltre possibile salvare la cartella di lavoro in Microsoft SharePoint o nel Web, ad esempio in Windows Live SkyDrive™.
- La scheda Stampa, illustrata nella Figura 3, offre una nuova esperienza di stampa con un'anteprima di stampa a pagina intera proprio accanto alle opzioni di stampa.

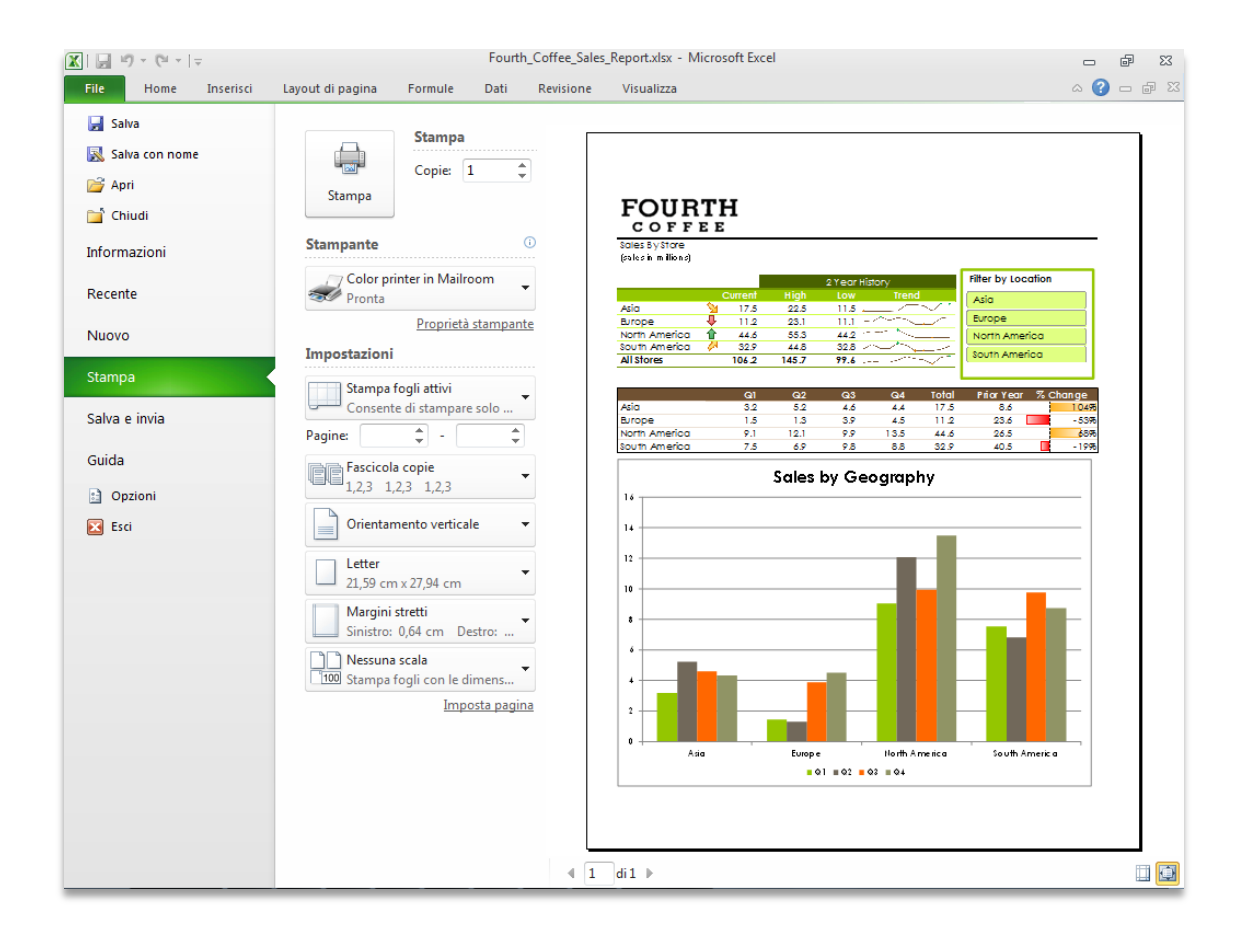

Figura 3: è possibile modificare le impostazioni di stampa e anteprima della cartella di lavoro in un'unica visualizzazione intuitiva.

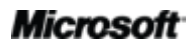

# **Ba**Office®

La barra multifunzione semplifica la creazione di contenuto, mentre la visualizzazione Backstage ne facilita la gestione.

**Suggerimento rapido:** esaminare la scheda **Recente** nella visualizzazione Backstage per ottenere elenchi di posizioni e file utilizzati di recente. Aggiungere file e posizioni in questa scheda per spostarli all'inizio e renderli immediatamente accessibili. È anche possibile rimuovere una posizione o un file utilizzato di recente facendo clic con il pulsante destro del mouse sulla voce di elenco e quindi scegliendo **Rimuovi da elenco**.

# Analizzare i dati con rapidità ed efficacia.

### <span id="page-12-0"></span>**Grafici sparkline** *Novità*

Benché talvolta i soli numeri siano sufficienti a trasmettere le informazioni desiderate, altre volte i grafici o i diagrammi possono chiarirne notevolmente il significato. Con Excel 2010 è possibile utilizzare numeri e grafici insieme nella stessa cella. I grafici sparkline sono piccoli grafici inclusi in una cella del foglio di lavoro che offrono una rappresentazione visiva chiara e compatta dei dati come riferimento rapido e facile.

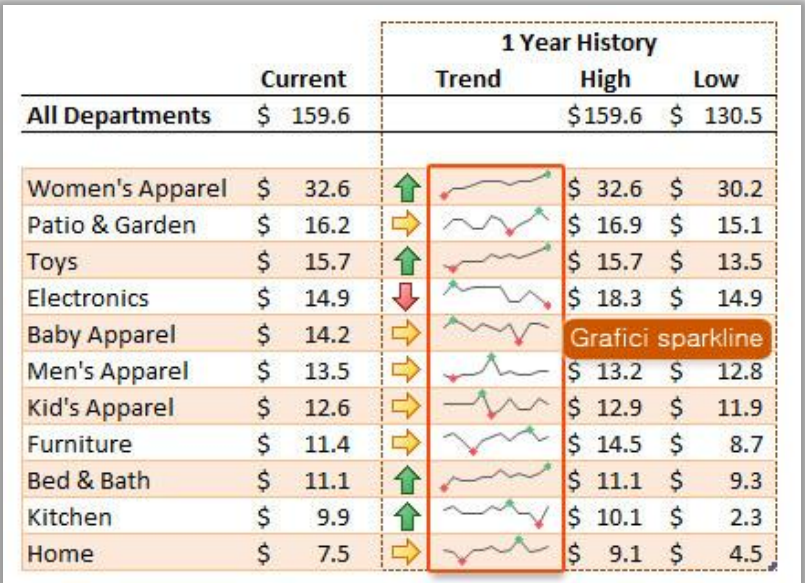

Figura 4: è possibile aggiungere grafici sparkline ai dati di un grafico accanto ai valori.

 È possibile utilizzare i grafici sparkline per indicare le tendenze in una serie di valori, ad esempio gli aumenti stagionali, il prezzo di una casa o le spese mensili.

 È inoltre possibile evidenziare i valori massimi e minimi e aumentarne l'impatto posizionando un grafico sparkline accanto ai dati corrispondenti.

#### **Suggerimenti rapidi:**

- Per creare rapidamente grafici sparkline: selezionare la posizione per il grafico sparkline e nel gruppo **Grafici sparkline** della scheda **Inserisci** scegliere il tipo di grafico desiderato tra **Linee**, **Istogramma** o **Positivi/negativi** e quindi selezionare i valori per l'intervallo di dati.
- Per formattare in modo indipendente un grafico sparkline in un gruppo di grafici sparkline, selezionare il grafico e quindi fare clic su **Separa** nella scheda **Progettazione di Strumenti grafico sparkline**.

### <span id="page-13-0"></span>**Visualizzazioni Tabella pivot** *Miglioramento*

Le visualizzazioni Tabella pivot sono più semplici e rapide da utilizzare in Excel 2010. Insieme alle prestazioni migliorate che rendono più veloci il recupero, i filtri e l'ordinamento dei dati, sono disponibili i miglioramenti seguenti e molto altro ancora:

- Etichette ripetute. Quando nelle versioni precedenti di Excel si utilizzano più campi come etichetta di riga nella tabella pivot, viene visualizzata solo la prima occorrenza dell'etichetta di riga. In Excel 2010 è possibile utilizzare **Ripeti tutte le etichette elementi**, disponibile nella scheda **Progettazione di Strumenti tabella pivot**, nelle opzioni **Layout rapporto** per ripetere l'etichetta di riga per ogni valore corrispondente. Questa caratteristica migliorata consente di utilizzare i dati delle tabelle pivot in funzioni come VLOOKUP, INDEX e MATCH.
- Nuovi calcoli Mostra valori come. In Excel 2010 sono stati aggiunti sei nuovi calcoli per l'analisi dei dati di una tabella pivot. Sono disponibili i calcoli % del totale riga padre, % del totale colonna padre, % del totale padre, % del totale parziale in, Rango dal più piccolo al più grande e Rango dal più grande al più piccolo.

**Suggerimento rapido:** in questa versione è ancora più facile provare calcoli diversi in una tabella pivot. Fare clic con il pulsante destro del mouse su un campo valore nella tabella pivot e scegliere **Mostra valori come** per visualizzare un elenco di calcoli che nelle versioni precedenti sono disponibili solo nella finestra di dialogo **Impostazioni campo valore**. È possibile trovare **Mostra valori come** anche nella scheda **Opzioni di Strumenti tabella pivot** nel gruppo **Calcoli**.

# $\mathsf{P}\mathsf{ff}$ i $\mathsf{CP}^\mathsf{r}$

### <span id="page-14-0"></span>**Interattività dei grafici pivot** *Miglioramento*

In Excel 2010 il noto grafico pivot, utilizzato per l'analisi visiva e la creazione di rapporti, ha caratteristiche ancora più avanzate. È ora possibile filtrare direttamente il grafico pivot utilizzando nuovi pulsanti interattivi.

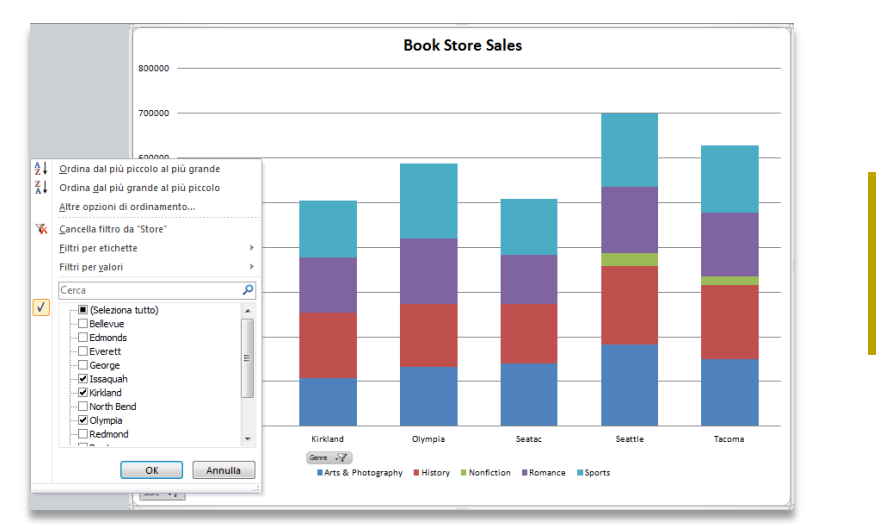

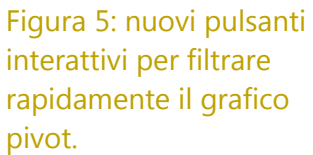

 È possibile mantenere il controllo degli elementi visualizzati sullo schermo e rendere i filtri più accessibili, nascondere tutti i pulsanti interattivi ai fini della stampa o solo singoli pulsanti non necessari per le esigenze relative ai filtri.

**Suggerimento rapido:** dopo aver filtrato il grafico pivot, nei pulsanti interattivi viene visualizzata un'icona di filtro come nell'attuale tabella pivot.

#### <span id="page-14-1"></span>**Filtro dei dati** *Novità*

La raccolta di dati utili e dettagliati è solo uno dei due aspetti principali dell'analisi dei dati. L'altro consiste nel disporre degli strumenti appropriati per comprendere al meglio i dati. I filtri migliorati per le tabelle pivot e i grafici pivot in Excel 2010 consentono di filtrare in modo intuitivo grandi quantità di dati tramite la nuova caratteristica Filtro dei dati, con cui è possibile trovare rapidamente le informazioni pertinenti necessarie e individuare con chiarezza gli elementi filtrati nel rapporto.

 Filtro immediato. Il filtro dei dati cambia e si aggiorna dinamicamente in base alle modifiche apportate ai dati nella tabella pivot o nel grafico pivot sottostante.

# **BOffice**

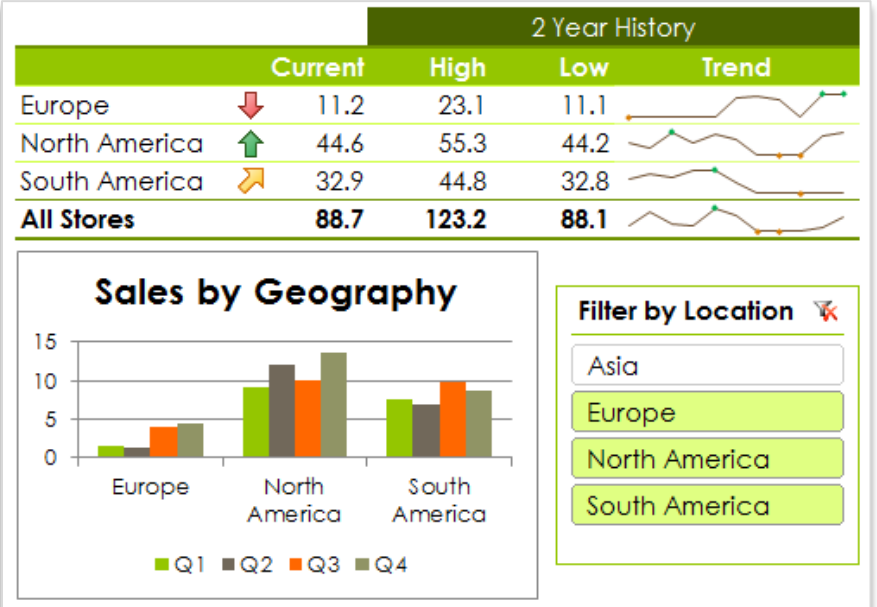

Figura 6: è possibile connettere un filtro dei dati a un numero qualsiasi di visualizzazioni Tabella pivot e Grafico pivot per filtrare più oggetti simultaneamente.

- Il filtro dei dati può essere posizionato in qualsiasi punto. È possibile spostare un filtro dei dati e ridimensionarlo come un grafico o un diagramma, in modo da controllare l'aspetto del rapporto.
- Filtro su più campi. È possibile connettere più filtri dei dati a una tabella pivot o a un grafico pivot per disporre di funzionalità dei filtri più avanzate.

#### **Suggerimenti rapidi:**

- Visualizzare le voci di elenco del filtro dei dati in più colonne. Selezionare il filtro dei dati e nel gruppo **Pulsanti** della scheda **Opzioni di Strumenti filtro dati** modificare il conteggio **Colonne**.
- Nella scheda **Opzioni di Strumenti filtro dati** è disponibile un'ampia varietà di opzioni di formattazione aggiuntive per il filtro dei dati selezionato. Per il filtro dei dati è possibile scegliere lo stile desiderato da una raccolta di stili che corrispondono al tema di Office o, quando si applicano più filtri dei dati, utilizzare le opzioni disponibili nel gruppo **Disposizione** per allineare e raggruppare rapidamente i filtri dei dati.

# **BB**Office

### <span id="page-16-0"></span>**Formattazione condizionale** *Miglioramento*

La formattazione condizionale offre una flessibilità ancora maggiore in Excel 2010 per consentire di individuare e illustrare ancora più facilmente tendenze importanti ed evidenziare le eccezioni nei dati. Sono disponibili più stili, opzioni per le barre dei dati e nuovi set di icone.

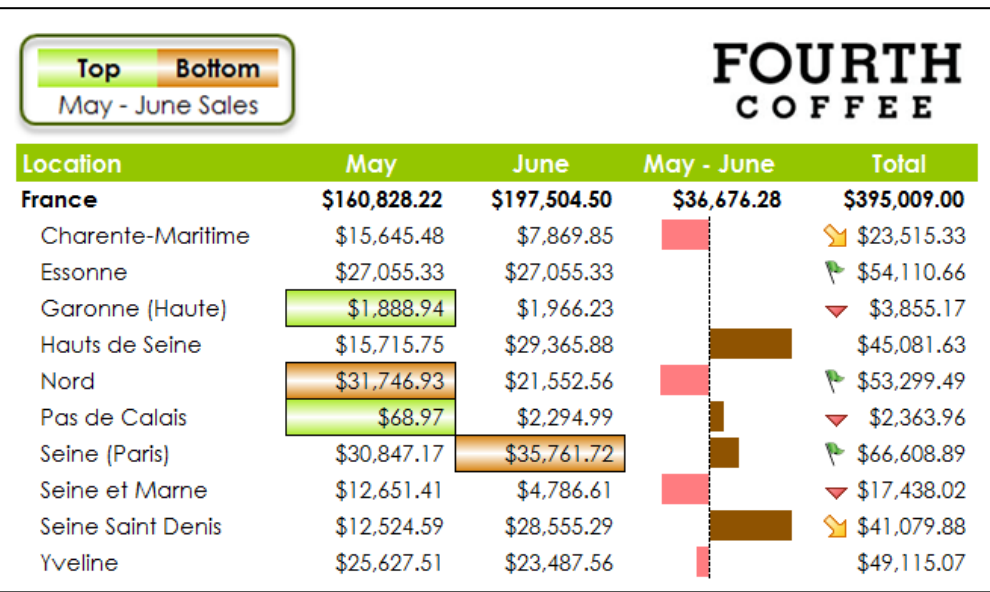

Figura 7: utilizzare la formattazione condizionale con riempimenti sfumati e bordi, barre dei dati e set di icone per analizzare meglio i dati.

- Set di icone con maggiore flessibilità. È possibile combinare e associare icone di diversi set o nascondere un'icona per le celle che soddisfano una condizione specificata. Personalizzare la disposizione delle icone è facile.
- Confronti migliori. Le barre dei dati vengono ora disegnate in proporzione ai rispettivi valori. I valori negativi sono visualizzati con maggiore chiarezza e i valori zero vengono eliminati. È inoltre possibile posizionare l'asse al centro della cella per conferire maggiore risalto ai valori positivi e negativi.
- È possibile distinguere le tendenze nei dati. I nuovi riempimenti sfumati con bordi e i nuovi riempimenti a tinta unita offrono maggiore visibilità alla formattazione condizionale.
- Aggiunta di riferimenti ad altri fogli di lavoro. In Excel 2010 è possibile includere riferimenti ad altri fogli di lavoro nelle regole di formattazione condizionale.

## **Microsoft**

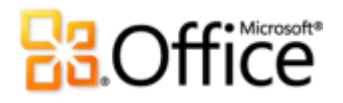

#### **Suggerimenti rapidi:**

- È possibile modificare il colore, il riempimento, i bordi, le icone e le barre dei dati o il modo in cui in Excel 2010 vengono calcolati i valori massimi, minimi o i punti intermedi selezionando **Altre regole** nella parte inferiore della rispettiva raccolta Formattazione condizionale.
- La nuova possibilità di fare riferimento ad altri fogli di lavoro nelle regole di formattazione condizionale si estende anche alle regole di convalida dei dati.

Ottenere un'analisi potente dal desktop.

### <span id="page-17-0"></span>**PowerPivot per Excel 2010** *Novità*

PowerPivot per Excel 2010, un componente aggiuntivo gratuito, è uno strumento di analisi dei dati che offre potenza di calcolo senza pari direttamente nell'applicazione Microsoft Excel già nota e apprezzata dagli utenti.

Con PowerPivot è possibile trasformare enormi quantità di dati in informazioni significative per ottenere in pochi secondi le risposte necessarie. È possibile condividere facilmente le proprie scoperte con altri utenti e i reparti IT possono migliorare l'efficacia operativa tramite gli strumenti di gestione basati su SharePoint.

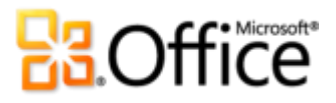

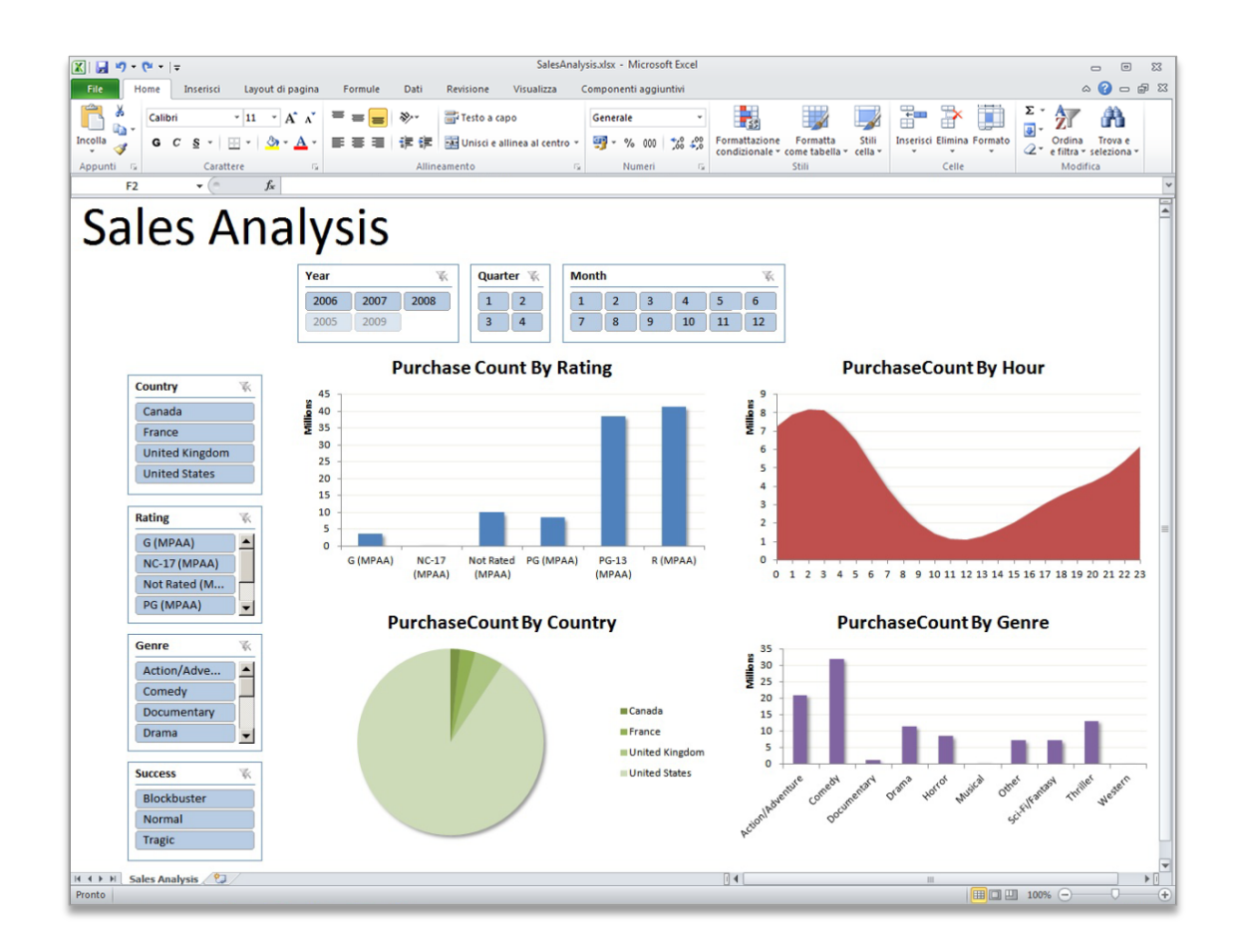

Figura 8: PowerPivot per Excel 2010 consente di applicare filtri a set di dati di grandi dimensioni.

PowerPivot consente di potenziare la comprensione delle informazioni e l'adozione di decisioni per condividere e collaborare con fiducia e migliorare l'efficienza IT.

- Analisi in memoria basata su Excel. È possibile superare i limiti esistenti imposti dall'analisi di grandi quantità di dati nel desktop tramite efficaci algoritmi di compressione per caricare in memoria anche set di dati di dimensioni molto elevate.
- Data Analysis Expressions (DAX). Gli utenti esperti che desiderano creare applicazioni di analisi avanzate possono disporre di potenti funzionalità relazionali come SamePeriodLastYear(), ClosingBalances(), Previous Day() e altre ancora.
- È possibile iniziare immediatamente e in modo efficiente, combinando le nuove caratteristiche di Excel, come i filtri dei dati, e quelle già note, come la barra multifunzione e le visualizzazioni Tabella pivot e Grafico pivot.

### **Microsoft**

- Supporto delle origini dati praticamente illimitato. Offre una struttura di base per caricare e combinare dati di origine da qualsiasi posizione per un'analisi estesa dei dati sul desktop, ad esempio da database relazionali, origini multidimensionali, servizi cloud, feed di dati, file di Excel, file di testo e dati dal Web.
- Integrazione con SharePoint. Consente di condividere modelli e analisi di dati. Poiché le soluzioni sono incluse in SharePoint, inoltre, è possibile configurare cicli di aggiornamento per garantire che i dati restino automaticamente aggiornati<sup>6</sup>.
	- Collaborazione a soluzioni di analisi. È possibile trasformare le cartelle di lavoro in applicazioni condivise accessibili praticamente in qualunque momento e da qualsiasi posizione, utilizzando tutte le caratteristiche che rendono SharePoint così efficace, come la sicurezza basata sui ruoli, i flussi di lavoro, il controllo delle versioni e l'aggiornamento automatico dei dati, e riutilizzando le applicazioni cartella di lavoro condivise anche come origini dati in nuove analisi.
	- Dashboard di gestione PowerPivot. Consente agli amministratori IT di monitorare e gestire applicazioni condivise per garantire sicurezza avanzata, disponibilità elevata e prestazioni.

### <span id="page-19-0"></span>**Precisione delle funzioni** *Miglioramento*

Un altro obiettivo per la riprogettazione di Excel è stato l'ulteriore miglioramento delle già precise funzioni incluse nel gruppo Libreria di funzioni. Con Excel 2010 sono stati progettati nuovi algoritmi per migliorare oltre 45 funzioni statistiche, finanziarie e matematiche.

- Nomi più coerenti e nuove funzioni. Le funzioni sono state rinominate per indicare più precisamente le operazioni che consentono di eseguire e le nuove versioni delle funzioni corrispondono più correttamente alle definizioni statistiche, scientifiche e del settore. In Excel 2010, ad esempio, è stata aggiunta la funzione PERCENTILE.INC per garantire maggiore coerenza con le aspettative del settore.
- Precisione per impostazione predefinita. Quando una cartella di lavoro creata in una versione precedente viene aperta in Excel 2010, tutte le funzioni aggiornate in Excel 2010 eseguiranno di nuovo i calcoli con i nuovi algoritmi.

<sup>&</sup>lt;sup>6</sup> Per PowerPivot per SharePoint sono necessari Microsoft SQL Server® 2008 R2 o versione successiva e SharePoint 2010.

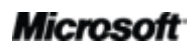

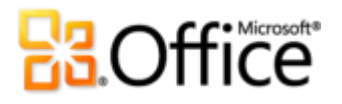

 Funzioni di compatibilità. Le versioni meno recenti delle funzioni sono comunque disponibili per mantenere la compatibilità con le versioni precedenti di Excel e sono identificate da una nuova icona quando si utilizza Completamento automatico formule, come illustrato nella Figura 9.

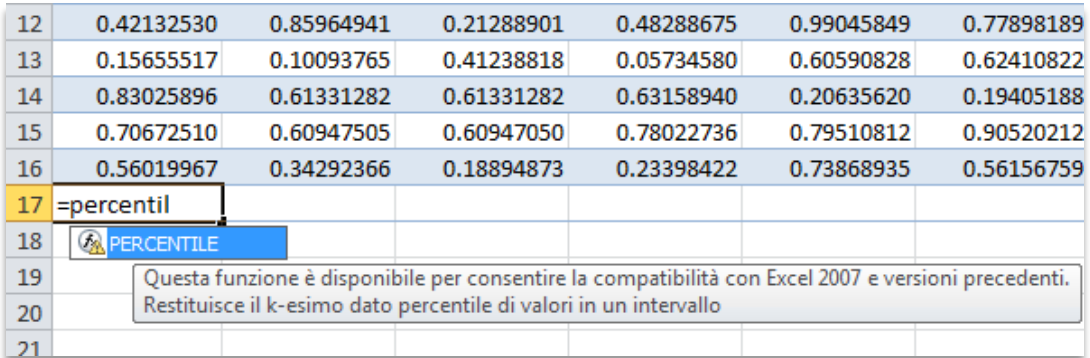

Figura 9: è possibile identificare facilmente le funzioni di compatibilità tramite Completamento automatico formule.

**Suggerimento rapido:** per trovare un elenco delle funzioni di compatibilità, nel gruppo **Libreria di funzioni** della scheda **Formule** fare clic su **Altre funzioni** e quindi su **Compatibilità**.

#### <span id="page-20-0"></span>**Funzionalità dei filtri** *Miglioramento*

La capacità di trovare gli elementi necessari in modo efficiente è essenziale nel caso di fogli di lavoro di grandi dimensioni. I filtri consentono di individuare e visualizzare rapidamente dati specifici in tabelle e visualizzazioni Tabella pivot e Grafico pivot. Per quanto riguarda la ricerca tramite i filtri disponibili, si potrebbe dover scegliere tra migliaia o oltre un milione di opzioni. Con Excel 2010 è possibile utilizzare la nuova funzionalità Filtro di ricerca per risparmiare tempo durante la ricerca in set di dati di grandi dimensioni.

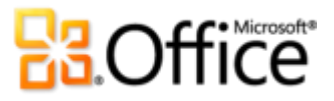

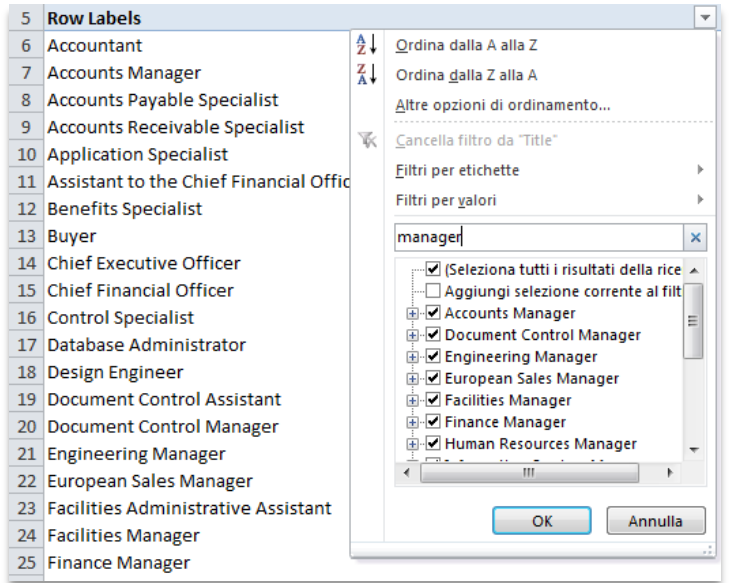

<span id="page-21-0"></span>Figura 10: la nuova caratteristica Filtro di ricerca consente una ricerca immediata nelle opzioni dei filtri.

- Ricerca immediata. È possibile iniziare a digitare il termine di ricerca per visualizzare immediatamente gli elementi pertinenti. È quindi possibile limitare ulteriormente i risultati deselezionando gli elementi che non si desidera visualizzare.
- Filtri e ordinamento indipendentemente dalla posizione. In una tabella di Excel le intestazioni della tabella sostituiscono le normali intestazioni del foglio di lavoro nella parte superiore delle colonne quando si scorre verso il basso una lunga tabella. In Excel 2010 le opzioni dei filtri e di ordinamento restano visibili senza che sia necessario bloccare i riquadri, come illustrato nella [Figura 11.](#page-22-1)

# **Ra**Office

<span id="page-22-1"></span>Figura 11: le opzioni dei filtri e di ordinamento necessarie sono sempre disponibili, senza dovere scorrere il documento.

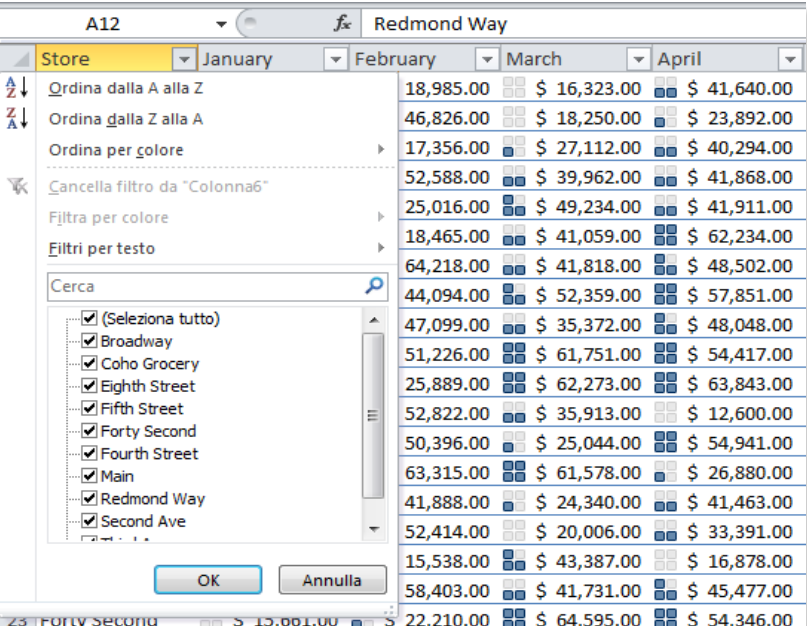

#### **Suggerimenti rapidi:**

- Provare l'opzione **Aggiungi selezione corrente al filtro**, illustrata nella [Figura 10,](#page-21-0) quando si utilizza la funzionalità Filtro di ricerca. È possibile utilizzare questa opzione per ricerche successive per aggiungere altri elementi del filtro mantenendo l'elenco filtrato in precedenza.
- È possibile trasformare un intervallo di dati in una tabella per sfruttare tutte le caratteristiche delle tabelle. Nel gruppo **Stili** della scheda **Home** fare clic su **Formatta come tabella** e selezionare un'opzione nella raccolta.

#### <span id="page-22-0"></span>**Componente aggiuntivo Risolutore** *Miglioramento*

È possibile eseguire analisi di simulazione utilizzando il componente aggiuntivo Risolutore riprogettato e individuare soluzioni ottimali tramite metodi di risoluzione, ad esempio il nuovo strumento Evolutivo basato su algoritmi genetici ed evolutivi, insieme a metodi lineari e non lineari migliorati. La nuova funzionalità aggiunta consente di esaminare diverse soluzioni di prova e riutilizzare i modelli di vincolo. Sono inoltre disponibili nuove opzioni di ottimizzazione globali, nuovi rapporti linearità e realizzabilità e altro ancora.

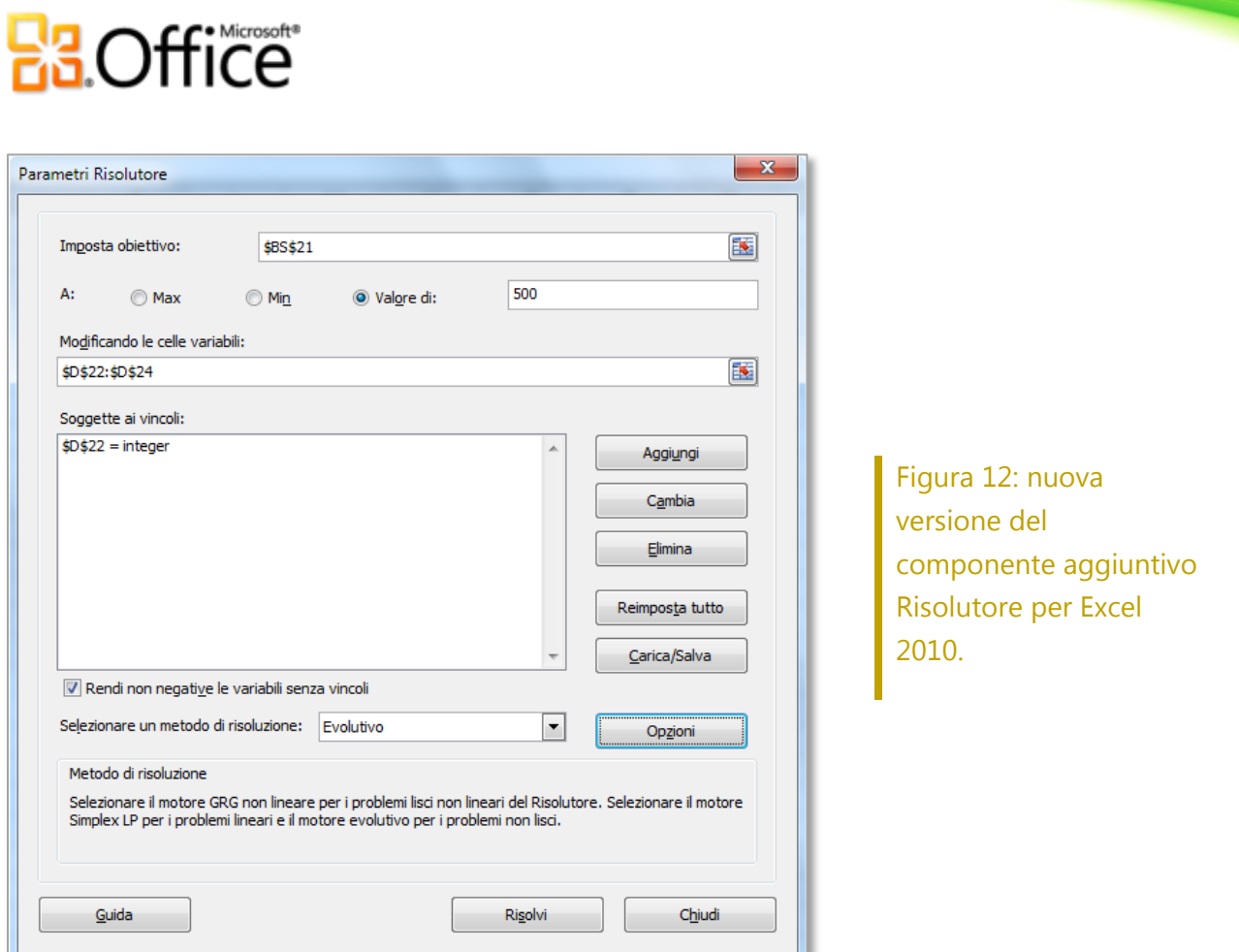

### <span id="page-23-0"></span>**Versione a 64 bit** *Novità*

La versione a 64 bit di Excel consente di sfruttare la potenza dei sistemi a 64 bit per creare cartelle di lavoro più complesse e di dimensioni ancora più grandi<sup>7</sup>. Con questa versione è possibile superare il limite di 2 gigabyte in memoria e analizzare set di dati complessi e di grandi dimensioni con facilità ed efficacia senza uscire da Excel.

### Risparmiare tempo e semplificare il lavoro.

#### <span id="page-23-1"></span>**Recuperare versioni non salvate** *Novità*

È capitato a tutti, dopo aver lavorato per un po' di tempo e avere ottenuto il contenuto desiderato, di chiudere la cartella di lavoro senza salvare. Si potrebbe aver pensato che la

<sup>7</sup> Questa opzione può essere installata solo in sistemi a 64 bit. Per istruzioni di installazione e altro ancora, visitare il sito [http://office.com/it-it/office64setup.](http://office.com/it-it/office64setup)

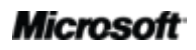

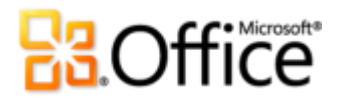

richiesta di salvataggio fosse riferita a una cartella di lavoro diversa non necessaria oppure il file potrebbe essere stato chiuso semplicemente mentre si era distratti. Qualunque sia la causa, il risultato è lo stesso: il lavoro e il tempo impiegato per realizzarlo sono andati persi. Ora non è più così.

Espandendo la funzionalità di salvataggio automatico già presente nelle versioni precedenti, Excel consente ora di recuperare versioni dei file chiusi senza salvare<sup>8</sup>.

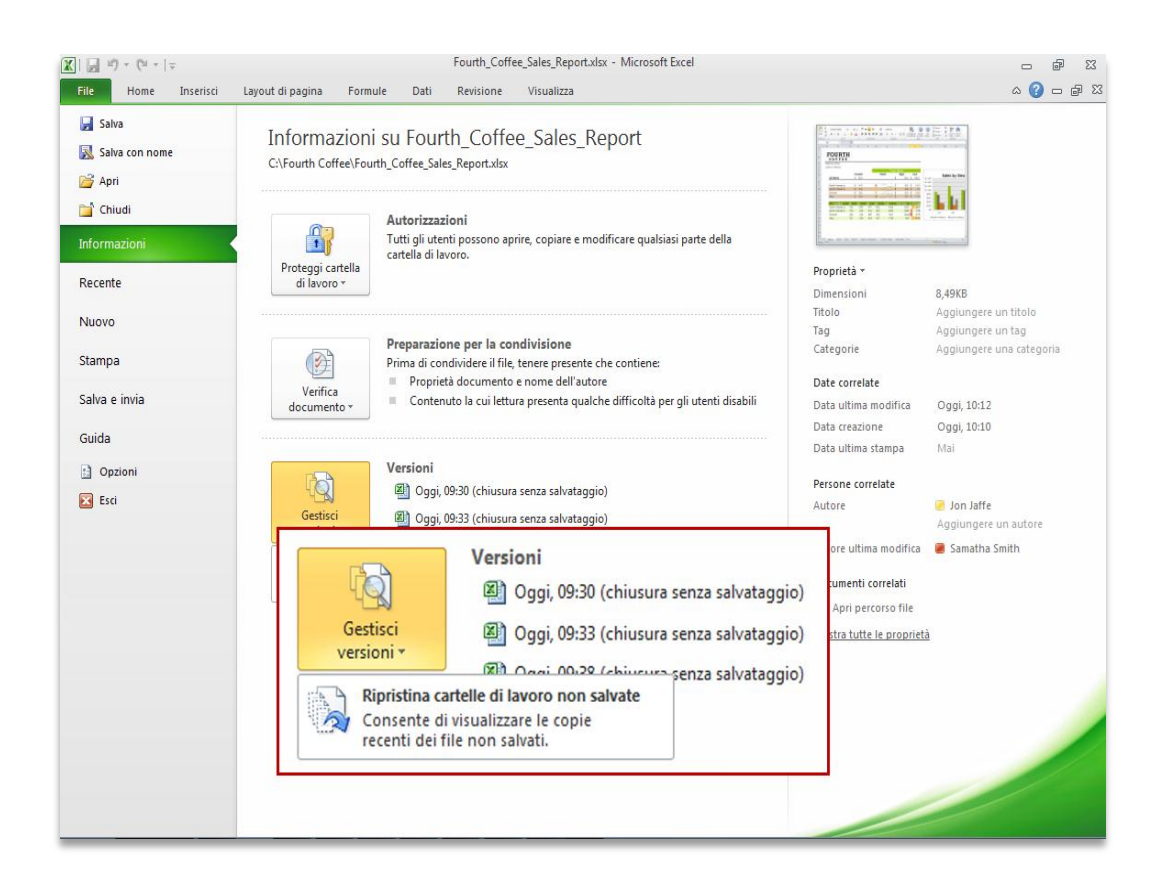

Figura 13: accesso alle cartelle di lavoro salvate automaticamente e non salvate nella scheda Informazioni nella visualizzazione Backstage.

 È possibile accedere fino alle ultime cinque versioni di salvataggio automatico della cartella di lavoro attiva salvata in precedenza. Se si salva e chiude la cartella di lavoro, tutte le

<sup>&</sup>lt;sup>8</sup> Per il recupero delle versioni di salvataggio automatico e dei documenti non salvati disponibili, è necessario scegliere di salvare le informazioni di salvataggio automatico. Per mantenere una versione di salvataggio automatico fino alla successiva sessione di modifica, è inoltre necessario scegliere di mantenere l'ultima versione salvata automaticamente quando si chiude senza salvare. Per accedere a queste opzioni, nella visualizzazione Backstage fare clic su Opzioni e quindi su Salva.

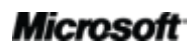

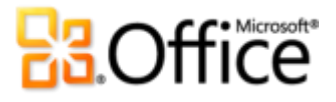

versioni di salvataggio automatico verranno eliminate automaticamente. Se si chiude senza salvare una cartella di lavoro salvata in precedenza, l'ultima versione di salvataggio automatico viene mantenuta fino alla sessione di modifica successiva.

 È possibile recuperare cartelle di lavoro mai salvate prima. Le cartelle di lavoro non salvate vengono memorizzate per quattro giorni prima di essere automaticamente eliminate.

**Suggerimento rapido:** è possibile recuperare cartelle di lavoro non salvate anche nella scheda **Recente** nella visualizzazione Backstage. Fare clic su **Ripristina cartelle di lavoro non salvate** nella parte inferiore dell'elenco **Posizioni recenti** per aprire la cartella dei file non salvati.

**Nota**: l'opzione Ripristina cartelle di lavoro non salvate è disponibile anche in Microsoft Word 2010 e Microsoft PowerPoint® 2010.

#### <span id="page-25-0"></span>**Prestazioni di creazione dei grafici** *Miglioramento*

In Excel 2010 sono state migliorate le prestazioni di creazione dei grafici e sono stati introdotti miglioramenti anche alle opzioni di formattazione per aumentare la produttività. Quando si utilizzano i grafici di Excel 2010, sono disponibili, tra le altre, le caratteristiche seguenti:

- Le coordinate sono ora limitate solo dalla memoria disponibile. Il precedente limite di 32.000 coordinate per serie di dati nei grafici 2D è stato rimosso e i grafici non sono più limitati a un massimo di 256.000 coordinate.
- Accesso più efficiente alle finestre di dialogo. È possibile fare doppio clic su un elemento del grafico per accedere a ulteriori opzioni di formattazione. Come in Microsoft Excel 2007, inoltre, è possibile mantenere aperta la finestra di dialogo e selezionare altri elementi nel grafico per spostarsi rapidamente tra diverse opzioni di formattazione.
- Disponibilità immediata delle opzioni di formattazione. Facendo clic con il pulsante destro del mouse su un elemento del grafico, è possibile visualizzare la barra di formattazione rapida e utilizzarla per apportare una modifica di formattazione. È inoltre possibile selezionare e formattare altri elementi del grafico direttamente dalla barra di formattazione rapida.

**Suggerimento rapido:** utilizzare il registratore macro per registrare le modifiche apportate alla formattazione e al layout del grafico e rendere più veloci le attività ripetitive di formattazione dei grafici.

# **BOffice**

### <span id="page-26-0"></span>**Equazioni** *Novità*

È possibile creare equazioni matematiche con un ricco insieme di strumenti per la modifica di equazioni. Excel 2010 include un nuovo editor di equazioni predefinito che semplifica la visualizzazione di equazioni nei fogli di lavoro. È possibile aggiungere equazioni matematiche annotate negli appunti personali o utilizzare un'equazione per visualizzare una formula inclusa nella cartella di lavoro per fornire dati più significativi.

### <span id="page-26-1"></span>**Temi di Office** *Miglioramento*

Nuovi temi di Office predefiniti in Excel 2010 offrono opzioni di formattazione che semplificano la creazione di progettazioni professionali coerenti in tutte le cartelle di lavoro. È sufficiente selezionare il tema di Office desiderato, perché in Excel 2010 venga applicata automaticamente tutta la formattazione necessaria.

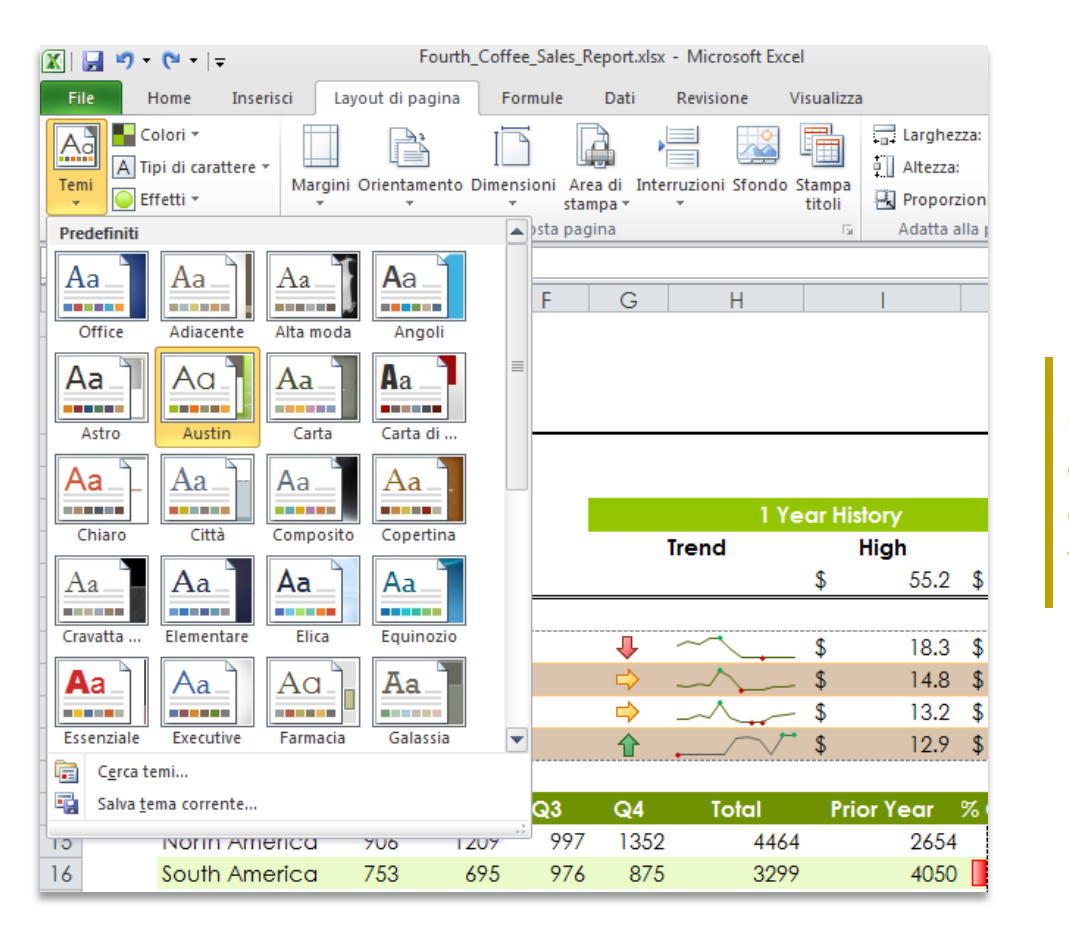

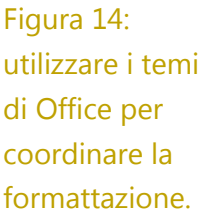

# **BOffice**

- È possibile ottenere rapidamente una formattazione coerente. Il testo, i grafici, i diagrammi, le tabelle e gli oggetti di disegno cambiano tutti in base al tema selezionato e tutti gli elementi presenti nella cartella di lavoro diventano complementari gli uni agli altri con pochi semplici clic.
- È possibile predefinire le preferenze di formattazione. Quando si aggiunge nuovo contenuto, ad esempio un grafico o un diagramma, in Excel 2010 questo viene automaticamente adattato al tema di Office scelto.

**Suggerimento rapido:** è facile creare cartelle di lavoro compatibili con i temi. Nello scegliere le opzioni di formattazione, selezionare i colori nella tavolozza **Colori tema** e utilizzare l'opzione **Tipi di carattere tema** nella parte superiore dell'elenco Carattere, con etichette (Intestazioni) e (Corpo). Applicare inoltre alle forme riempimenti tema, disponibili nella parte inferiore della raccolta **Stili forma** e utilizzati in PowerPoint 2010 come sfondi delle diapositive, per ottenere ancora altre opzioni per coordinare tutti i file di Office 2010.

**Nota**: i temi di Office possono essere condivisi con Word, PowerPoint, Microsoft Outlook® e, a partire da questa versione, con Microsoft Access® 2010.

#### <span id="page-27-0"></span>**Incollare con l'anteprima dinamica** *Novità*

Quando si riutilizza contenuto copiato da Excel o da altre applicazioni, è possibile risparmiare tempo. Incollare contenuto in Excel 2010 non è mai stato più facile. La caratteristica Incolla con Anteprima dinamica consente di visualizzare in anteprima diverse opzioni per incollare, ad esempio Mantieni larghezza colonna origine, Senza bordi o Mantieni formattazione originale, per poter determinare l'aspetto del contenuto incollato prima di incollarlo effettivamente. Anziché annullare e riprovare di nuovo, grazie alla caratteristica Incolla con Anteprima dinamica è possibile ottenere il risultato desiderato al primo tentativo.

# **Raoffice**

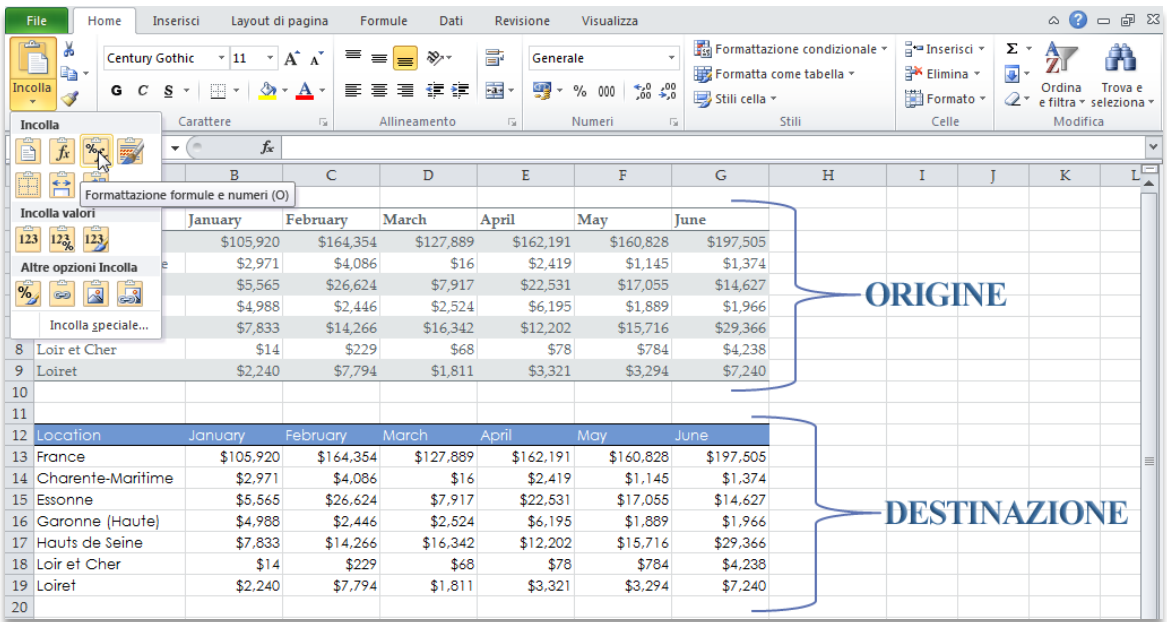

Figura 15: la caratteristica Incolla con Anteprima dinamica consente di visualizzare in anteprima le opzioni prima di incollare.

 Posizionando il puntatore del mouse su Opzioni Incolla, è possibile visualizzare in anteprima i risultati. Gli elementi di Opzioni Incolla cambiano contestualmente in base al contenuto riutilizzato e le descrizioni comandi offrono ulteriori informazioni per adottare la decisione più corretta.

**Suggerimento rapido:** è possibile accedere alla raccolta Opzioni Incolla dopo aver incollato un elemento. Fare clic sull'icona visualizzata accanto al contenuto incollato per espandere Opzioni Incolla. Se si preferisce utilizzare la tastiera, premere CTRL per espandere Opzioni Incolla e quindi utilizzare i tasti di direzione verso destra e verso sinistra per spostarsi tra le opzioni.

**Nota**: la caratteristica Incolla con Anteprima dinamica è disponibile anche in PowerPoint 2010, Word 2010, Outlook 2010 e per il testo in Microsoft Publisher 2010.

### <span id="page-28-0"></span>**Strumenti di modifica delle immagini** *Miglioramento*

Excel non è solo un'applicazione per la gestione dei numeri. Elementi grafici dinamici consentono di comunicare idee e di illustrare i dati. La nuova grafica SmartArt® offre ancora maggiore flessibilità per creare diagrammi intuitivi. Excel 2010 include inoltre strumenti nuovi e migliorati per la modifica delle immagini e offre la libertà di trasformarsi in veri e propri artisti

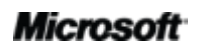

# **BB**Office

grafici. È possibile scegliere da una raccolta di correzioni immagine per modificare nitidezza e sfocatura delle immagini nelle cartelle di lavoro o utilizzare sfumature ad acquerello per renderle più intense. È anche possibile aggiungere un effetto artistico, ad esempio un effetto fotocopia, pennarello, immagine in bianco e nero, cristallo, pastello o altri ancora.

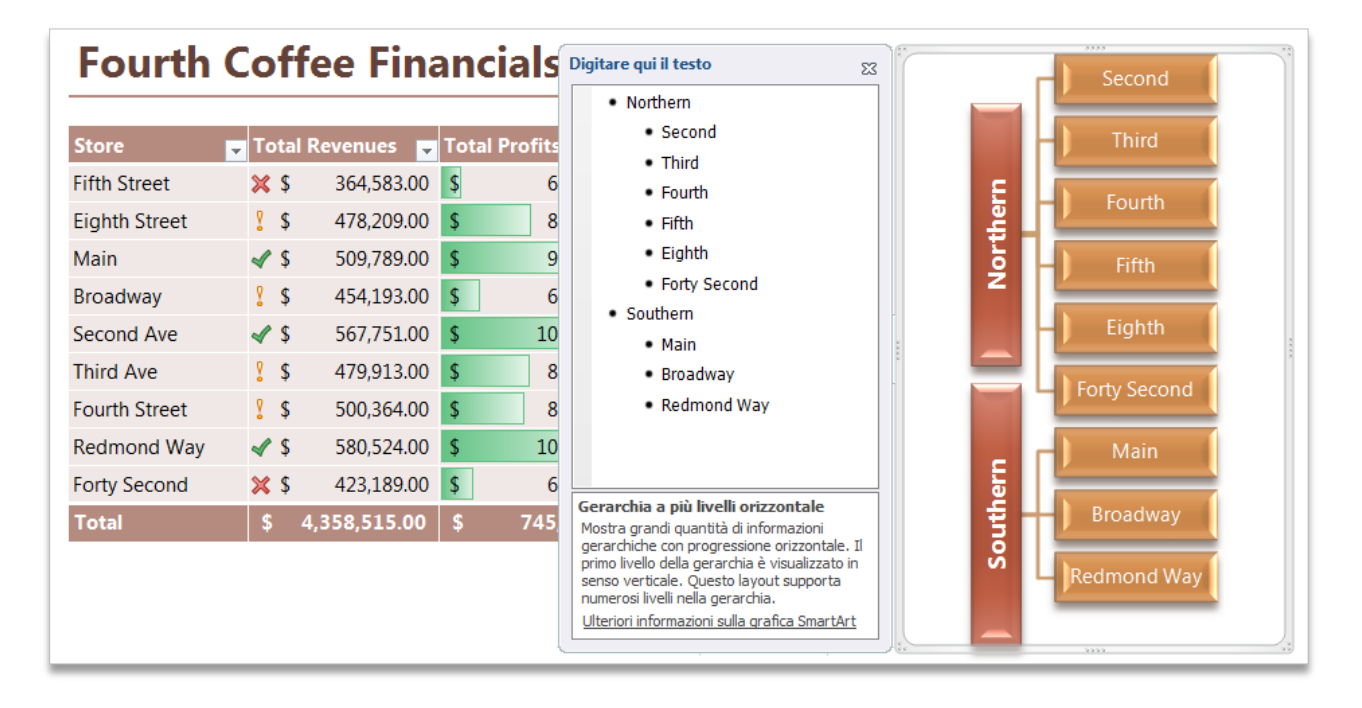

Figura 16: la grafica SmartArt consente di creare diagrammi raffinati ed eleganti.

- La creazione di diagrammi di qualità professionale è altrettanto facile quanto l'aggiunta di un elenco puntato. In Office 2010 sono disponibili numerosi layout SmartArt aggiuntivi tra cui scegliere per comunicare idee correlate e concetti non lineari con un impatto visivo maggiore. È inoltre possibile esplorare gli strumenti migliorati per utilizzare diagrammi a immagini, nonché convertire diagrammi SmartArt in forme.
- Cattura immediata di schermate. Utilizzando la nuova caratteristica Schermata, è facile integrare catture di schermata nel proprio lavoro senza uscire da Excel.
- Visualizzazione dell'immagine perfetta in ogni momento. Grazie alle caratteristiche di ritaglio migliorate, è possibile trascinare l'intera immagine per visualizzarne esattamente la parte desiderata nell'area dell'immagine.
- Rilievo agli elementi in primo piano rispetto a quelli sullo sfondo. Il nuovo strumento Rimuovi sfondo semplifica notevolmente la modifica di foto con Excel 2010.

## **Microsoft**

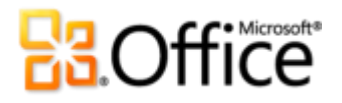

#### **Suggerimenti rapidi:**

- Utilizzare il nuovo strumento **Ritaglio schermata**, disponibile nella scheda **Inserisci** in **Schermata**, per acquisire una parte dello schermo e visualizzare solo i dettagli che si desidera trasmettere.
- Quando si inserisce un elemento grafico SmartArt, viene automaticamente visualizzato un riquadro di testo. Digitare in questo riquadro di testo per immettere testo nelle forme presenti nell'elemento grafico, premere INVIO per aggiungere nuove forme e utilizzare i tasti TAB e MAIUSC+TAB per alzare o abbassare di livello le forme o il testo all'interno delle forme.

**Nota**: gli stessi strumenti di modifica delle immagini nuovi e migliorati sono disponibili anche in PowerPoint 2010, Microsoft Word 2010 e Outlook 2010.

# **B3.Office**

# Collaborare in modo più efficace

Collaborare a cartelle di lavoro in nuovi modi.

### <span id="page-31-0"></span>**Excel Services** *Miglioramento*

Per gli utenti aziendali, SharePoint Server 2010 ed Excel Services consentono di condividere analisi e risultati in tutta l'organizzazione pubblicando cartelle di lavoro nel Web<sup>9</sup>. È possibile creare un dashboard di business intelligence e gestire e condividere informazioni aziendali riservate con colleghi, clienti e partner aziendali in un ambiente con sicurezza avanzata.

- Esperienza utente migliorata. È ora possibile aggiornare elementi di una pagina anziché l'intera pagina.
- Migliore integrazione con SharePoint 2010. Caratteristiche come la sicurezza, la gestione del contenuto, il controllo delle versioni, la gestione delle connessioni dati e l'amministrazione dei servizi sono state migliorate. Excel Services, inoltre, supporta ancora meglio le funzionalità di business intelligence predefinite disponibili in SharePoint 2010.
- Supporto migliorato per le caratteristiche delle cartelle di lavoro. Excel Services supporta un numero ancora maggiore di caratteristiche di Excel, incluse alcune nuove caratteristiche di Excel 2010 come i grafici sparkline e i filtri dei dati.
- Ulteriore supporto per lo sviluppo di applicazioni. Sviluppatori e non sviluppatori possono sfruttare un'API di Servizi Web migliorata, un nuovo modello a oggetti JavaScript e una nuova API REST (Representational State Transfer) per la creazione di dashboard interattivi avanzati.

### <span id="page-31-1"></span>**Visualizzazione protetta** *Novità*

Oggi il mezzo più diffuso per l'invio e la ricezione di documenti è la posta elettronica o il Web. È quindi fondamentale proteggere il computer quando si aprono file provenienti da origini potenzialmente sconosciute.

<sup>&</sup>lt;sup>9</sup> Per pubblicare in Excel Services da Excel 2010 è necessario Microsoft Office Professional Plus 2010, Microsoft Office Professional Academic 2010 o Microsoft Excel 2010 acquistato come singola applicazione.

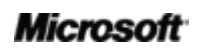

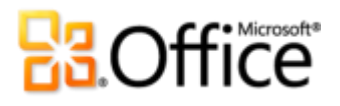

In Office 2010 è stata introdotta la modalità Visualizzazione protetta in Word 2010, Excel 2010 e PowerPoint 2010 per consentire di prendere decisioni basate su informazioni aggiornate prima di esporre il computer a possibili vulnerabilità. Per impostazione predefinita, le cartelle di lavoro allegate a un messaggio di posta elettronica o provenienti da Internet, o che comunque potrebbero includere contenuto dannoso, vengono aperte automaticamente in Visualizzazione protetta. Quando ciò avviene, viene visualizzato un avviso sulla barra dei messaggi, come illustrato di seguito, insieme all'opzione per abilitare la modifica se si ritiene attendibile l'origine ed è necessario modificare la cartella di lavoro.

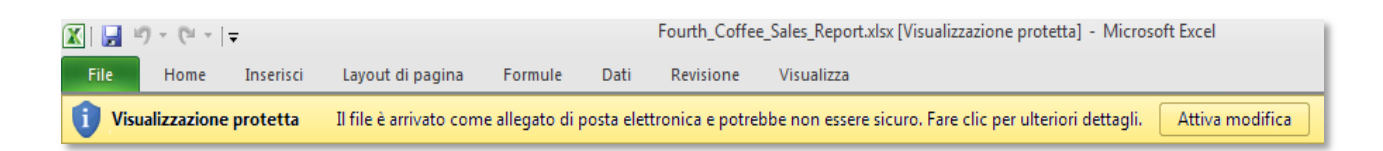

Figura 17: visualizzare il contenuto di una cartella di lavoro prima di scegliere se abilitare la modifica per il file.

**Suggerimento rapido:** è possibile controllare le origini da cui viene attivata la modalità Visualizzazione protetta e impostare l'apertura di determinati tipi di file in Visualizzazione protetta a prescindere dall'origine. A tale scopo, fare clic sulla scheda **File** per aprire la visualizzazione Backstage e quindi fare clic su **Opzioni**. Nella finestra di dialogo Opzioni di Excel fare clic su **Centro protezione** e quindi su **Impostazioni Centro protezione**. Per gestire le impostazioni di Visualizzazione protetta, fare quindi clic su **Visualizzazione protetta**. Per abilitare la modalità Visualizzazione protetta per tipi di file specifici, fare clic su **Impostazioni tipi file**.

#### <span id="page-32-0"></span>**Documenti attendibili** *Novità*

Naturalmente ogni utente desidera disporre di protezione da potenziali minacce per il computer e i file, ma eseguire controlli di sicurezza ripetuti dopo aver verificato che un file è attendibile può essere inutile. La nuova caratteristica Documenti attendibili è stata progettata considerando questi aspetti, per risparmiare tempo garantendo comunque la protezione.

Dopo aver stabilito che il contenuto attivo, come macro o connessioni dati, in una cartella di lavoro è attendibile e può essere abilitato, non è necessario ripetere questo passaggio. I documenti considerati attendibili vengono memorizzati in Excel 2010, affinché non venga ripetuta la richiesta ogni volta che si apre la cartella di lavoro.

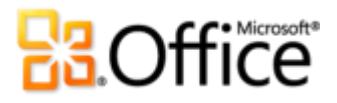

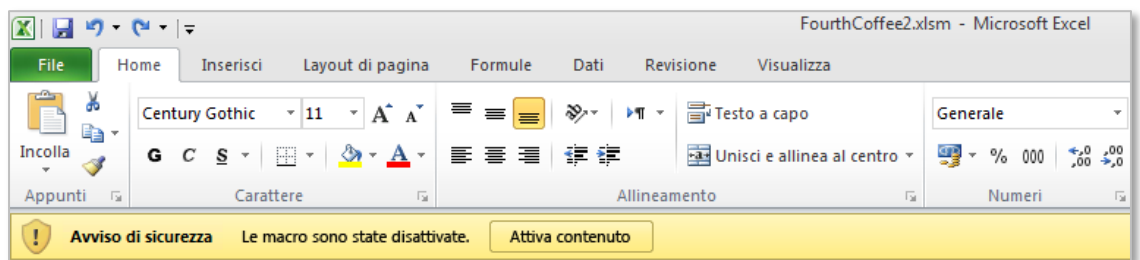

Figura 18: se la cartella di lavoro proviene da un'origine attendibile, fare clic su Abilita contenuto perché la cartella di lavoro venga considerata sempre attendibile.

#### **Suggerimenti rapidi:**

- Se si desidera ottenere ulteriori informazioni prima di indicare come attendibile una cartella di lavoro, fare clic sul collegamento intitolato **Le macro sono state disattivate** nella barra dei messaggi.
- In questo modo, se si indica accidentalmente come attendibile una cartella di lavoro che non lo è oppure viene aggiunto contenuto a una cartella di lavoro in precedenza indicata come attendibile, nel Centro protezione, disponibile tramite la finestra di dialogo Opzioni di Excel, è possibile reimpostare con un semplice clic le cartelle di lavoro attendibili o disabilitare la possibilità di considerare le cartelle di lavoro attendibili automaticamente.

#### <span id="page-33-0"></span>**Verifica accessibilità** *Novità*

 La nuova caratteristica Verifica accessibilità consente di verificare la presenza, all'interno della cartella di lavoro, di contenuto che potrebbe risultare difficoltoso da leggere per gli utenti disabili. Quando vengono individuati problemi, tramite lo strumento viene fornita una spiegazione del problema e viene illustrata una procedura dettagliata per correggerlo.

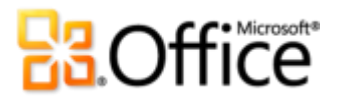

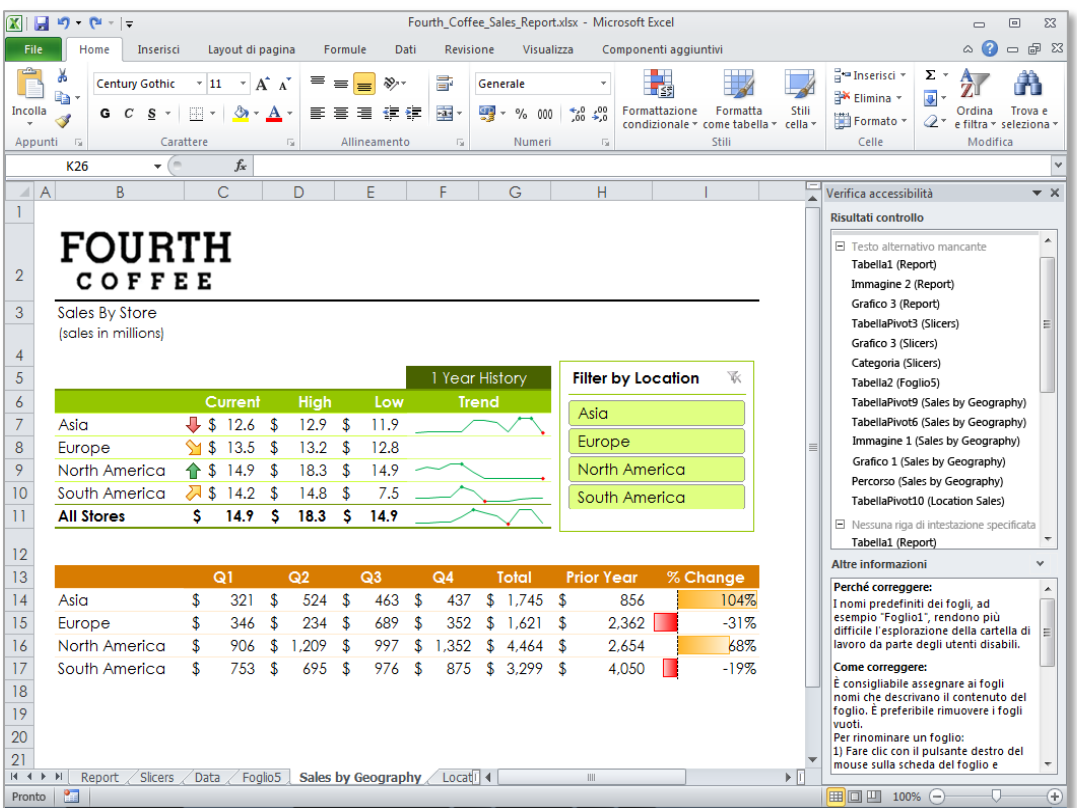

Figura 19: nel riquadro Verifica accessibilità vengono visualizzati tutti i problemi individuati nella cartella di lavoro, insieme alle istruzioni per correggerli.

Di seguito sono indicati alcuni elementi che verranno segnalati in Verifica accessibilità:

- Elementi grafici, come immagini e grafici, che non includono testo alternativo per offrire una descrizione dell'elemento.
- Nomi di fogli di cartelle di lavoro predefiniti e fogli di lavoro vuoti che rendono più difficile l'esplorazione.
- Collegamenti ipertestuali in cui viene visualizzato l'URL anziché testo descrittivo.

**Suggerimento rapido:** lasciare aperto il riquadro Verifica accessibilità quando si lavora per ricevere un riscontro immediato sui possibili problemi di accessibilità.

**Nota**: Verifica accessibilità è disponibile anche in Word 2010 e PowerPoint 2010.

### **Microsoft**

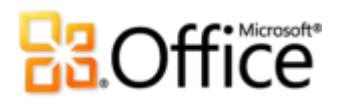

#### <span id="page-35-0"></span>**Comunicazioni semplificate** *Novità*

Quando si collabora con altri utenti, la comunicazione riveste un ruolo importante, in particolare quando è necessario rispettare una o più scadenze. Se, ad esempio, si desidera porre una domanda rapida su una cartella di lavoro creata o modificata da altri, è possibile avviare facilmente una conversazione istantanea con un altro autore senza uscire da Excel tramite Microsoft Office Communicator o l'applicazione di messaggistica istantanea utilizzata direttamente dalla visualizzazione Backstage $^{10}$ .

Ogni volta che si visualizzano informazioni sulla presenza **del**, è possibile selezionare il nome dell'utente e visualizzarne la scheda contatto, in cui sono disponibili svariate opzioni di comunicazione, ad esempio la messaggistica istantanea e le chiamate vocali.

 Da qualsiasi cartella di lavoro posizionare il puntatore del mouse sulla proprietà di un documento con un nome di utente, ad esempio Autore o Autore ultima modifica, nel riquadro Proprietà, disponibile dalla scheda Informazioni nella visualizzazione Backstage, per visualizzare la nuova scheda contatto, illustrata nella [Figura 20.](#page-36-0) Sarà quindi possibile avviare direttamente una conversazione tramite un messaggio istantaneo o una chiamata vocale, inviare un messaggio di posta elettronica, pianificare una riunione e altro ancora.

 $10$  Per la messaggistica istantanea e le informazioni sulla presenza è necessario uno dei prodotti seguenti: Office Communications Server 2007 R2 con Office Communicator 2007 R2, Windows Live Messenger o un'altra applicazione di messaggistica istantanea che supporti IMessenger. Per le chiamate vocali è necessario Office Communications Server 2007 R2 con Office Communicator 2007 R2 o un'applicazione di messaggistica istantanea che supporti IMessengerAdvanced.

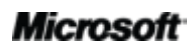
## **BOffice**

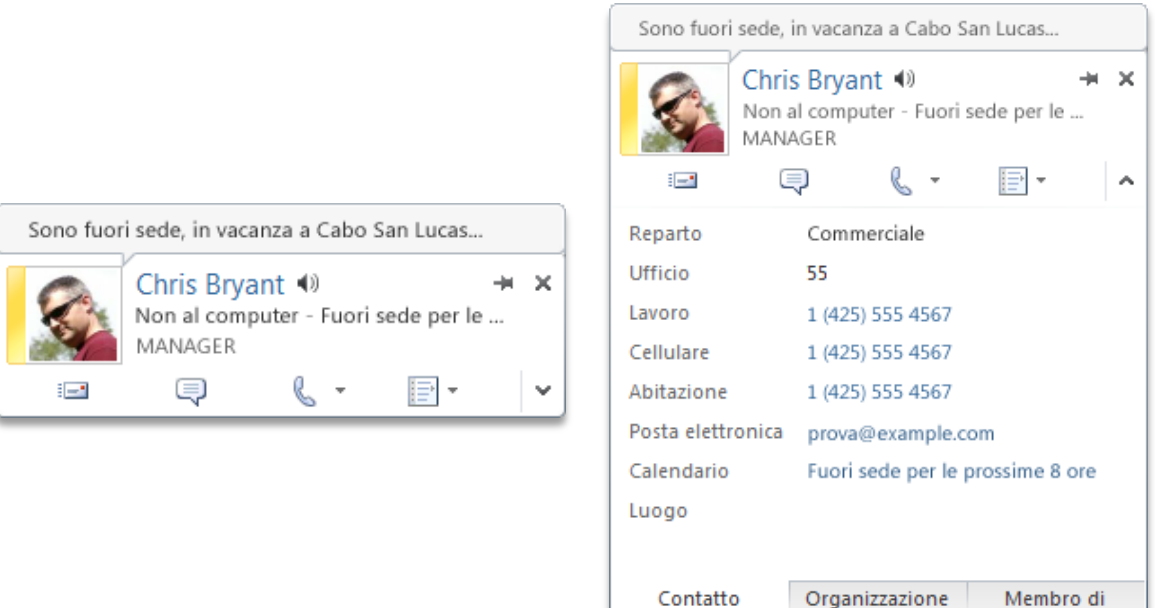

Figura 20: è possibile raggiungere i colleghi tramite svariate opzioni di comunicazione.

- Espandendo la scheda contatto, è possibile scoprire ulteriori informazioni sul contatto, ad esempio i numeri di telefono.
- Se quando si utilizza Office Communicator il contatto aggiunge una nota personale al proprio stato, questa verrà visualizzata nella parte superiore della scheda contatto.
- Se si utilizza Microsoft Exchange Server, è possibile scegliere di ascoltare un file audio su come pronunciare il nome del contatto e visualizzarne lo stato del calendario e la gerarchia dell'organizzazione<sup>11</sup>.

**Suggerimento rapido:** fare clic sulla puntina da disegno nella parte superiore della scheda contatto per mantenerla visibile e immediatamente disponibile.

<sup>&</sup>lt;sup>11</sup> Per lo stato del calendario è necessario disporre di Microsoft Exchange Server 2007 o versione successiva. Per la pronuncia dei nomi degli utenti è necessario disporre della messaggistica unificata di Exchange e di un file audio con il nome pronunciato. Per visualizzare la gerarchia dell'organizzazione, deve essere configurata la struttura dei responsabili.

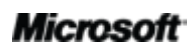

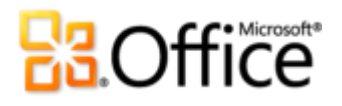

#### **Condividere tramite Communicator «14» Novità**

Talvolta si presenta la necessità di disporre di uno spazio virtuale in cui incontrare i colleghi che collaborano a un progetto. Con Excel 2010 e Microsoft Communicator «14» è ora possibile avviare immediatamente una riunione virtuale senza smettere di lavorare, condividendo la finestra dell'applicazione in modo tanto veloce quanto l'invio di un messaggio istantaneo $^{12}$ . In alternativa, è possibile condividere in modo semplice e rapido una cartella di lavoro inviandola tramite un messaggio istantaneo direttamente da Excel.

**Suggerimento rapido:** è possibile avviare una sessione di condivisione dalla scheda **Salva e invia** nella visualizzazione Backstage in pochi clic. Sarà possibile visualizzare immediatamente la disponibilità dei colleghi e condividere la finestra dell'applicazione. I colleghi potranno visualizzare chiaramente l'applicazione e le modifiche apportate in tempo reale.

**Nota**: la condivisione tramite Office Communicator «14» è disponibile anche in Word 2010 e PowerPoint 2010.

#### **Strumenti per le lingue** *Miglioramento*

È possibile semplificare e personalizzare l'esperienza multilingue grazie a un semplice accesso alle impostazioni della lingua. Gli utenti che utilizzano più lingue possono accedere facilmente a un'unica finestra di dialogo in Excel 2010, in cui impostare le preferenze per le lingue di modifica, di visualizzazione, delle descrizioni comandi e della Guida. Se le impostazioni della lingua vengono modificate in Excel, vengono modificate automaticamente anche in tutte le applicazioni di Office 2010 correlate $^{13}$ .

 Modifica rapida delle impostazioni, senza operazioni manuali. Se non è installato il software o il layout di tastiera necessario, viene visualizzata una notifica e sono disponibili collegamenti per semplificare la risoluzione di questi problemi.

<sup>&</sup>lt;sup>13</sup> Applicazioni correlate per le impostazioni della lingua: Access 2010 (esclusa l'impostazione per le descrizioni comandi), Excel 2010, OneNote 2010, Outlook 2010, PowerPoint 2010, Publisher 2010, Microsoft InfoPath 2010 (esclusa l'impostazione per le descrizioni comandi) e SharePoint Workspace 2010 (esclusa l'impostazione per le descrizioni comandi).

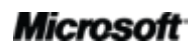

l

<sup>12</sup> Sono necessari Microsoft Communicator «14» e Microsoft Communications Server «14». Le versioni beta di questi prodotti saranno disponibili a partire dalla seconda metà del 2010.

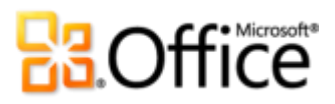

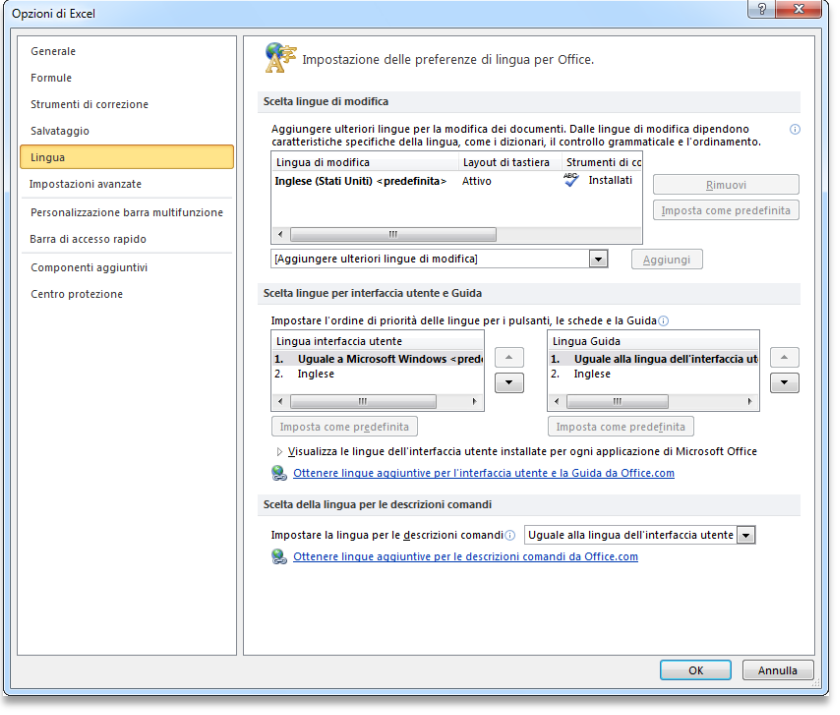

Figura 21: è possibile utilizzare lingue diverse per modifica, Guida, visualizzazione e descrizioni comandi senza uscire da Excel.

# **BB.Office**

### Accesso al proprio lavoro da qualunque posizione

Accedere alle cartelle di lavoro da qualunque punto in qualunque momento.

### **Microsoft Excel Web App** *Novità*

Excel Web App offre accesso flessibile, un ambiente di modifica familiare e una scelta di caratteristiche già note per completare ogni attività nel modo e nei tempi desiderati. Per accedere alle cartelle di lavoro, è necessario solo un Web browser<sup>14</sup>. È possibile salvare online le cartelle di lavoro di Excel e quindi accedervi, modificarle e persino utilizzarle insieme ad altri in modo semplice, visualizzare i file ad alta fedeltà e modificarli agevolmente, con la certezza che il contenuto verrà preservato e i dati verranno mantenuti anche se il file è stato modificato online. È ora possibile restare aggiornati con tutte le informazioni desiderate in qualsiasi momento.

- Visualizzazione ad alta fedeltà. È possibile visualizzare le cartelle di lavoro ad alta fedeltà, in modo da poter osservare il contenuto esattamente come è stato creato.
- Modifica estesa, senza dover acquisire nuove competenze. È possibile apportare piccole modifiche alle cartelle di lavoro utilizzando l'interfaccia familiare di Excel. È possibile modificare dati, immettere o modificare formule e applicare formattazione di base anche se Excel non è disponibile.
	- Sono disponibili molte delle funzioni familiari di Excel grazie a elenchi IntelliSense® visualizzati non appena si inizia a digitare il nome della funzione.
	- È possibile inserire e modificare tabelle, formattare celle e cercare contenuto delle cartelle di lavoro.
	- Quando si modificano o aggiornano i valori di una cella, verranno aggiornati tutti gli elementi della cartella di lavoro correlati, inclusi i grafici, la formattazione condizionale e anche i grafici sparkline.

<sup>&</sup>lt;sup>14</sup> Per Office Web Apps sono necessari un dispositivo appropriato, una connessione Internet, un browser Internet Explorer, Firefox o Safari supportato e SharePoint Foundation 2010 (per l'utilizzo aziendale) o un Windows Live ID gratuito (per l'utilizzo personale). Vi sono alcune differenze tra le caratteristiche di Office Web Apps e quelle delle applicazioni di Office 2010.

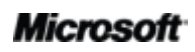

## ffice<sup>s Microsoft®</sup>

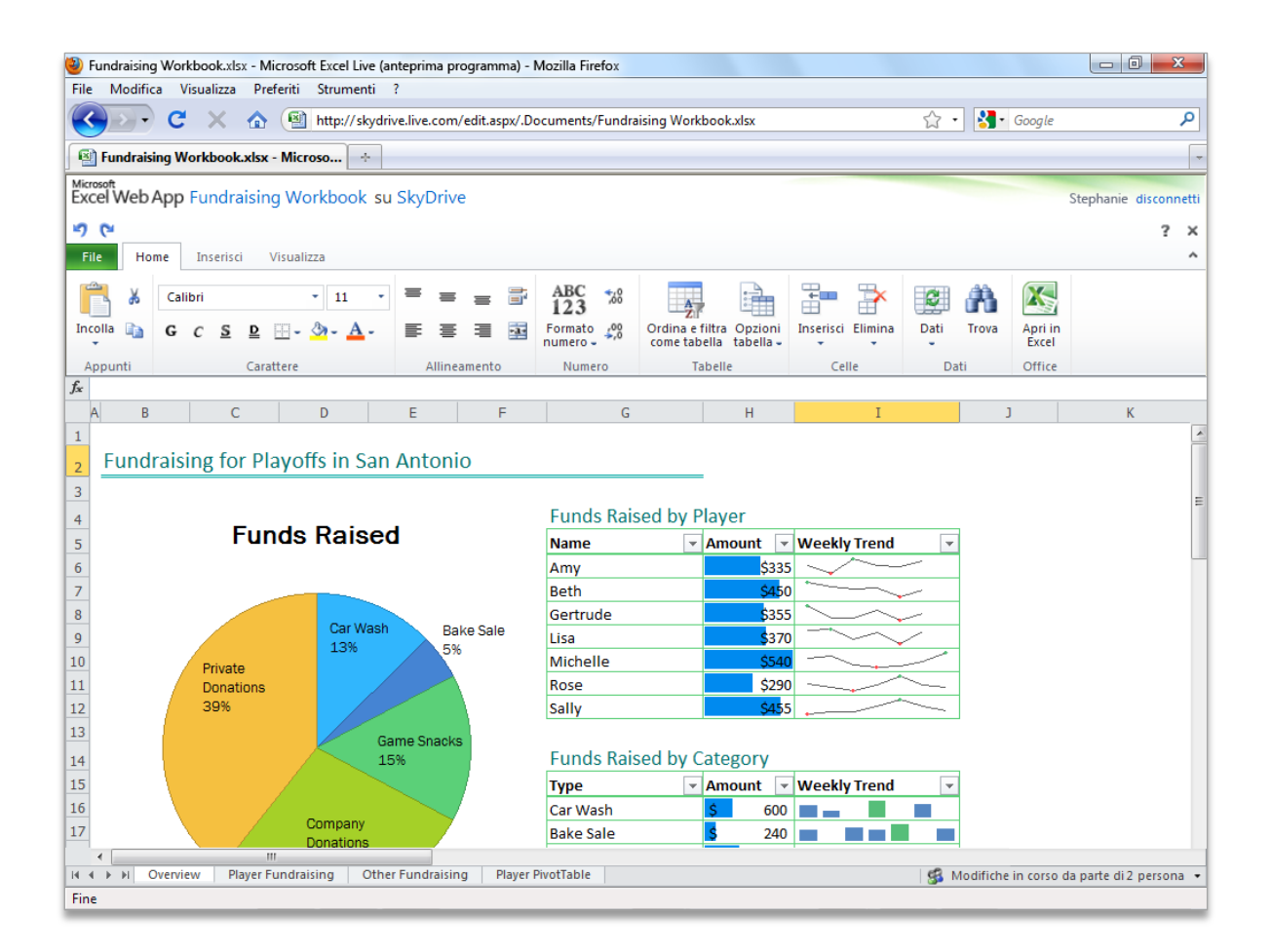

Figura 22: facili accesso, creazione e salvataggio delle cartelle di lavoro da qualunque posizione tramite Excel Web App.

- Invece di attendere il proprio turno, è possibile lavorare insieme a un documento. Non è più necessario preoccuparsi che un altro utente blocchi l'accesso a una cartella di lavoro mentre la modifica. Utenti da posizioni diverse possono ora modificare simultaneamente una cartella di lavoro, indipendentemente dal sistema operativo o dalla versione di Excel che utilizzano. Potranno addirittura non disporre di Excel nel proprio computer.
	- È possibile lavorare all'unisono e osservare quasi in tempo reale le modifiche apportate dagli altri. Il numero totale di autori che modificano simultaneamente la cartella di lavoro viene visualizzato nella barra di stato. Fare clic sul conteggio degli autori per visualizzare i nomi di tutti gli autori che modificano la cartella di lavoro, come illustrato nella [Figura 23.](#page-41-0)

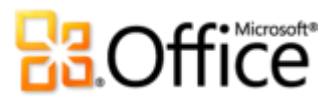

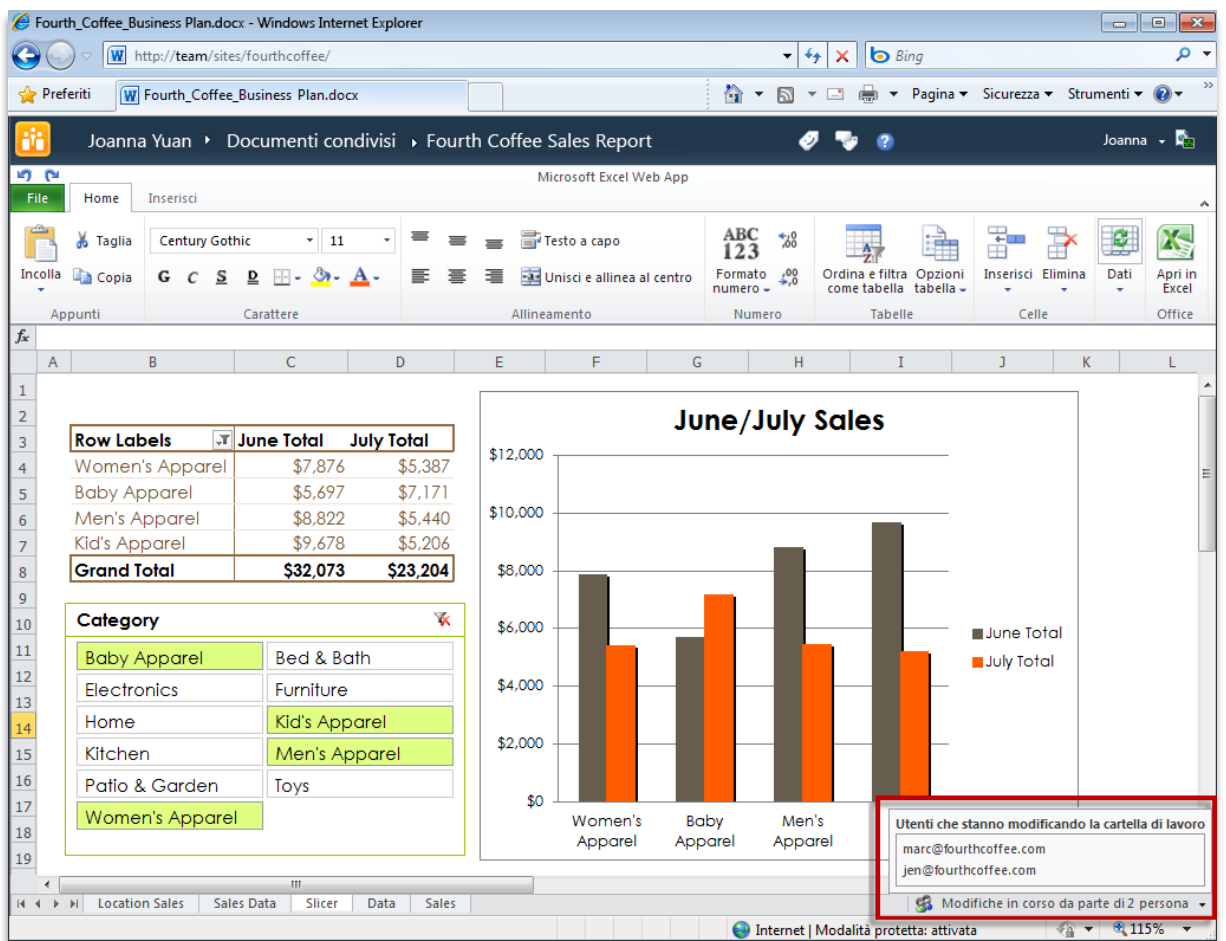

<span id="page-41-0"></span>Figura 23: è possibile annullare le barriere dovute a ubicazioni diverse e lavorare insieme su cartelle di lavoro in Excel Web App.

 È inoltre possibile utilizzare Excel Web App in SharePoint 2010 tramite il browser dello smartphone per visualizzare cartelle di lavoro di Excel<sup>15</sup>.

<sup>15</sup> Tra i visualizzatori per dispositivi mobili supportati per Word Web App, Excel Web App e PowerPoint Web App in SharePoint 2010 sono inclusi Internet Explorer su Windows Mobile 5 o versione successiva, Safari 4 su iPhone 3G o 3GS, BlackBerry 4.x e versioni successive, Nokia S60, NetFront 3.4, 3.5 e versioni successive, Opera Mobile 8.65 e versioni successive e Openwave 6.2, 7.0 e versioni successive.

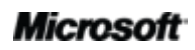

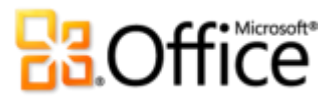

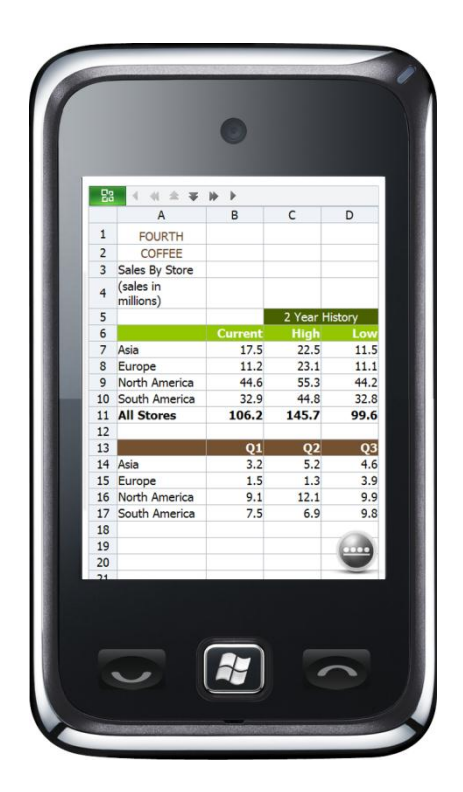

È possibile utilizzare lo smartphone per visualizzare le cartelle di lavoro di Excel durante gli spostamenti tramite il browser per dispositivi mobili.

Excel Web App offre accesso flessibile, un ambiente familiare e una scelta di caratteristiche già note per completare ogni attività nel modo e nei tempi desiderati.

**Suggerimento rapido:** gli utenti aziendali in società in cui viene eseguito SharePoint Foundation 2010 possono utilizzare la creazione condivisa in Excel Web App all'interno del firewall. Se si fa parte di una piccola società o si lavora per proprio conto da casa o da scuola, è possibile utilizzare la creazione condivisa in Excel Web App tramite Windows Live.

#### **Microsoft Excel Mobile 2010** *Miglioramento*

Ricche interfacce progettate per dispositivi di piccole dimensioni. Excel Mobile 2010 adatta i potenti strumenti di Excel 2010 utilizzati ogni giorno al piccolo schermo di un dispositivo Windows Phone<sup>16</sup>. Questi strumenti consentono di completare qualsiasi attività durante gli spostamenti, per non perdere neanche un minuto.

<sup>16</sup>Esistono alcune differenze tra le caratteristiche di Office Mobile 2010 e delle applicazioni di Office 2010.

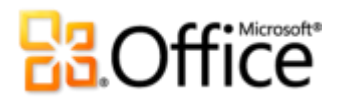

- Creazione rapida, aggiornamento e ricalcolo immediato delle cartelle di lavoro durante gli spostamenti.
- È possibile inserire grafici o simboli in modo facile e ordinare, filtrare e gestire con efficienza i fogli di lavoro.
- È possibile aggiungere o modificare formule e utilizzare oltre 100 funzioni.
- La selezione del contenuto nelle cartelle di lavoro è stata semplificata con la nuova modalità di selezione aggiunta in questa versione.
- Tra le principali opzioni di formattazione delle celle sono inclusi stili dei caratteri, bordi, ombreggiatura e allineamento ed è possibile creare e modificare anche formati numerici personalizzati.

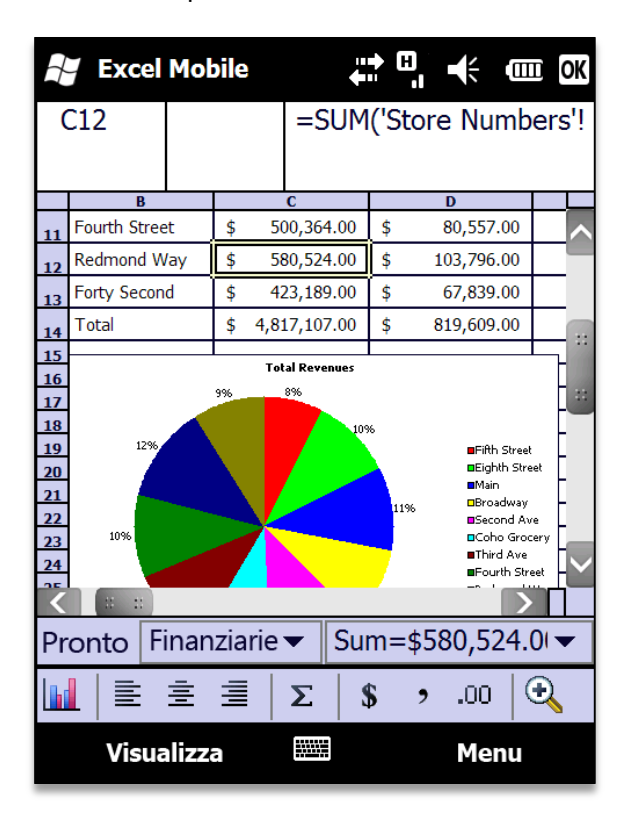

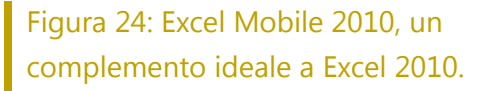

**Nota**: Office Mobile 2010 include Microsoft Word Mobile 2010, Microsoft Excel Mobile 2010, Microsoft PowerPoint Mobile 2010, Microsoft OneNote® Mobile 2010 e Microsoft SharePoint Workspace Mobile 2010 e verrà reso disponibile su dispositivi Windows Phone (Windows Mobile 6.5 o versione successiva) in concomitanza con la disponibilità generale di Microsoft Office 2010. Microsoft Outlook® Mobile 2010 è preinstallato nei dispositivi Windows Phone (Windows Mobile 6.5 e versioni successive) ed è il client di posta elettronica predefinito.

### **Microsoft**

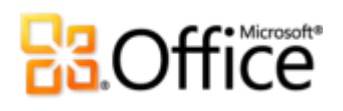

## Suggerimenti per utenti esperti

Per gli utenti esperti di Excel e per quelli che vorrebbero acquisire maggiore esperienza, vengono illustrati alcuni suggerimenti relativi alle caratteristiche illustrate in questa guida, che consentono di utilizzare al meglio Excel 2010.

### Ulteriori informazioni sui calcoli Mostra valori come

Una tabella pivot è una delle caratteristiche più potenti di Excel e consente di analizzare, organizzare e riepilogare un elenco di dati tramite una tabella interattiva. I nuovi calcoli Mostra valori come, aggiunti in questa versione, offrono ancora più funzionalità per le visualizzazioni Tabella pivot. Di seguito sono disponibili alcuni suggerimenti ed esempi dei nuovi calcoli, che consentono di utilizzare questa caratteristica in modo più efficiente per migliorare l'analisi dei dati.

#### Accesso ai calcoli Mostra valori come

Quando in Excel 2010 si fa clic con il pulsante destro del mouse su un campo valore in una tabella pivot, visualizzata nella [Figura 25,](#page-45-0) viene visualizzato un menu di scelta rapida con tutti i calcoli disponibili. Per utilizzare un calcolo, è sufficiente selezionare un'opzione nell'elenco.

## **Ba**Office

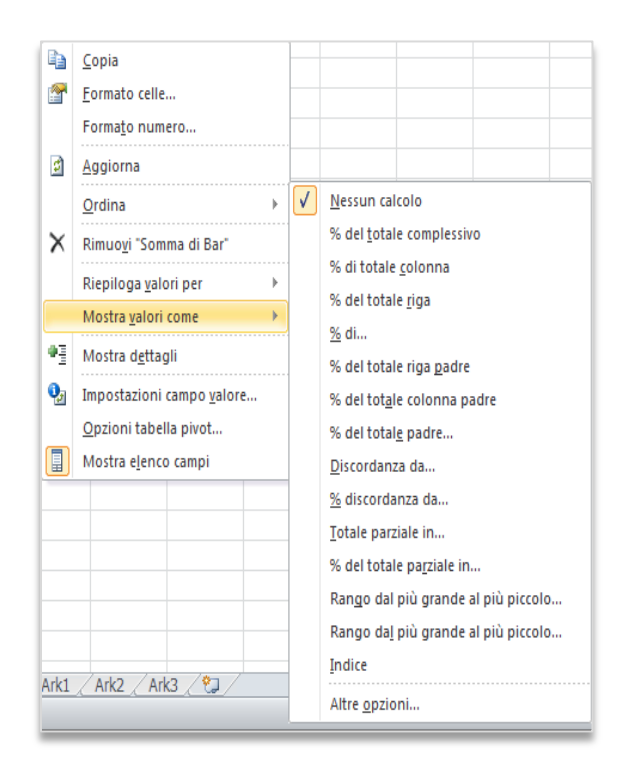

#### Figura 25: menu di scelta rapida Mostra valori come

<span id="page-45-0"></span>Nelle versioni precedenti a Excel 2010 questi calcoli sono disponibili solo nella finestra di dialogo Impostazioni campo valore. Non solo questa modifica rende la caratteristica più visibile, ma consente anche di provare i diversi calcoli in modo semplice fino a ottenere esattamente quello necessario. In molti scenari il modo migliore per utilizzare o provare questi calcoli consiste nell'aggiungere lo stesso campo valore alla tabella pivot più volte, in modo da visualizzare il valore effettivo e il valore calcolato contemporaneamente. L'utilizzo di questo metodo verrà illustrato in molte delle schermate disponibili nelle sezioni seguenti.

#### Esempi di nuovi calcoli Mostra valori come

Come osservato in precedenza in questa guida, i calcoli Mostra valori come indicati di seguito costituiscono una novità di Excel 2010:

- % del totale riga padre e % del totale colonna padre
- % del totale padre
- % del totale parziale in
- Rango dal più piccolo al più grande e Rango dal più grande al più piccolo

Di seguito sono disponibili ulteriori informazioni ed esempi per questi calcoli.

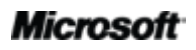

## **Ba**Office

% del totale riga padre / % del totale colonna padre

I calcoli % del totale riga padre e % del totale colonna padre consentono di visualizzare tutti i valori di ogni colonna o riga come percentuale del totale per la colonna o la riga.

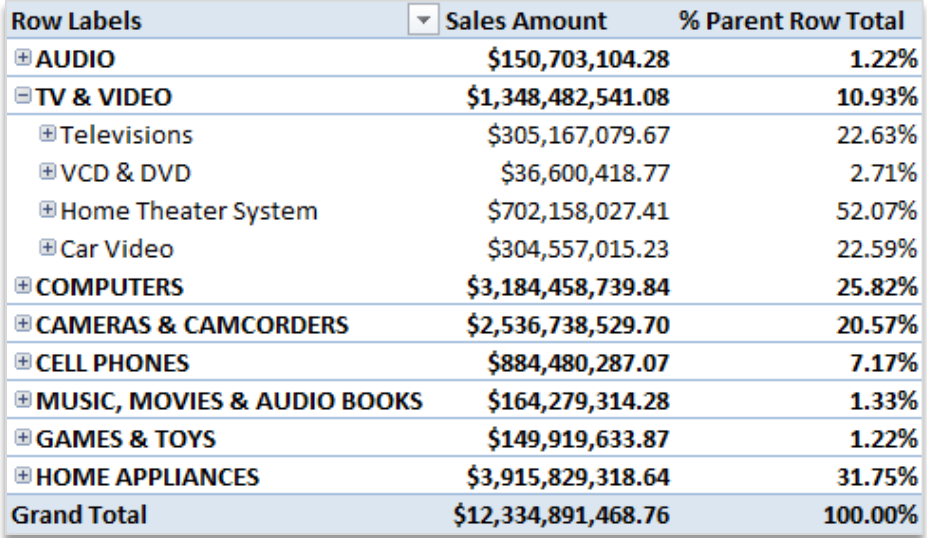

### Figura 26: % del totale riga padre

<span id="page-46-0"></span>Nella [Figura 26](#page-46-0) viene applicato il calcolo % del totale riga padre al campo valore relativo all'importo delle vendite. Il totale illustrato per la riga padre, ad esempio il totale per TV e video, è una percentuale del totale complessivo. I totali per le vendite di singoli prodotti, ad esempio il dettaglio espanso al di sotto della voce per TV e video, indicano il contributo delle singole vendite al totale padre complessivo. Nell'esempio precedente la percentuale delle vendite per TV e video è pari al 10,93% di tutte le vendite indicate nella tabella pivot, mentre la percentuale delle vendite di dispositivi video per auto è pari al 22,59% delle vendite totali di prodotti TV e video.

### % del totale padre

Il calcolo % del totale padre è simile ai calcoli % del totale riga padre e % del totale colonna padre, ma si applica a ogni valore padre (campo di base) anziché a tutti i dati in una tabella pivot. Quando si seleziona % del totale padre, viene richiesto di scegliere un campo di base da utilizzare come punto di partenza per il calcolo, come illustrato nella [Figura 27.](#page-47-0)

## **Ra**Office

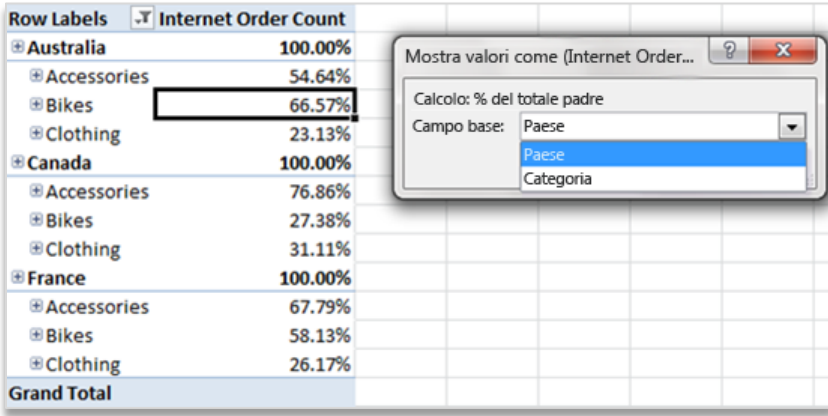

#### Figura 27: % del totale padre

<span id="page-47-0"></span>In questo esempio il campo di base è quello relativo al paese e le percentuali visualizzate indicano il contributo di ogni categoria di prodotti (accessori, biciclette e abbigliamento) al conteggio totale degli ordini in Internet di ogni paese. Nello specifico, nella [Figura 27](#page-47-0) il conteggio degli ordini in Internet per le biciclette in Australia è del 66,57% rispetto a tutti gli ordini in Internet per l'Australia.

#### % del totale parziale in

Il calcolo % del totale parziale in consente di visualizzare un valore come percentuale del totale parziale per un campo di base scelto, come illustrato nella [Figura 28.](#page-47-1)

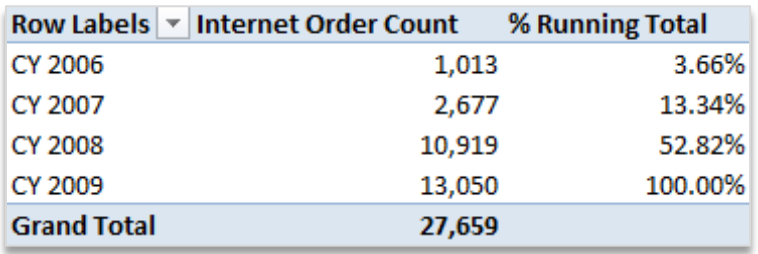

#### Figura 28: esempio di % del totale parziale in

<span id="page-47-1"></span>In questo esempio il campo di base è quello relativo all'anno di calendario e indica la crescita di anno in anno degli ordini in Internet complessivi.

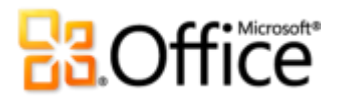

Rango dal più piccolo al più grande / Rango dal più grande al più piccolo

I calcoli Rango dal più piccolo al più grande e Rango dal più grande al più piccolo consentono di assegnare un numero in sequenza basato sul campo valore.

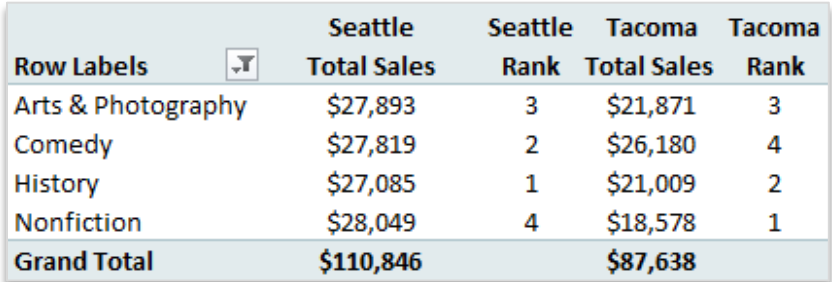

### Figura 29: Rango dal più grande al più piccolo

<span id="page-48-0"></span>Nell'esempio illustrato nella [Figura 29](#page-48-0) le vendite di prodotti di generi diversi dalla fiction sono classificate più in alto nelle vendite complessive di Seattle e più in basso nelle vendite complessive di Tacoma.

# **Ba**Office

### Esplorare le versioni di salvataggio automatico e la caratteristica Ripristina cartelle di lavoro non salvate

Quando si lavora a un file per un po' di tempo e quindi lo si chiude senza salvare, una copia del file viene salvata in Excel 2010 automaticamente. Come già illustrato in questa guida, questo nuovo interessante sviluppo della funzionalità di salvataggio automatico consente di recuperare in modo semplice le cartelle di lavoro, anche se il file non è mai stato salvato. Fare riferimento ai suggerimenti seguenti per ulteriori informazioni su questi nuovi strumenti che consentono di risparmiare tempo:

 Quando si lavora a una cartella di lavoro salvata in precedenza, è possibile accedere fino alle ultime cinque versioni di salvataggio automatico mentre la cartella di lavoro è ancora aperta, senza uscire da Excel. Se pertanto si eliminano accidentalmente contenuti ed è necessario ripristinarli, è possibile recuperarli da una versione di salvataggio automatico precedente<sup>17</sup>.

Per accedere alle versioni di salvataggio automatico disponibili, fare clic sulla scheda **File** per aprire la visualizzazione Backstage. Le versioni di salvataggio automatico disponibili sono elencate nella scheda **Informazioni** in **Versioni**.

 Per impostazione predefinita, in Excel 2010 viene salvata automaticamente l'ultima versione di salvataggio automatico del file se si chiude senza salvare.

Per disattivare questa impostazione, nella visualizzazione Backstage fare clic su **Opzioni**. Nella scheda **Salva** della finestra di dialogo Opzioni di Excel individuare l'impostazione **Mantieni l'ultima versione salvata automaticamente se si chiude senza salvare**.

**Nota**: i file salvati automaticamente vengono archiviati nella stessa posizione dei file salvati tramite l'opzione Salvataggio automatico. Questa posizione è indicata in **Opzioni di Excel**, nella scheda **Salva**.

<sup>17</sup> La possibilità di recuperare i contenuti da una versione di salvataggio automatico è limitata a cinque versioni e richiede la selezione dell'opzione di salvataggio delle informazioni di salvataggio automatico e di mantenimento dell'ultima versione salvata automaticamente quando si chiude senza salvare. Per accedere a queste opzioni, nella visualizzazione Backstage fare clic su Opzioni e quindi su Salva.

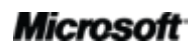

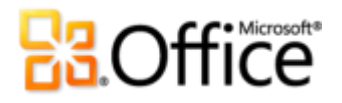

 È possibile recuperare tutte le cartelle di lavoro non salvate disponibili (file che in precedenza non sono mai stati salvati) da un'unica pratica posizione.

Nella scheda **Informazioni** nella visualizzazione Backstage fare clic su **Gestisci versioni** e quindi su **Ripristina cartelle di lavoro non salvate**. In alternativa, nella parte inferiore della scheda **Recente** nella visualizzazione Backstage fare clic su **Ripristina cartelle di lavoro non salvate** sotto l'elenco **Posizioni recenti**. Nella finestra di dialogo aperta verrà visualizzata la cartella dei file non salvati, contenente le cartelle di lavoro non salvate disponibili.

 I file presenti nella cartella dei file non salvati vengono eliminati automaticamente dopo quattro giorni.

Se è necessario lavorare in un computer condiviso o pubblico, ad esempio in un Internet café o in un laboratorio scolastico, è possibile scegliere in modo semplice di non mantenere le cartelle di lavoro non salvate. Creare una nuova cartella di lavoro nella visualizzazione Backstage e nella scheda **Informazioni** fare clic su **Gestisci versioni** e quindi su **Elimina tutte le cartelle di lavoro non salvate**.

**Nota**: l'opzione Elimina tutte le cartelle di lavoro non salvate viene visualizzata solo quando si utilizza un file che non è mai stato salvato in precedenza. Se sono disponibili le opzioni Gestisci versioni per un file salvato in precedenza, l'opzione Elimina tutte le cartelle di lavoro non salvate non sarà disponibile.

### Personalizzare la barra multifunzione

La personalizzazione dell'esperienza di utilizzo di Excel 2010 è semplice come mai prima d'ora. È possibile aggiungere gruppi personalizzati a qualsiasi scheda predefinita della barra multifunzione oppure creare schede personalizzate.

 Per personalizzare la barra multifunzione, fare clic sulla scheda **File** per aprire la visualizzazione Backstage. Fare clic su **Opzioni** e quindi su **Personalizzazione barra multifunzione**. Da questa posizione è possibile personalizzare le schede per includere i comandi preferiti da qualsiasi scheda predefinita, nonché numerosi comandi non presenti sulla barra multifunzione o anche macro personalizzate.

## **BB.Office**

Oltre alle schede sempre visualizzate sulla barra multifunzione, è possibile personalizzare anche le schede contestuali. Si tratta di schede strumenti che vengono visualizzate quando si utilizzano tipi di contenuto specifici, ad esempio un grafico o una tabella pivot. Per accedere a queste schede aggiuntive quando si personalizza la barra multifunzione, selezionare **Schede strumenti** nell'elenco **Personalizza barra multifunzione**, come illustrato nella figura seguente.

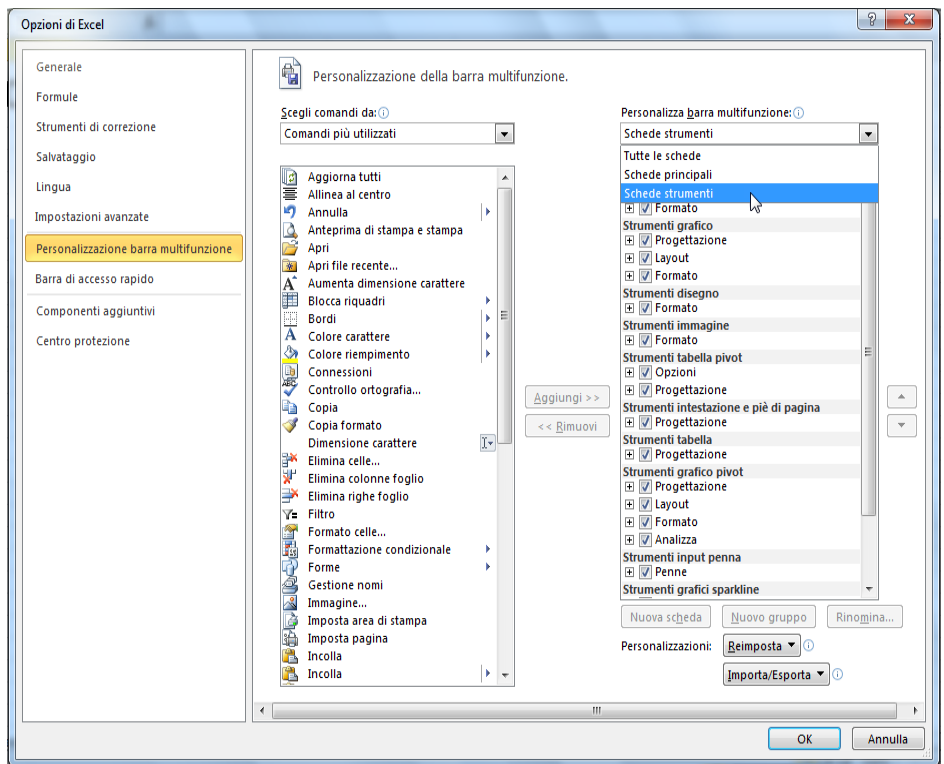

Figura 30: Personalizzazione barra multifunzione, Schede strumenti

Si noti che è anche possibile deselezionare le caselle di controllo accanto a qualsiasi scheda elencata nella finestra di dialogo per impedirne la visualizzazione sulla barra multifunzione.

 Per iniziare a personalizzare la barra multifunzione, selezionare la scheda prima della quale si desidera posizionare la nuova scheda personalizzata e quindi fare clic su **Nuova scheda**. In alternativa, espandere una scheda per visualizzare i relativi gruppi, selezionare il gruppo dopo il quale si desidera posizionare un gruppo personalizzato e quindi fare clic su **Nuovo gruppo**. È quindi possibile aggiungere i comandi dal lato sinistro della finestra di dialogo.

### **Microsoft**

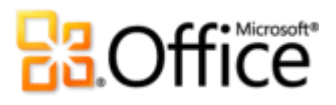

È inoltre possibile utilizzare i pulsanti **Sposta su** e **Sposta giù** a destra della finestra di dialogo per riordinare i comandi e i gruppi.

Per condividere la barra multifunzione personalizzata con altri utenti di Excel 2010, è possibile utilizzare l'opzione **Importa/Esporta** nella parte inferiore della finestra di dialogo. Esportare le impostazioni della barra multifunzione personalizzata e condividere il file esportato per consentire ad altri utenti di importare le personalizzazioni nel proprio PC. È possibile utilizzare questa funzionalità anche per creare una copia di backup delle personalizzazioni.

### Personalizzare le cartelle di lavoro e risparmiare tempo con Office Open XML

Grazie a tutte le straordinarie nuove caratteristiche di Excel 2010 e Office 2010, non è mai necessario uscire dai programmi di Office 2010 per creare cartelle di lavoro ideali. Gli utenti avanzati che desiderano scoprire tutte le opportunità disponibili per utilizzare il raffinato contenuto creato con Office 2010, tuttavia, potrebbero voler esaminare il codice sottostante alle cartelle di lavoro.

I formati Office Open XML sono i formati di file per le cartelle di lavoro di Office 2010 e sono stati introdotti per la prima volta in Office 2007. Molte delle straordinarie funzionalità utilizzate in Office 2010 sono state create utilizzando il linguaggio Office Open XML, ad esempio i temi di Office, la grafica SmartArt e la barra multifunzione. Un utente avanzato di Office che inizi a esplorare Office Open XML, resterà sorpreso dall'incredibile quantità di tempo che è possibile risparmiare e dai numerosi tipi di personalizzazioni disponibili.

Non è necessario essere uno sviluppatore professionista per apprendere e utilizzare le nozioni di base di Office Open XML. Prendere ad esempio in considerazione gli aspetti seguenti:

 Se si ha già familiarità con la personalizzazione dei temi di Office e si desidera ottenere ulteriori informazioni su come creare un tema personalizzato completo interamente nuovo, che includa anche effetti personalizzati, è possibile esplorare Open XML Theme Builder.

Il team di Office presso Microsoft ha creato lo strumento Open XML Theme Builder, attualmente disponibile come versione beta pubblica. Questo strumento scrive effettivamente il codice Open XML, offrendo un'interfaccia da cui è possibile creare effetti tema personalizzati. Nel menu della Guida di Theme Builder è anche disponibile una guida dettagliata alla creazione di temi e la documentazione di SDK relativa ai temi, con linee guida approfondite e procedure consigliate per la creazione di temi personalizzati.

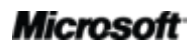

## **B.Office**

È possibile scaricare [Open XML Theme Builder \(le informazioni potrebbero essere in lingua](http://connect.microsoft.com/themebuilder)  [inglese\)](http://connect.microsoft.com/themebuilder) [\(http://connect.microsoft.com/themebuilder \(le informazioni potrebbero essere in lingua](http://connect.microsoft.com/themebuilder)  [inglese\)\)](http://connect.microsoft.com/themebuilder) in Microsoft Connect.

- Basteranno poche nozioni di base di Office Open XML per imparare a personalizzare la formattazione e risparmiare tempo in molte attività. Prendere in considerazione gli esempi seguenti:
	- Si sta creando un nuovo modello di Excel 2010 da condividere con altri utenti e si desidera creare una barra multifunzione solo per il modello. Come noto, in Office 2010 è possibile personalizzare la barra multifunzione per ogni applicazione, ma come è possibile ottenere lo stesso risultato per un solo modello? Con Office Open XML è semplice.
	- Viene utilizzata la caratteristica Cambia forma per convertire in ovali i rettangoli presenti in un elemento grafico SmartArt. Il risultato è buono e soddisfacente nella maggior parte dei casi. Tuttavia, aggiungendo una nuova forma, si ottiene ancora un rettangolo. Si vorrebbe modificare la forma nel layout SmartArt per imporne l'utilizzo a chiunque modifichi l'immagine? In Office Open XML è possibile farlo con una semplice operazione di ricerca e sostituzione.
	- Si sta per affidare un budget importante a un corriere, quando si viene informati che il cliente ha modificato il proprio logo la settimana prima. Il logo è presente in molte posizioni nella cartella di lavoro e il tempo disponibile è ridotto. Sarebbe utile poter incollare il nuovo logo una sola volta perché venga aggiunto in ogni punto in cui deve essere visualizzato in Excel, mantenendo automaticamente la formattazione e la posizione. Sarà sufficiente acquisire familiarità con la struttura generale Open XML delle cartelle di lavoro di Excel 2010 per ottenere questo risultato senza scrivere una singola parola in formato Open XML.

Gli esempi appena illustrati sono solo alcune delle molteplici attività che gli utenti esperti di Office 2010 possono eseguire facilmente con il formato Office Open XML di base. Le risorse elencate di seguito forniscono un'introduzione all'uso di Office Open XML e illustrano i passaggi necessari per svolgere le attività:

**Nota**: le risorse seguenti sono state realizzate per Office 2007, ma sono valide anche per le attività illustrate nella presente guida per Office 2010.

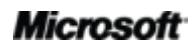

# **Ba**Office®

- **[Open XML I: Esplorazione dei formati Office Open XML](http://office.microsoft.com/it-it/RZ010243529.aspx)** (http://office.microsoft.com/it-it/training/training.aspx?AssetID=RC102435331033)
- **[Open XML II: Modifica di documenti in XML \(le informazioni potrebbero essere in](http://office.microsoft.com/en-us/rz010357030.aspx)  [lingua inglese\)](http://office.microsoft.com/en-us/rz010357030.aspx)**

[\(http://office.microsoft.com/training/training.aspx?AssetID=RC103570001033\)](http://office.microsoft.com/training/training.aspx?AssetID=RC103570001033) (le informazioni potrebbero essere in lingua inglese)

- **[Guida alla personalizzazione della barra multifunzione di Office 2007](http://technet.microsoft.com/it-it/magazine/2009.05.ribbon.aspx)** (http://technet.microsoft.com/it-it/magazine/2009.05.ribbon.aspx)
- **[Utilizzo di Office Open XML per personalizzare la formattazione di documenti in Office](http://msdn.microsoft.com/it-it/library/dd560821.aspx)  [System 2007 \(le informazioni potrebbero essere in lingua inglese\)](http://msdn.microsoft.com/it-it/library/dd560821.aspx)** (http://msdn.microsoft.com/it-it/library/dd560821.aspx) (le informazioni potrebbero essere in lingua inglese)
- **[Come ottenere risultati migliori dai temi del documento in Office System 2007 con](http://msdn.microsoft.com/it-it/library/dd630117.aspx)  [Office Open XML \(le informazioni potrebbero essere in lingua inglese\)](http://msdn.microsoft.com/it-it/library/dd630117.aspx)** (se non si ha familiarità con i temi e con Open XML, leggere questo articolo prima di quello seguente) (http://msdn.microsoft.com/it-it/library/dd630117.aspx) (le informazioni potrebbero essere in lingua inglese)
- **[Creazione di temi del documento con i formati Office Open XML \(le informazioni](http://msdn.microsoft.com/it-it/library/cc964302.aspx)  [potrebbero essere in lingua inglese\)](http://msdn.microsoft.com/it-it/library/cc964302.aspx)** (http://msdn.microsoft.com/it-it/library/cc964302.aspx) (le informazioni potrebbero essere in lingua inglese)
- **[Utilizzo di Office Open XML per risparmiare tempo senza scrivere codice \(le](http://msdn.microsoft.com/it-it/library/dd627338.aspx)  [informazioni potrebbero essere in lingua inglese\)](http://msdn.microsoft.com/it-it/library/dd627338.aspx)** (http://msdn.microsoft.com/it-it/library/dd627338.aspx) (le informazioni potrebbero essere in lingua inglese)

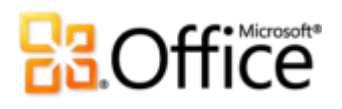

## **Conclusioni**

Progettato per rispondere al continuo mutare delle esigenze e degli stili di lavoro, Excel 2010 offre potenti strumenti per organizzare e comprendere le informazioni. Excel 2010 offre un'esperienza utente migliore in cui creare analisi dei dati dal forte impatto e rappresentazioni visive dei risultati. È inoltre possibile condividere e collaborare in modo uniforme con membri di un team a un progetto scolastico, al lavoro o con altri familiari e addirittura lavorare simultaneamente con altri utenti su una cartella di lavoro. Excel 2010 semplifica inoltre l'accesso alle cartelle di lavoro da qualunque posizione, tramite un computer desktop, un Web browser o uno smartphone. Excel 2010 consente di completare ogni attività nel modo desiderato e in qualsiasi luogo più rapidamente, con maggiore flessibilità e con risultati migliori.

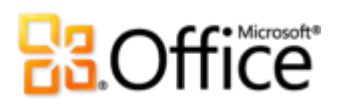

## Orientarsi nell'interfaccia

### Dare vita alle idee

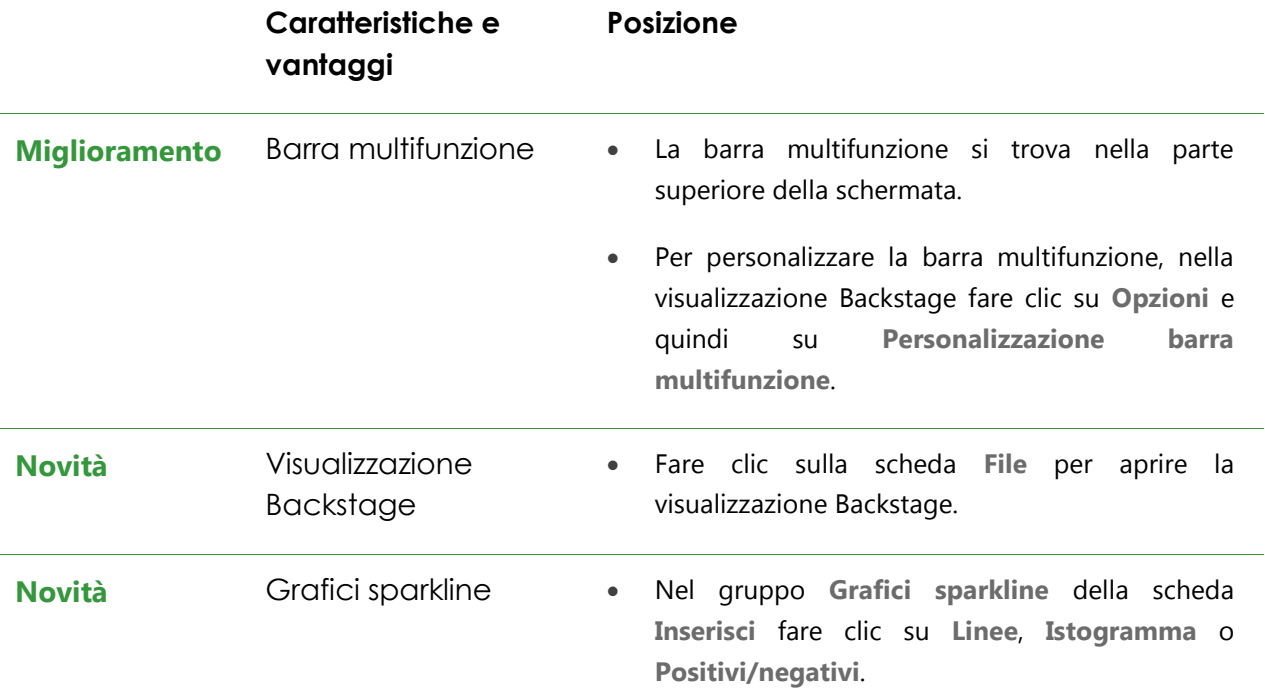

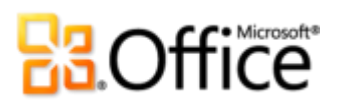

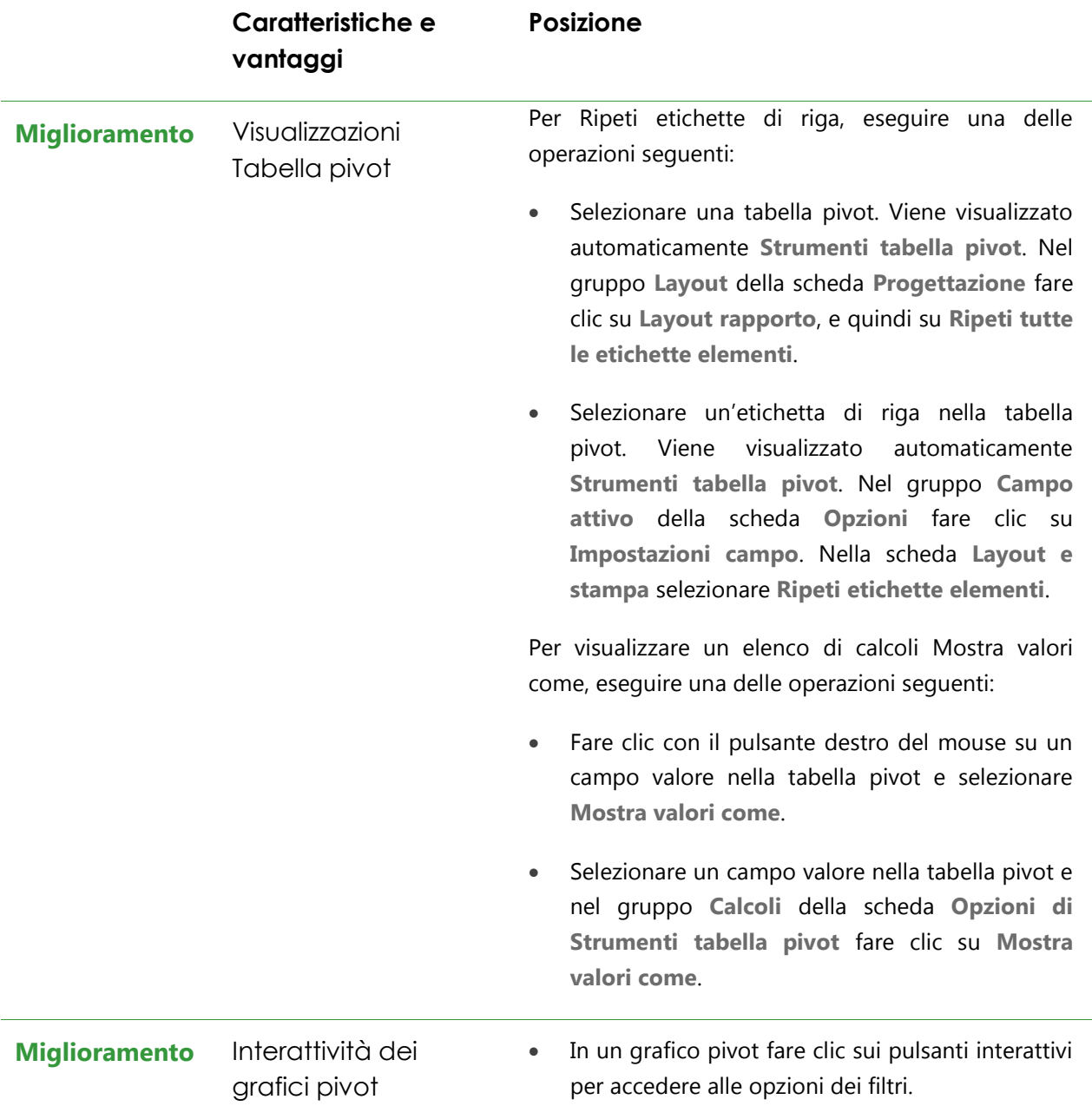

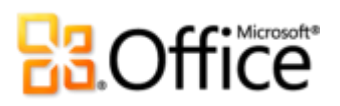

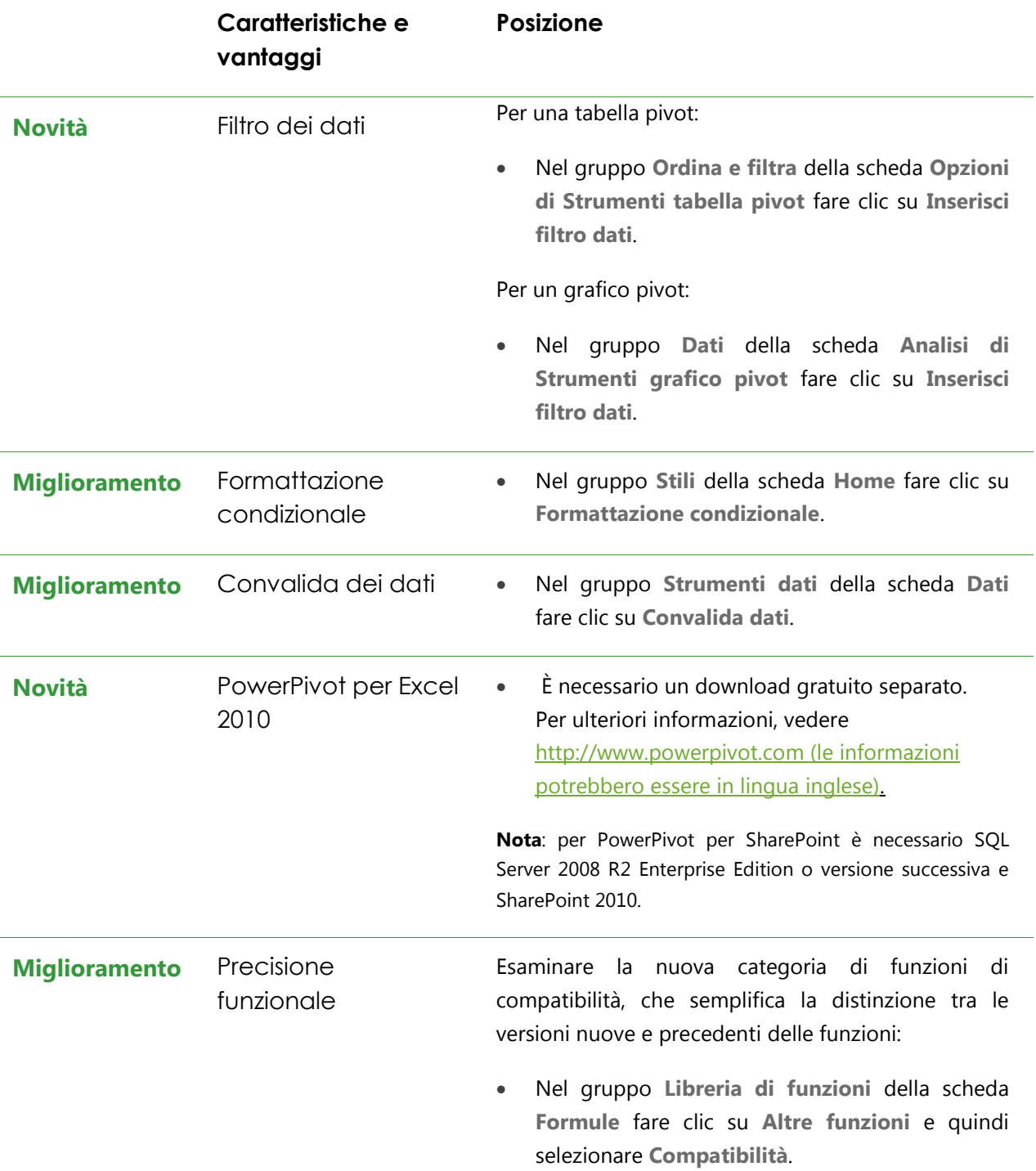

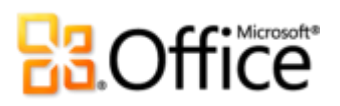

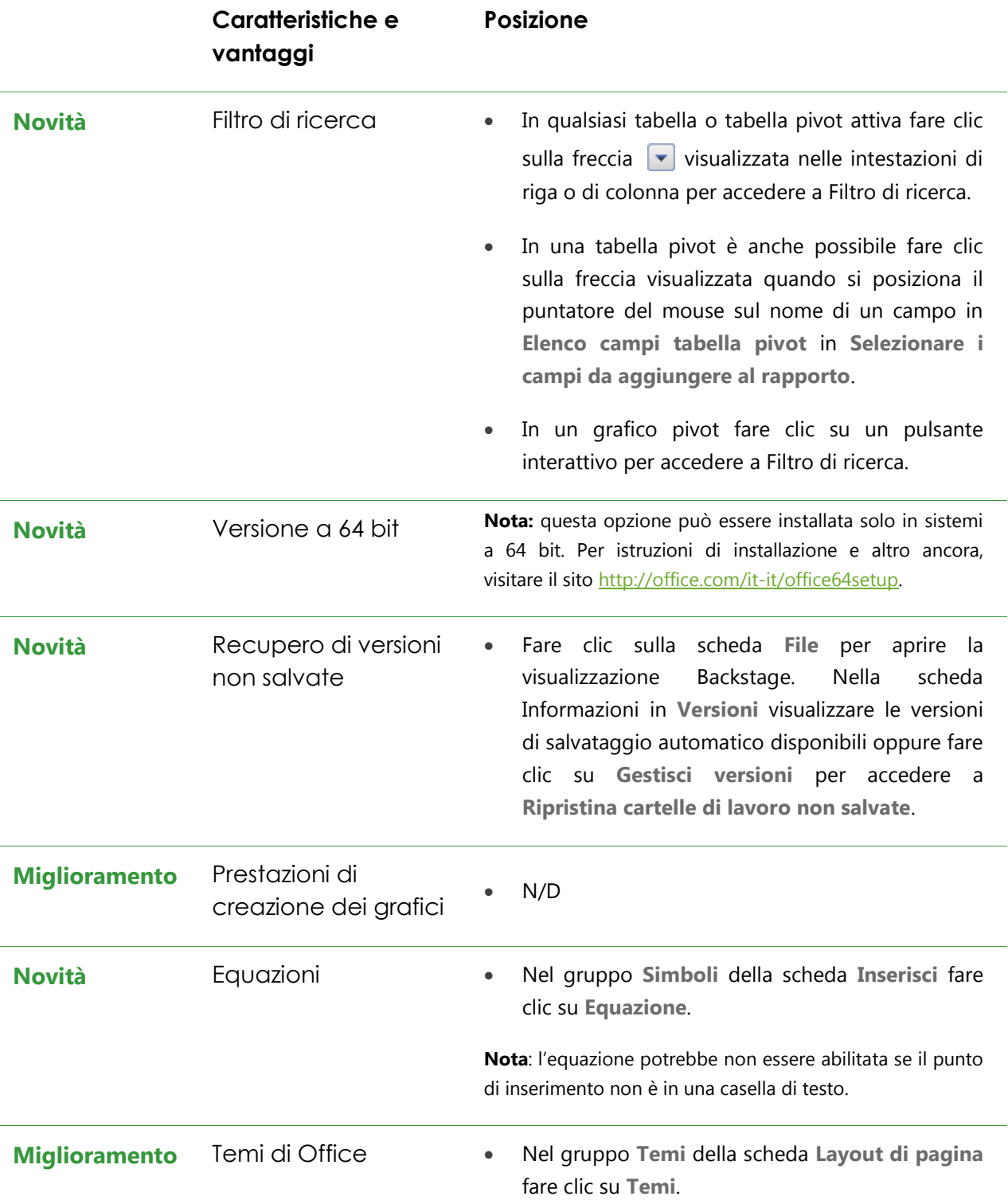

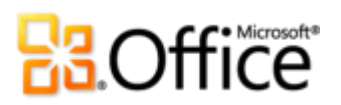

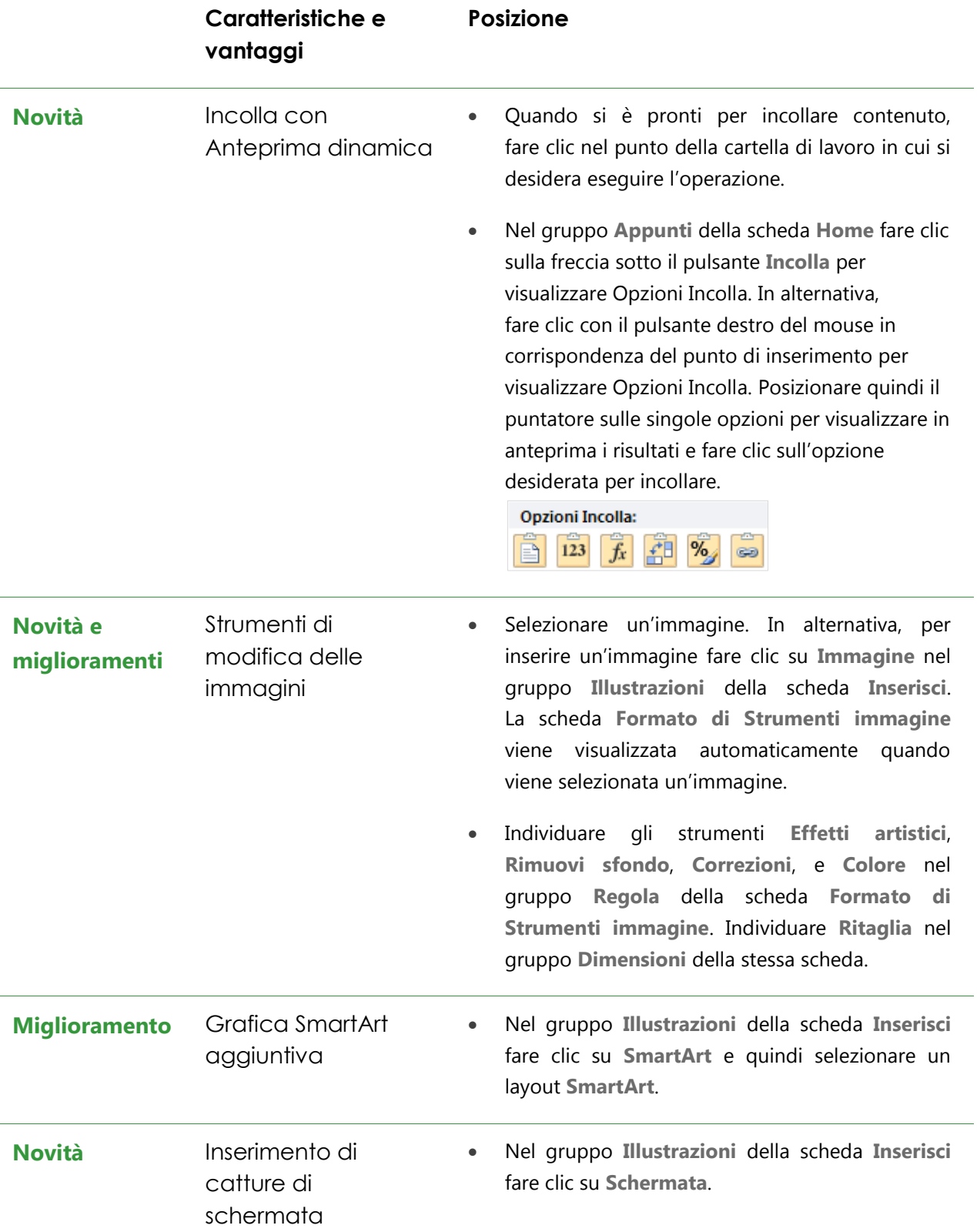

**Microsoft** 

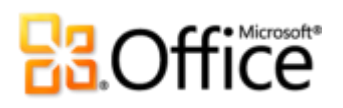

## Collaborare in modo più efficace

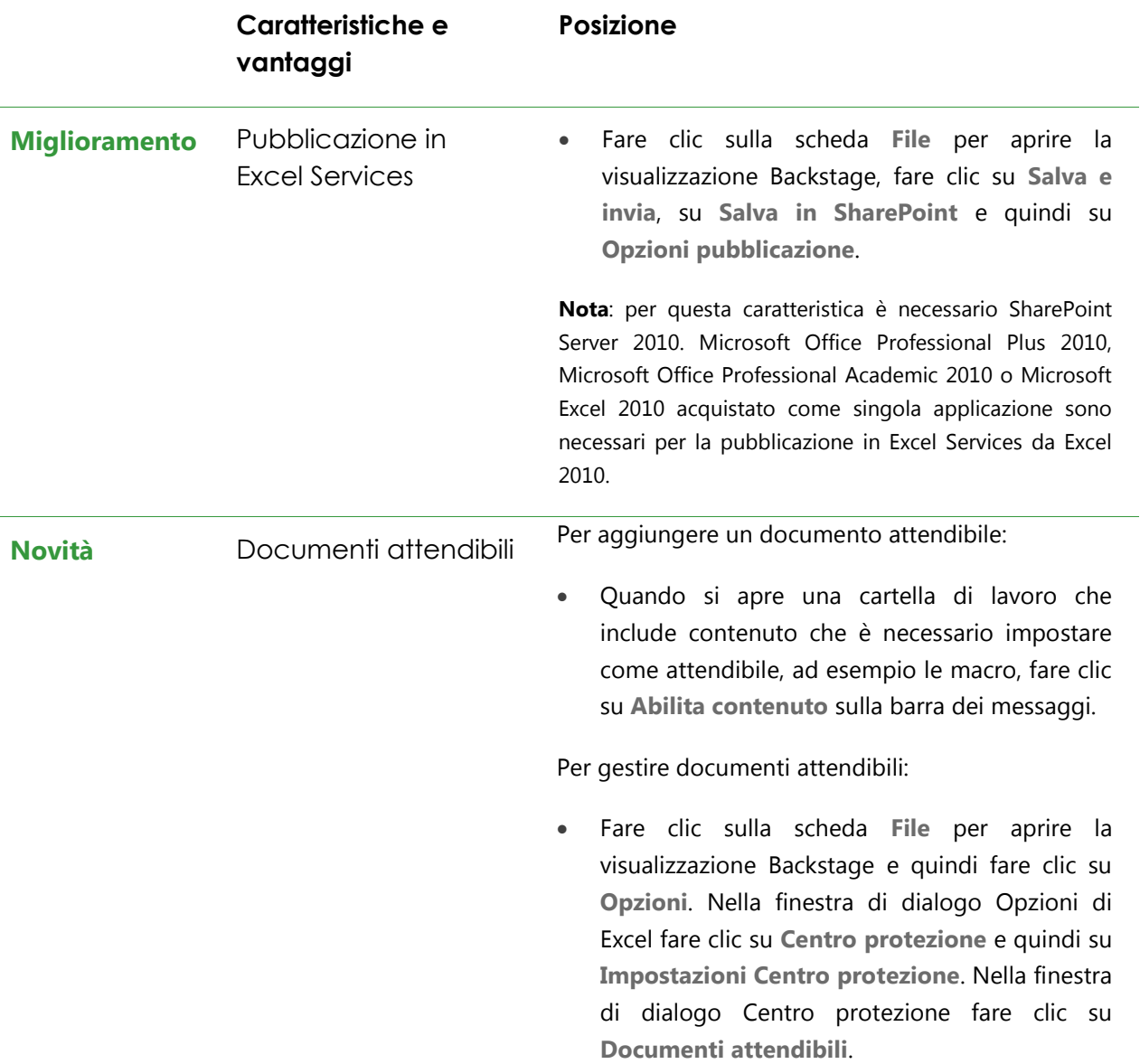

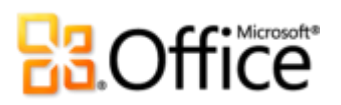

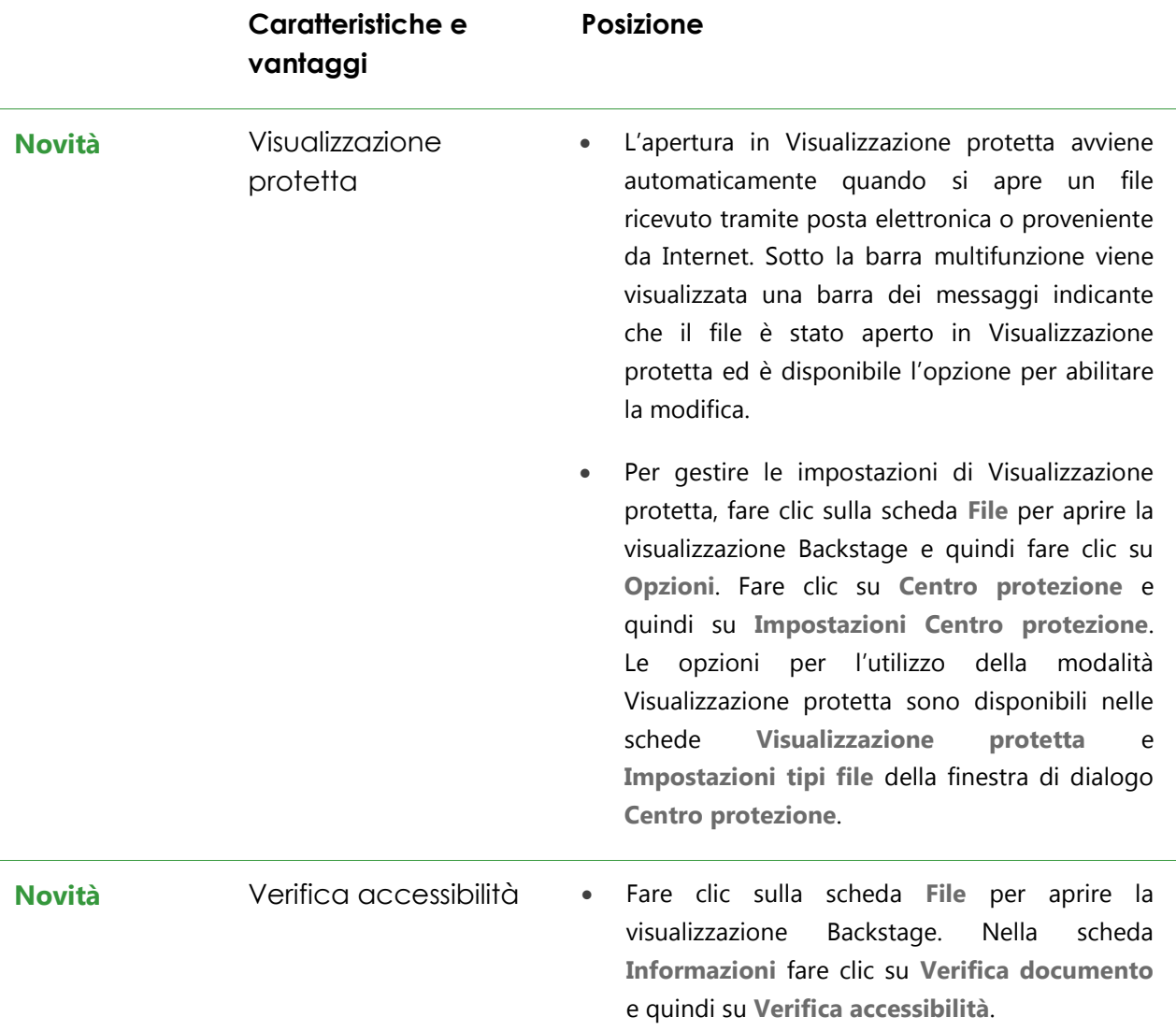

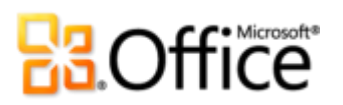

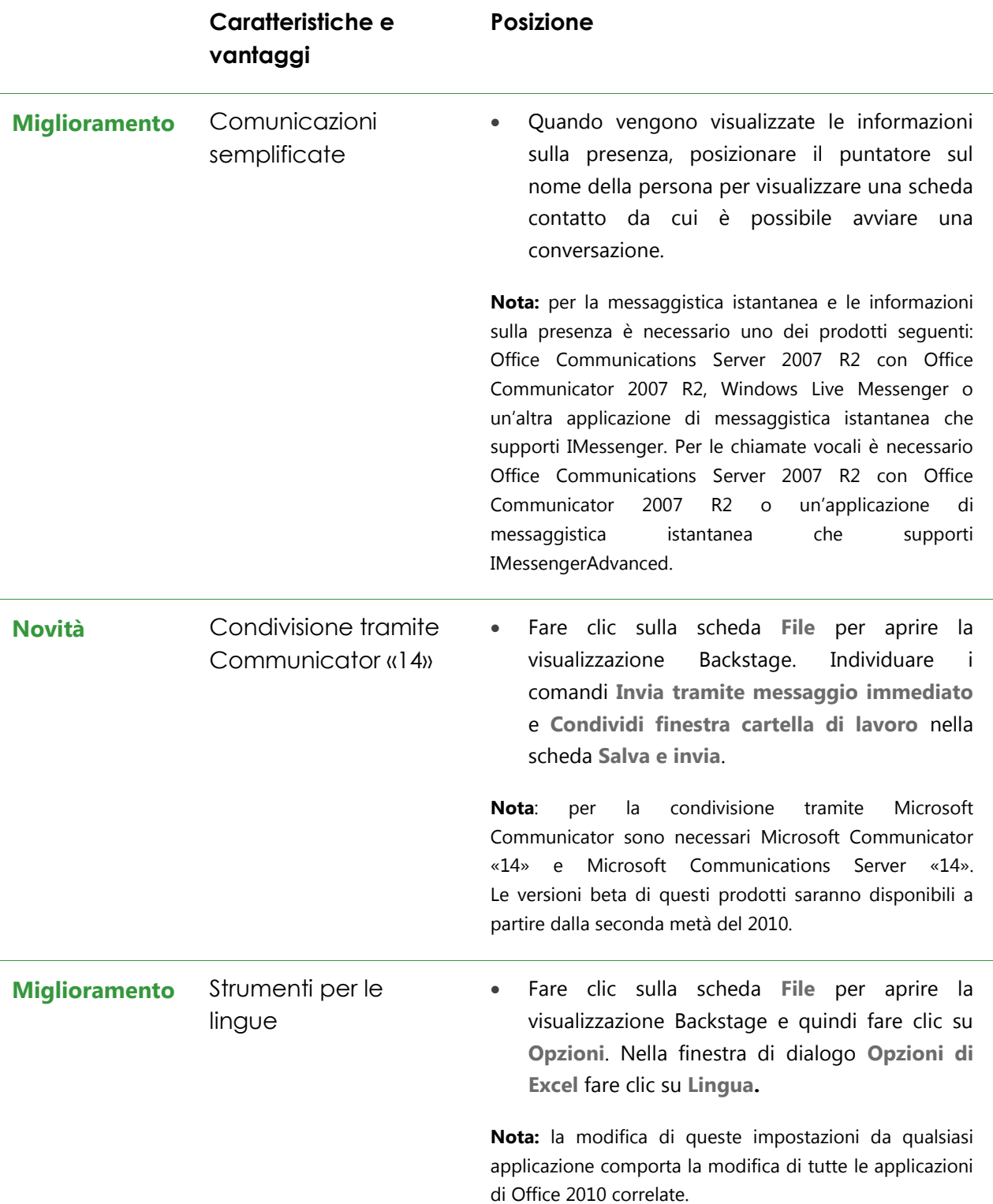

# **B3.Office**

## Accesso al proprio lavoro da qualunque posizione

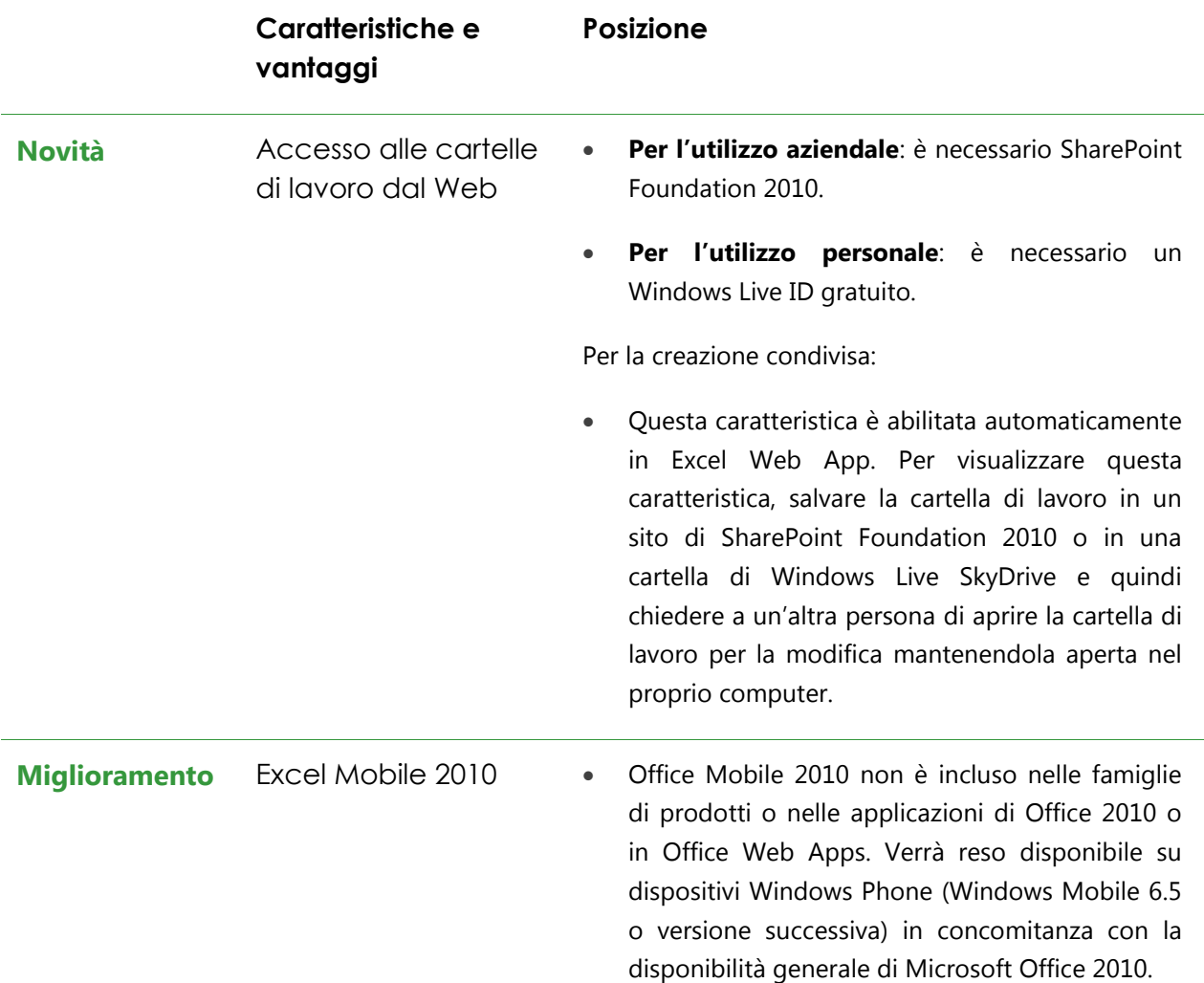

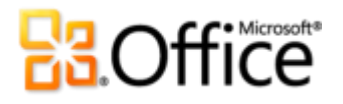

## Versioni a confronto

 $\square$  Caratteristica inclusa  $\square$  Miglioramento  $\square$  Novità

### Dare vita alle idee

Accedere in modo più semplice agli strumenti appropriati nel momento giusto.

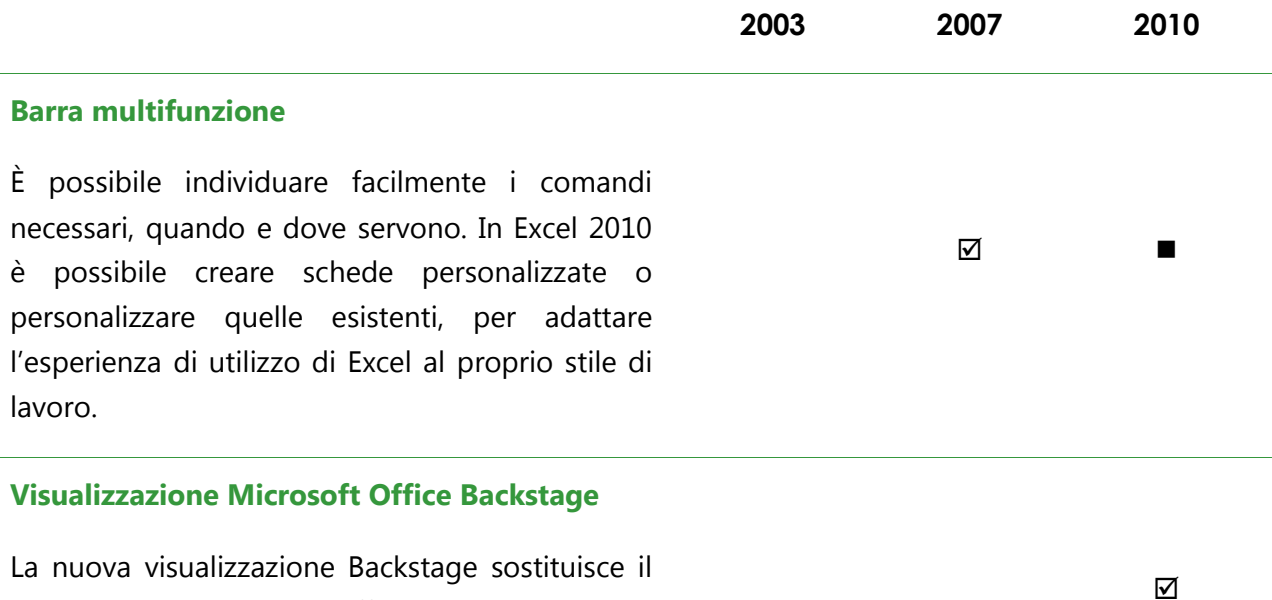

tradizionale menu File e offre un'unica posizione per tutte le attività di gestione delle cartelle di lavoro.

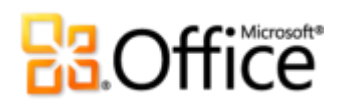

Analizzare i dati con rapidità ed efficacia.

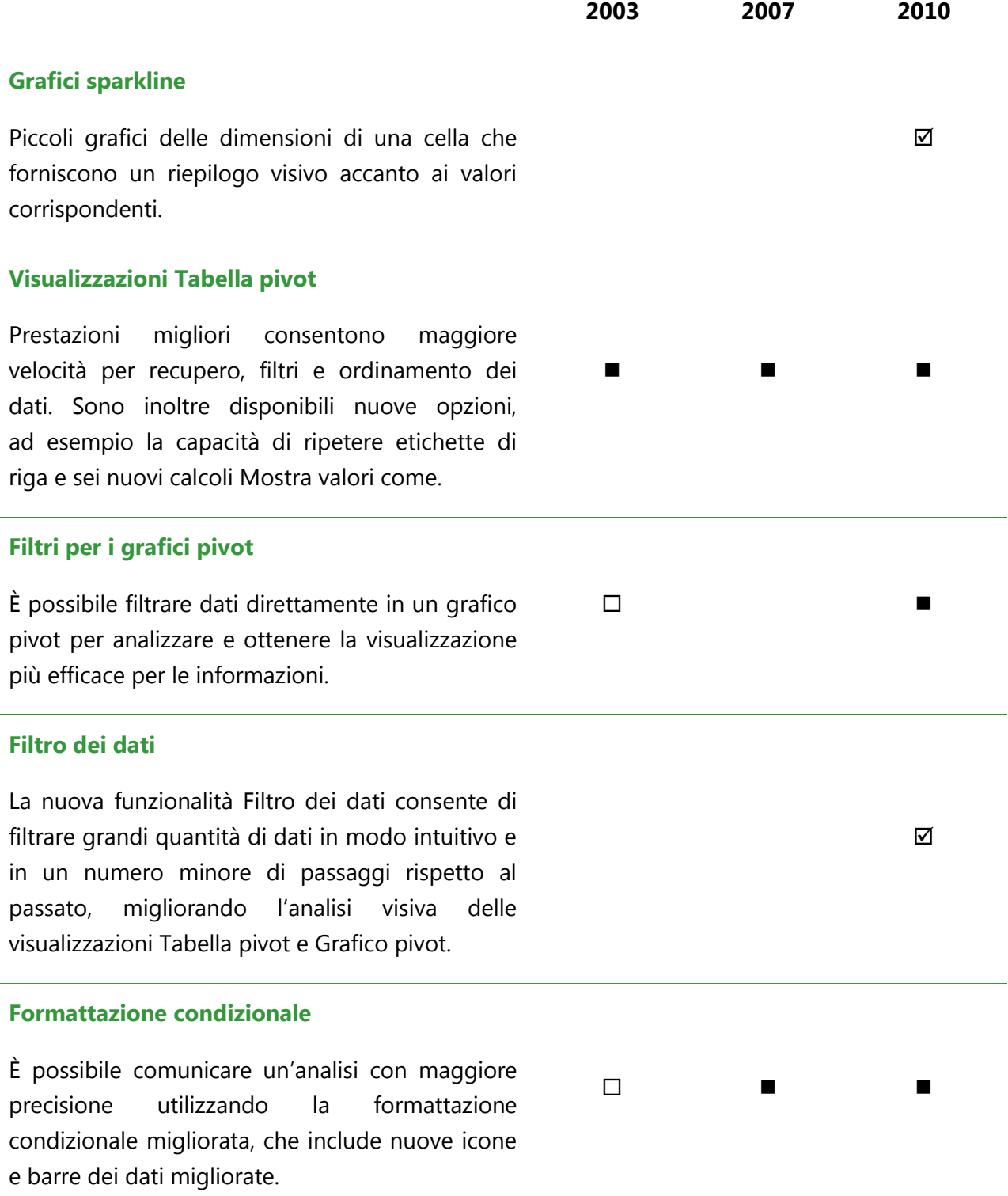

## **B3.Office**

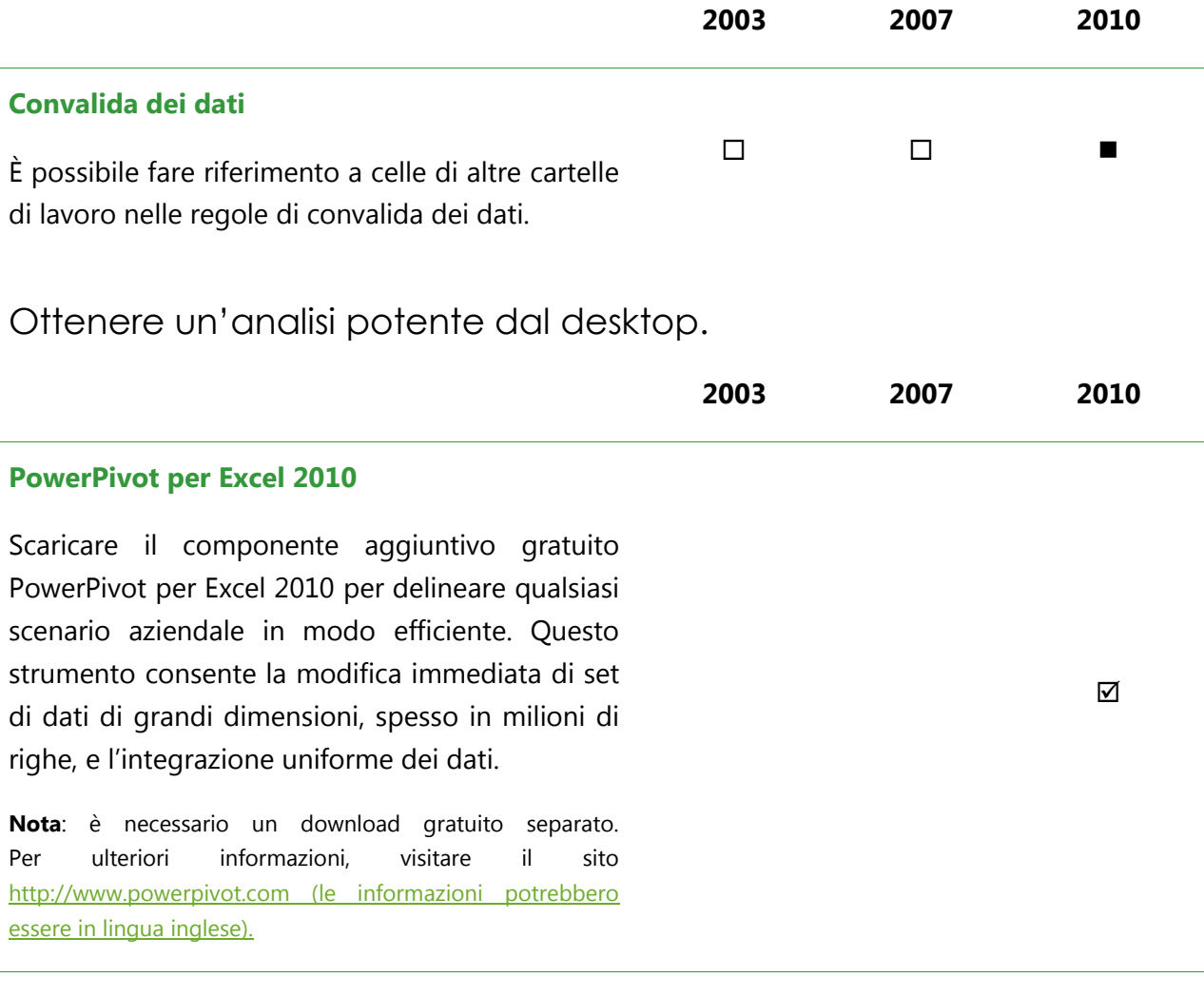

### **Filtro di ricerca**

È possibile cercare in modo immediato le opzioni di filtro disponibili e individuare gli elementi pertinenti tra migliaia, e a volte oltre un milione, di elementi.

 $\overline{\mathsf{M}}$ 

# **Ba**Office®

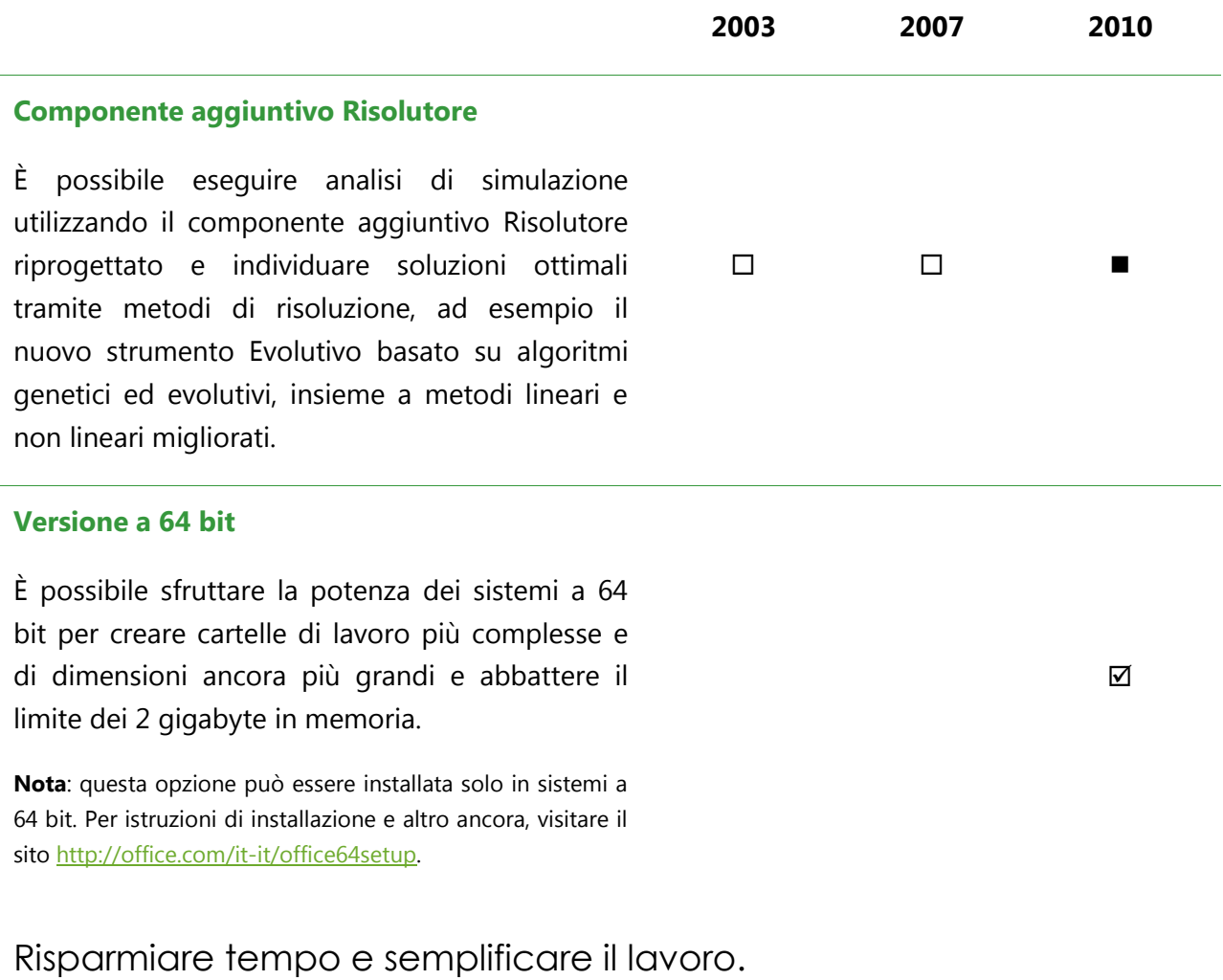

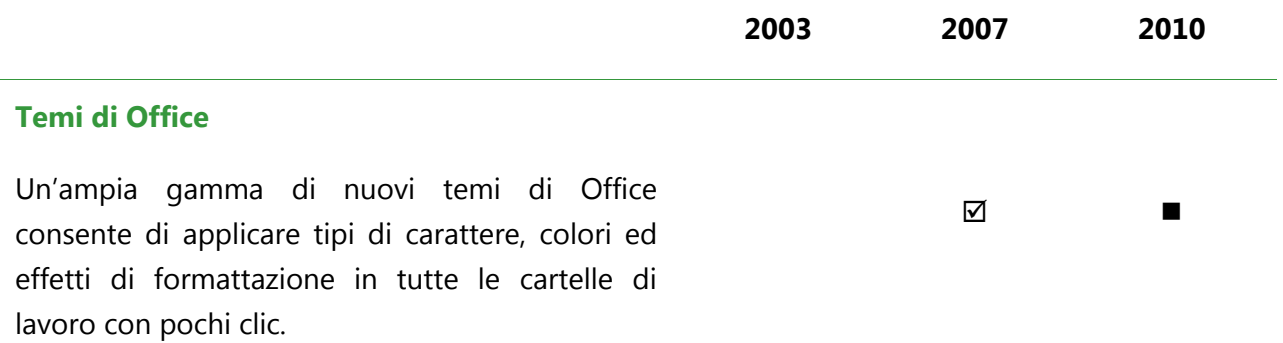

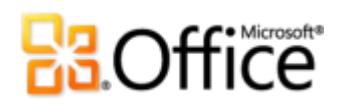

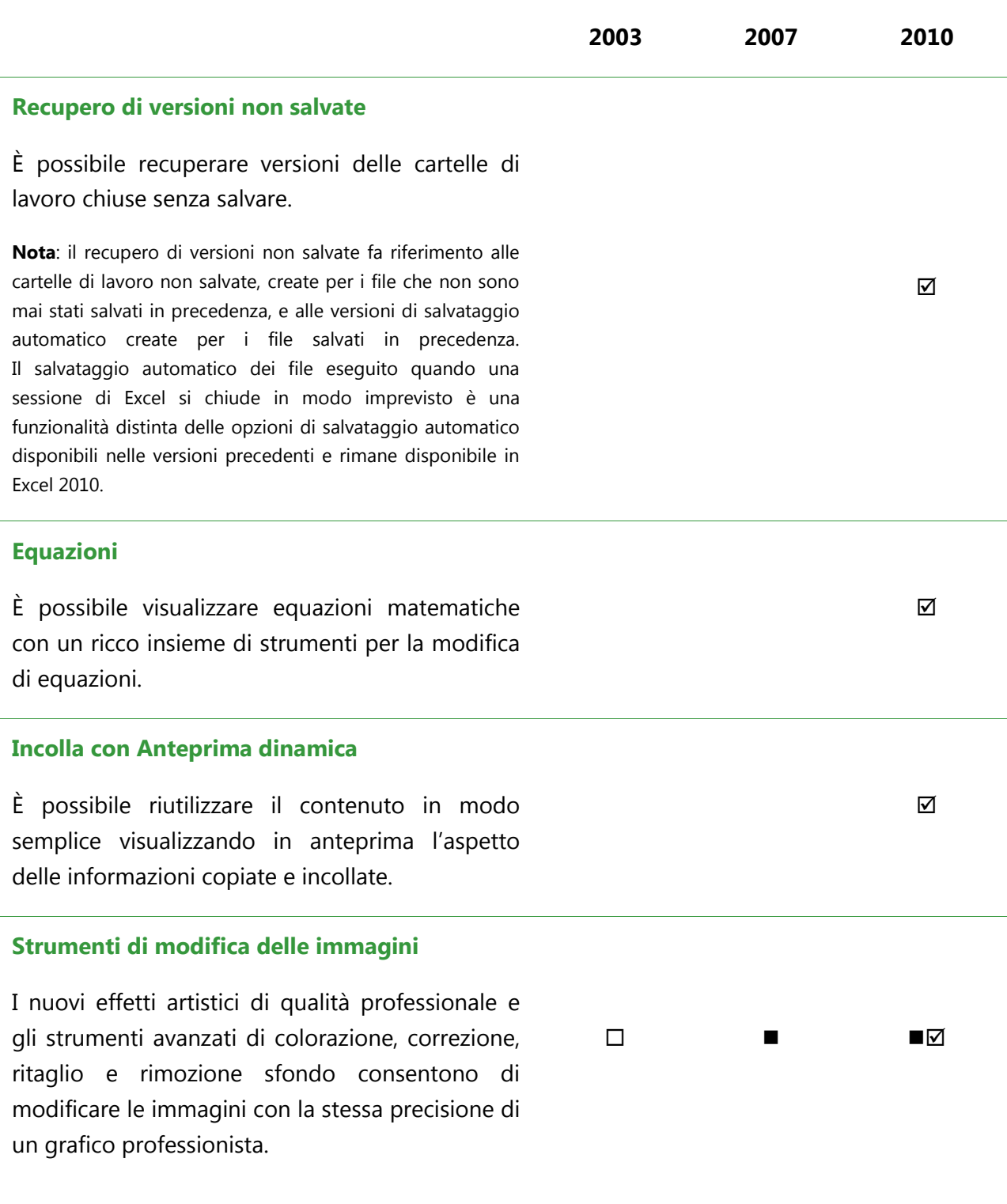

# **B3.Office**

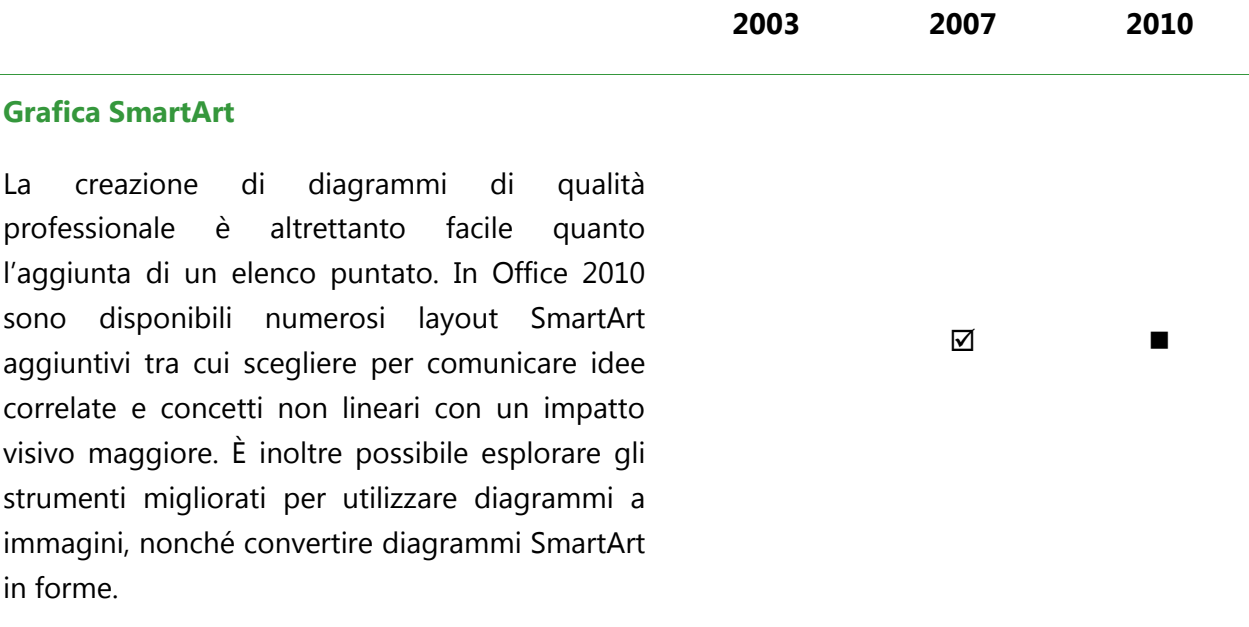

## Collaborare in modo più efficace

Collaborare alle cartelle di lavoro in nuovi modi.

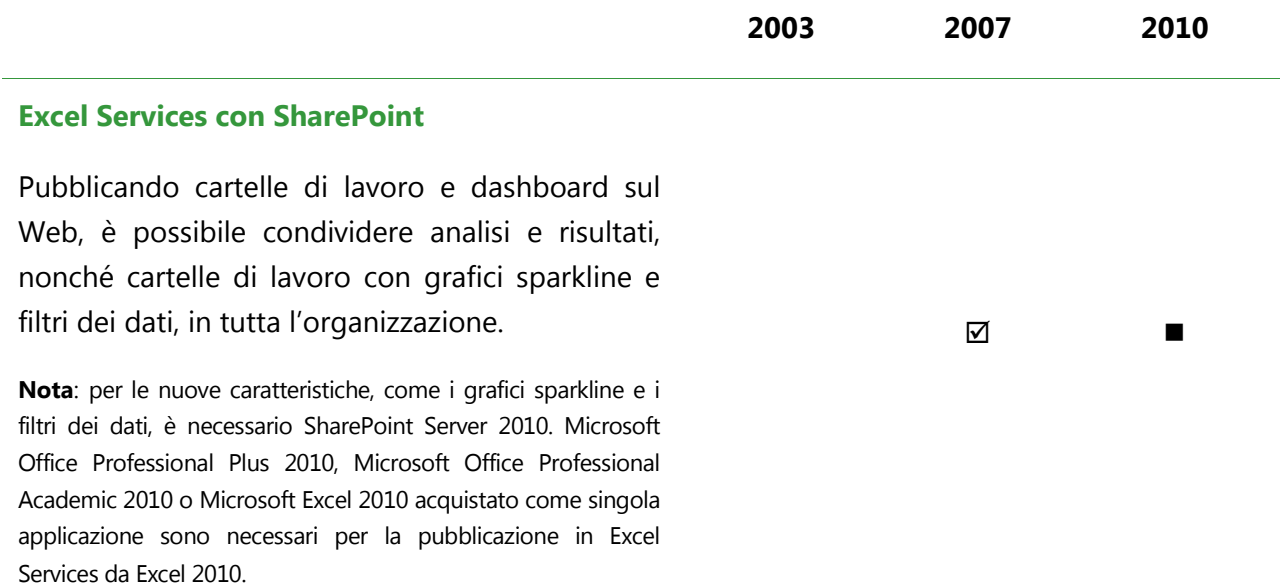

# **B3.Office**

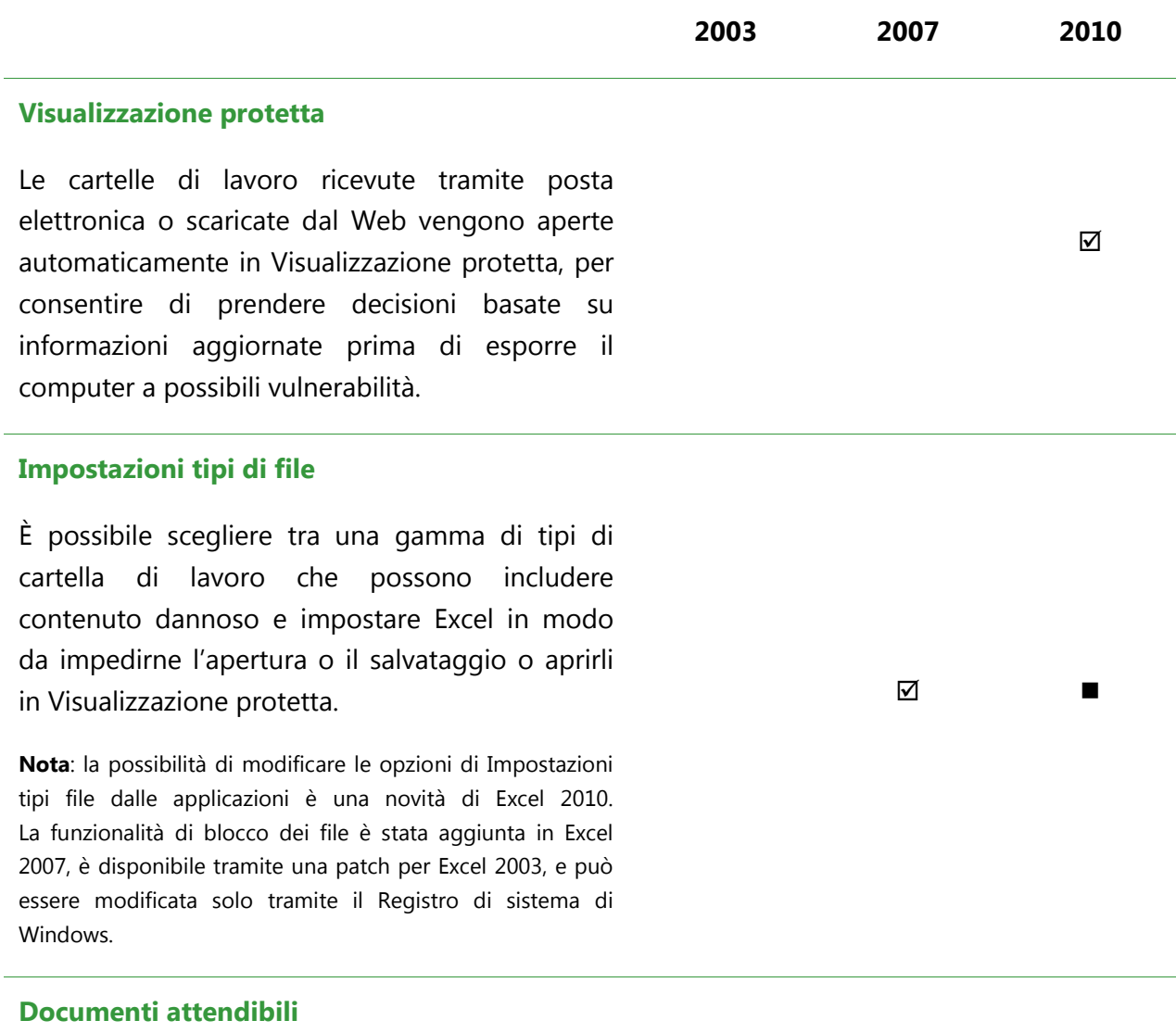

Nelle cartelle di lavoro già indicate come attendibili è possibile eliminare diversi messaggi di sicurezza relativi alla presenza di contenuto attivo, ad esempio le macro.

 $\blacktriangledown$
## **Ra**Office

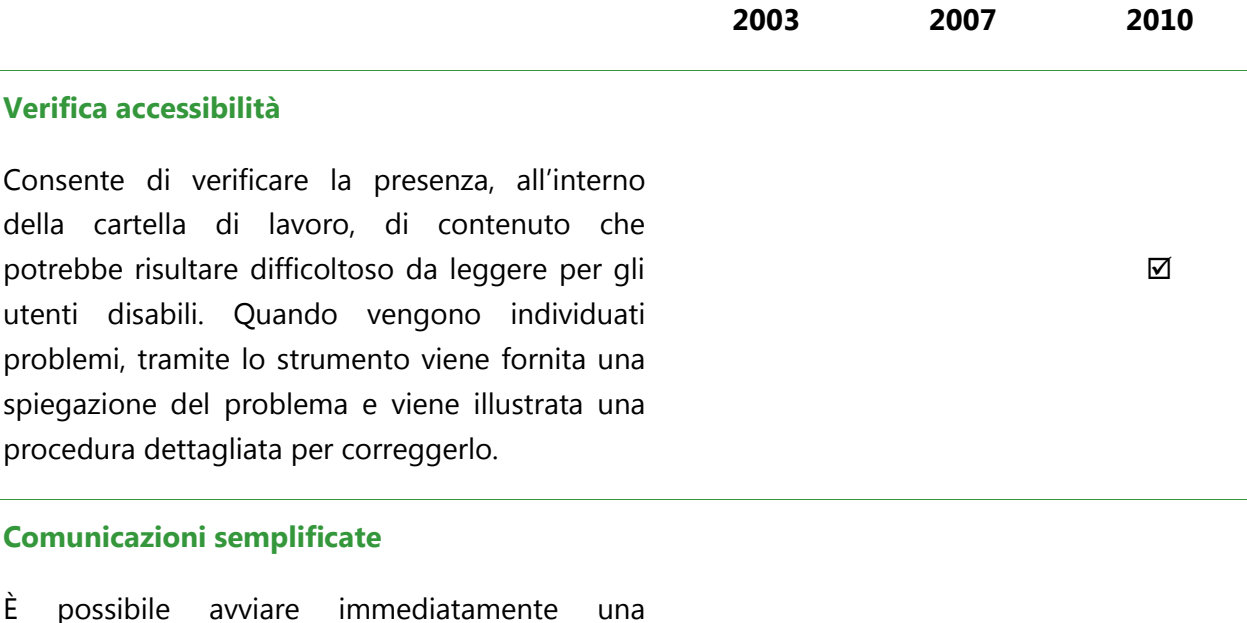

conversazione, ad esempio tramite un messaggio istantaneo, con altri utenti direttamente da Excel. Da qualsiasi cartella di lavoro, ad esempio,

posizionare il puntatore del mouse sulle proprietà della cartella di lavoro per i nomi utente, ad esempio Autore o Autore ultima modifica, nel riquadro Proprietà, disponibile dalla scheda Informazioni nella visualizzazione Backstage, per visualizzare la nuova scheda contatto.

**Nota:** per la messaggistica istantanea e le informazioni sulla presenza è necessario uno dei prodotti seguenti: Office Communications Server 2007 R2 con Office Communicator 2007 R2, Windows Live Messenger o un'altra applicazione di messaggistica istantanea che supporti IMessenger. Per le chiamate vocali è necessario Office Communications Server 2007 R2 con Office Communicator 2007 R2 o un'applicazione di messaggistica istantanea che supporti IMessengerAdvanced.

☑

# **Ba**Office®

L,

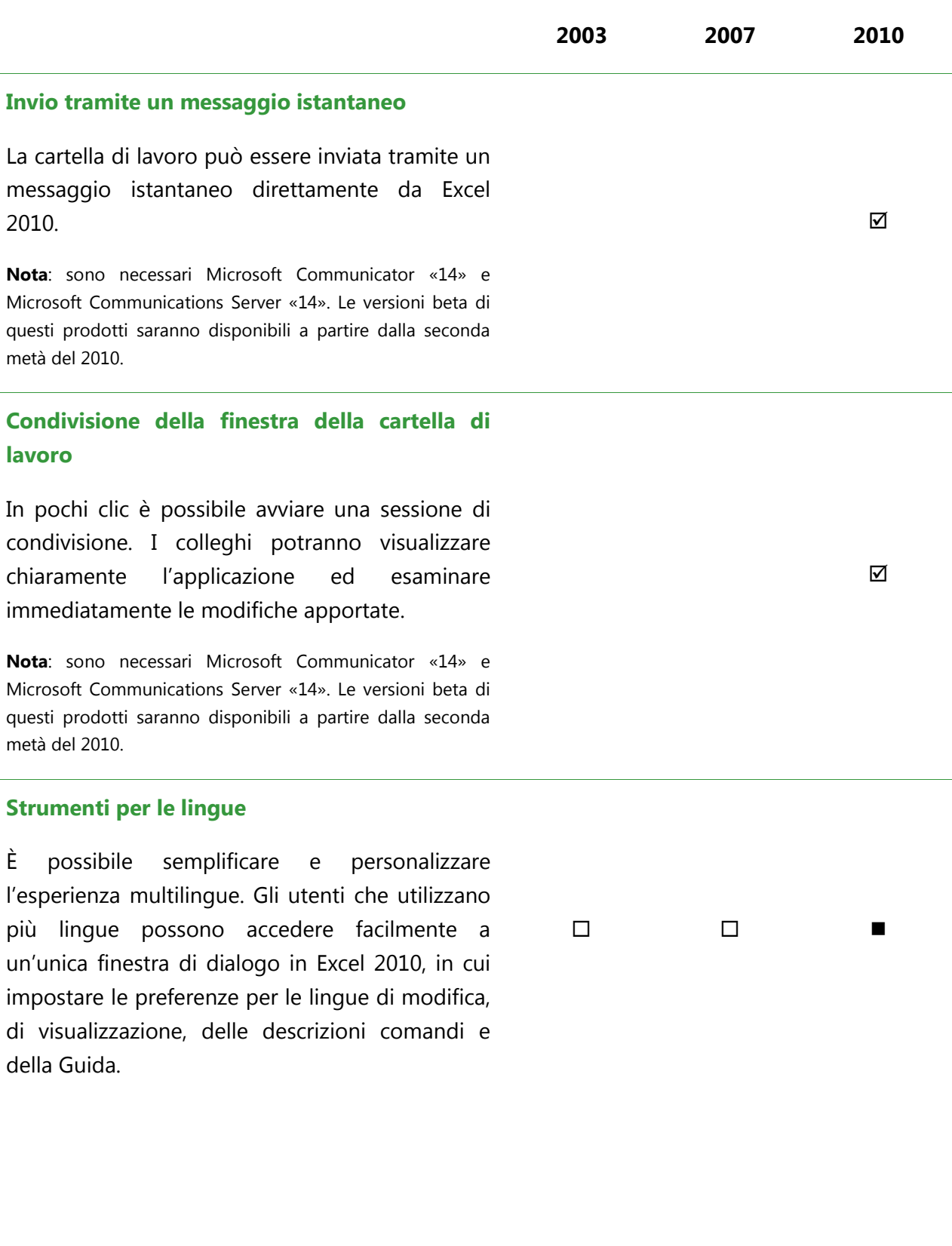

**Microsoft** 

familiare progettata per dispositivi di piccole

## Accesso al proprio lavoro da qualunque posizione

Accedere alle cartelle di lavoro da qualunque punto in qualunque momento.

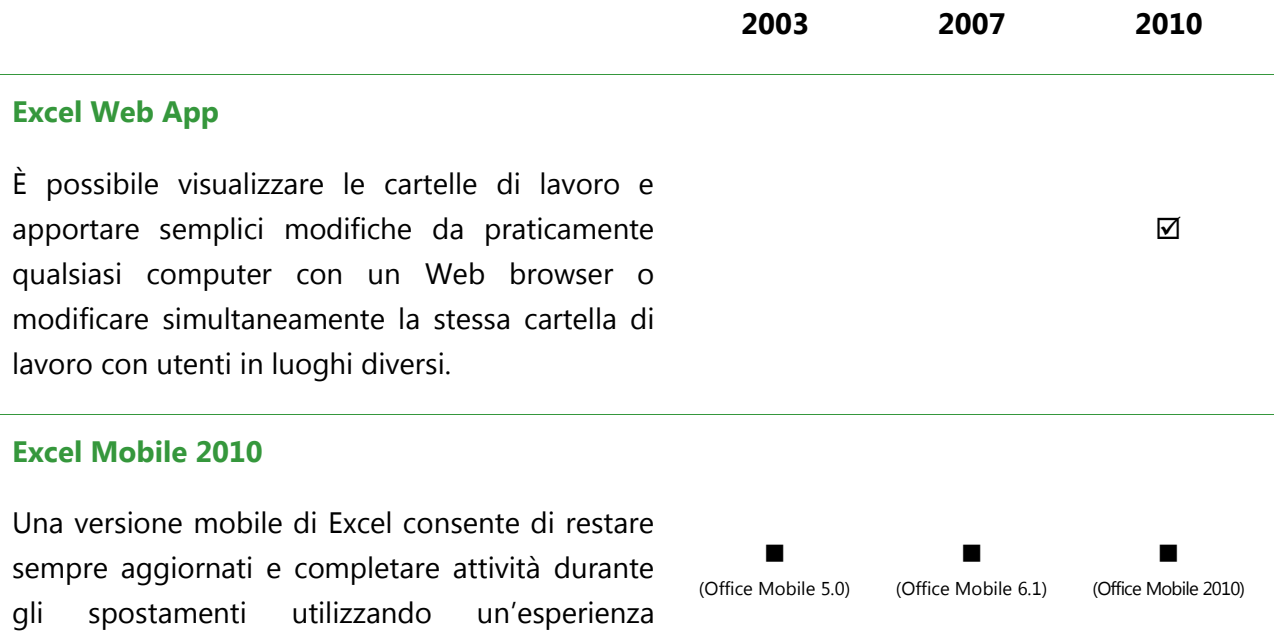

dimensioni.

## Domande frequenti su Excel 2010

## Informazioni su Microsoft Excel 2010

## **1. Che cos'è Excel 2010?**

Excel 2010 è la versione più potente e intuitiva di questa applicazione. Progettato per offrire strumenti che semplificano il calcolo, la gestione o l'analisi dei dati e la visualizzazione dei risultati con grafici e diagrammi raffinati, Excel 2010 consente di creare cartelle di lavoro migliori in meno tempo e di gestirle più facilmente che mai. Questa versione di Excel offre inoltre la possibilità di collaborare con altri utenti alle cartelle di lavoro in modo estremamente semplice, nonché di lavorare dove e quando si desidera.

### **2. Come si utilizza Excel 2010?**

Utilizzare Excel 2010 per gestire analisi contabili, finanziarie o dei dati o le esigenze relative agli investimenti dell'azienda. Sia che si tratti di un budget familiare o di un'analisi delle vendite, è possibile completare qualsiasi attività autonomamente risparmiando tempo e denaro. Dalle nuove caratteristiche che consentono di esaminare e riepilogare set di dati di grandi dimensioni, agli strumenti per visualizzare e interpretare rapidamente i dati, alla visualizzazione dei risultati con tabelle, grafici e diagrammi professionali, Excel 2010 consente di approfondire i dati e adottare decisioni migliori.

## **3. Quali sono i principali aggiornamenti apportati in Excel 2010 rispetto alle versioni precedenti?**

Excel 2010 include caratteristiche nuove e migliorate, nonché un ambiente di lavoro migliorato che consente di eseguire un maggior numero di attività più velocemente.

- **Semplificazione delle modalità di accesso alle caratteristiche desiderate:** la barra multifunzione, migliorata in Excel 2010, consente di accedere ai comandi ancora più rapidamente e di creare schede personalizzate o personalizzare quelle esistenti. La nuova visualizzazione Backstage sostituisce il tradizionale menu File e offre un'unica posizione centralizzata e organizzata per tutte le attività di gestione delle cartelle di lavoro.
- **Analisi visiva dei dati:** con i grafici sparkline, una nuova caratteristica di Excel 2010, è possibile creare piccoli grafici in una singola cella per individuare rapidamente modelli

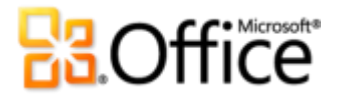

nei dati. Si tratta di uno strumento rapido e semplice per evidenziare importanti tendenze dei dati, come aumenti o riduzioni stagionali, risparmiando tempo.

- **Rapido esame dei dati:** la caratteristica Filtro dei dati offre una ricca visualizzazione di tabelle pivot e grafici pivot per filtrare in modo intuitivo i dati e visualizzare gli elementi necessari con la massima precisione.
- **Modifica di set di dati di grandi dimensioni più rapidamente che mai:** PowerPivot per Excel 2010, un componente aggiuntivo gratuito, consente di apportare modifiche immediate a set di dati di grandi dimensioni, spesso in milioni di righe, e rende uniforme l'integrazione dei dati<sup>18</sup>.
- **Collaborazione con altri utenti senza alcuna attesa:** con Microsoft Excel Web App è possibile modificare la stessa cartella di lavoro contemporaneamente ad altri utenti tramite quasi tutti i Web browser.
- **Nessuna attività ripetuta:** le nuove opzioni di salvataggio automatico consentono di recuperare versioni non salvate di file modificati di recente in modo tanto facile quanto l'apertura di qualsiasi file, anche se la cartella di lavoro non è stata mai salvata.

 $18$  È necessario un download gratuito separato. Per ulteriori informazioni, visitare il sito www.powerpivot.com (le informazioni [potrebbero essere in lingua inglese\).](http://www.powerpivot.com/) Per PowerPivot per SharePoint sono necessari Microsoft SQL Server 2008 R2 Enterprise Edition o versione successiva e SharePoint 2010.

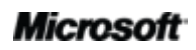

l

## Requisiti di sistema e compatibilità di Excel 2010

## **1. Sono previsti requisiti di sistema speciali per l'esecuzione di Excel 2010?**

Office 2010 è stato progettato per ottimizzare le prestazioni dei prodotti hardware già in uso e per consentire allo stesso tempo di usufruire di innovazioni hardware future, ad esempio chip a 64 bit, schede grafiche avanzate, processori multicore e dispositivi form factor alternativi.

Di seguito sono elencati i requisiti di sistema minimi per Microsoft Office Professional Plus 2010:

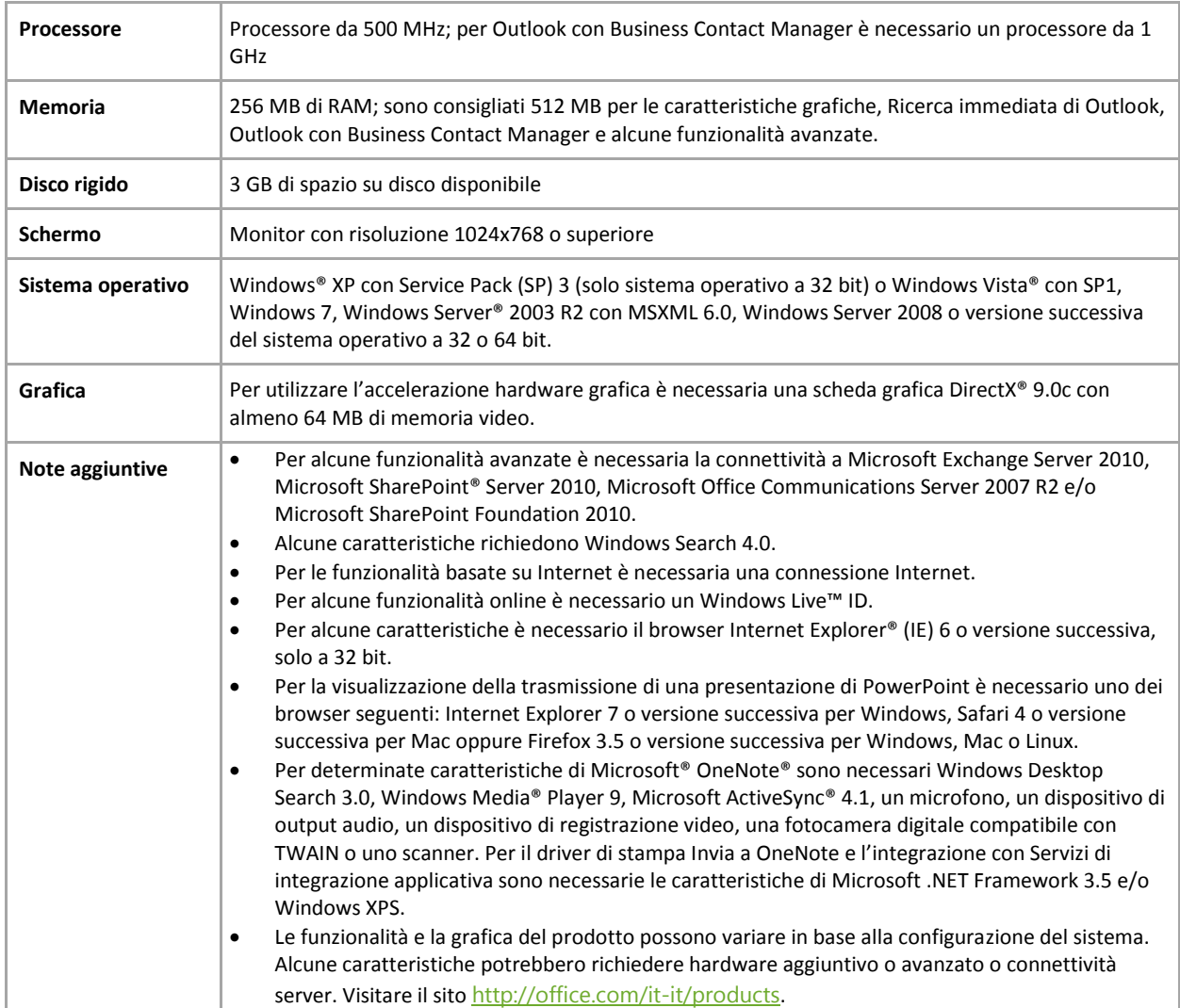

Per informazioni sui requisiti di sistema per tutte le applicazioni autonome e le famiglie di prodotti Microsoft Office 2010, visitare il sito [Office.com.](http://office.microsoft.com/it-it/)

## **2. È possibile aprire le versioni precedenti delle cartelle di lavoro di Excel con Excel 2010?**

Sì, è possibile aprire file creati con Excel 97 o una versione successiva in Excel 2010. Se si apre una cartella di lavoro creata in Excel 2003 o una versione precedente, la cartella di lavoro viene automaticamente aperta in modalità di compatibilità. In questo modo la cartella di lavoro resta in un formato di file che ne consente la riapertura nella versione precedente di Excel.

Se non è necessario utilizzare la modalità di compatibilità, è possibile fare clic sulla scheda **File** per aprire la visualizzazione Backstage e quindi fare clic su **Converti** per convertire la cartella di lavoro nel nuovo formato di file.

## **3. È possibile condividere cartelle di lavoro create in Excel 2010 con quelle create utilizzando versioni precedenti di Microsoft Excel?**

Sì. Se si desidera utilizzare il formato di file attuale, ma è necessario condividere una cartella di lavoro con utenti che utilizzano versioni precedenti di Excel (Excel 2000-2003), gli altri utenti dovranno disporre del pacchetto di compatibilità, un download gratuito disponibile in [Office.com.](http://office.microsoft.com/it-it/) È inoltre possibile salvare la cartella di lavoro nel formato di file Excel 97-2003, per consentire l'apertura del file agli utenti che non dispongono del pacchetto di compatibilità<sup>19</sup>.

<span id="page-78-0"></span>È possibile verificare che i dati siano compatibili con le versioni precedenti di Excel. È quindi possibile apportare le modifiche necessarie per evitare la perdita di dati o di precisione che potrebbe verificarsi aprendo la cartella di lavoro in una versione precedente. Per verificare la compatibilità, fare clic sulla scheda **File** per aprire la visualizzazione Backstage. Nella scheda **Informazioni** fare clic su **Verifica documento** e quindi su **Verifica compatibilità**.

## **4. È possibile aprire le cartelle di lavoro di Excel 2010 in versioni precedenti di Microsoft Excel?**

Sì. Se si utilizza Excel 2007, è possibile aprire cartelle di lavoro create in Excel 2010. Se si utilizza Excel 2000-2003 è possibile ottenere un pacchetto di compatibilità gratuito, disponibile per il download in [Office.com,](http://office.microsoft.com/it-it/) per aprire cartelle di lavoro salvate utilizzando il formato di file predefinito di Excel 2010.[19](#page-78-0)

<sup>19</sup> Se si salva una cartella di lavoro di Excel 2010 nel formato Excel 97-2003 o si modifica una cartella di lavoro di Excel 2010 in una versione precedente di Excel, alcune funzionalità della cartella di lavoro risulteranno limitate.

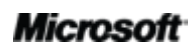

## **BOffice**

## **5. Sono necessari altri prodotti per poter utilizzare le caratteristiche di Excel 2010?**

No, non sono necessari altri prodotti per utilizzare le caratteristiche di Excel 2010. Per pubblicare una cartella di lavoro in Excel Services 2010, tuttavia, è necessario Microsoft SharePoint Server 2010.

## **6. Quali browser sono supportati per Excel Web App?**

I browser supportati includono Windows Internet Explorer 7 o versione successiva per Windows, Safari 4 o versione successiva per Mac e Firefox 3.5 o versione successiva per Windows, Mac o Linux.

## Utilizzo di Excel 2010

## **1. Microsoft offre corsi o altre risorse di formazione gratuiti per imparare a utilizzare Excel 2010?**

Sì. Nel [Blog su Excel \(le informazioni potrebbero essere in lingua inglese\)](http://blogs.office.com/b/microsoft-excel/) sono disponibili suggerimenti e articoli di approfondimento su svariate caratteristiche di Excel. È inoltre possibile trovare numerose risorse autonome gratuite nel sito [Office.com.](http://office.microsoft.com/it-it/) Tali risorse includono corsi di formazione, linee guida per semplificare la transizione dal menu alla barra multifunzione, articoli informativi e demo. È inoltre possibile accedere ai gruppi di discussione su Microsoft Office per ottenere risposte da altri utenti ed esperti indipendenti della community, come i professionisti [Microsoft MVP.](http://mvp.support.microsoft.com/?ln=it-it)

## **2. È possibile personalizzare Excel 2010 in base alla modalità personale di utilizzo del prodotto?**

È possibile personalizzare numerosi aspetti di Excel 2010, tra cui i seguenti:

- **Personalizzare le schede sulla barra multifunzione o creare schede personalizzate.** Fare clic sulla scheda **File** per aprire la visualizzazione Microsoft Office Backstage. Fare clic su **Opzioni** e quindi su **Personalizzazione barra multifunzione**.
- Aggiungere i comandi utilizzati di frequente alla barra di accesso rapido. Fare clic con il pulsante destro del mouse su un comando sulla barra multifunzione e quindi scegliere **Aggiungi alla barra di accesso rapido**.

- **Configurare impostazioni della lingua distinte per la lingua di modifica, della Guida e delle descrizioni comandi**. Fare clic sulla scheda **File** per aprire la visualizzazione Backstage e quindi fare clic su **Lingua**.
- **Impostare le preferenze per un'ampia gamma di comportamenti delle cartelle di lavoro e del programma, dal controllo del calcolo delle formule e l'impostazione delle preferenze di modifica alla modalità di visualizzazione del contenuto delle cartelle di lavoro, fino alla protezione del sistema e delle cartelle di lavoro.** Tutte queste opzioni e molte altre sono disponibili nella finestra di dialogo Opzioni di Excel. A tale scopo, fare clic sulla scheda **File** per aprire la visualizzazione Backstage e quindi fare clic su **Opzioni**.
- **Personalizzare e creare modelli e contenuto riutilizzabile.** Quando si utilizza Excel 2010, è possibile personalizzare tutta la formattazione e tutto il layout delle cartelle di lavoro e del contenuto dei fogli di lavoro. È possibile sostituire le impostazioni predefinite per nuovi fogli di lavoro e cartelle di lavoro, ad esempio l'impostazione della pagina, la larghezza predefinita delle colonne o la formattazione e il tipo di carattere delle celle, creando i file Book.xltx e Sheet.xltx e salvandoli nella cartella XLSTART. È inoltre possibile personalizzare modelli, temi di Office e stili di cella e di tabella predefiniti. È facile creare cartelle di lavoro personalizzate. Per informazioni su tutte queste caratteristiche, fare clic sul pulsante ? all'estremità destra della barra multifunzione in Excel 2010 oppure visitare il sito [Office.com.](http://office.microsoft.com/it-it/)

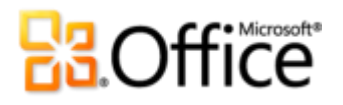

## **3. È possibile accedere alle cartelle di lavoro quando non si è al proprio computer principale?**

Sì. Utilizzando la nuova applicazione Microsoft Excel Web App, è possibile salvare le cartelle di lavoro online e quindi accedervi, visualizzarle, modificarle, condividerle ed eseguire ricerche al loro interno praticamente da qualsiasi computer con una connessione Internet. Utilizzando Excel Mobile 2010 è inoltre possibile accedere alle cartelle di lavoro e modificarle da un dispositivo Windows Phone<sup>20</sup>.

### **4. Come si accede alle cartelle di lavoro di Excel 2010 da un Web browser?**

È possibile accedere alle cartelle di lavoro tramite quasi qualsiasi Web browser utilizzando Excel Web App, disponibile con Microsoft SharePoint Server 2010 (per l'utilizzo aziendale), o con un Windows Live ID gratuito (per l'utilizzo personale). Le cartelle di lavoro hanno lo stesso aspetto nel browser e in Excel ed è possibile modificarle utilizzando l'interfaccia familiare di Excel 2010.

#### **5. In che modo è possibile utilizzare le cartelle di lavoro di Excel 2010 in Excel Web App?**

È possibile visualizzare le cartelle di lavoro di Excel 2010 ad alta fedeltà, nonché cercare o copiare contenuto delle cartelle di lavoro dalla modalità di visualizzazione di Excel Web App. Nella modalità di modifica di Excel Web App è possibile utilizzare molte delle formule, della formattazione e delle caratteristiche di modifica utilizzate ogni giorno in Excel 2010, incluse alcune impostazioni di formattazione di numeri e caratteri e strumenti per l'utilizzo di opzioni relative a tabelle e filtri.

### **6. Come si modificano le cartelle di lavoro di Excel 2010 dal telefono?**

Utilizzare Excel Mobile 2010, che verrà reso disponibile con Office Mobile 2010, in concomitanza con il rilascio di Office 2010.

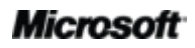

l

<sup>&</sup>lt;sup>20</sup> Per l'accesso al Web e tramite smartphone è necessario un dispositivo appropriato e alcune funzionalità richiedono una connessione Internet. Per la funzionalità Web viene utilizzato Office Web Apps, per cui sono necessari un browser Internet Explorer, Firefox o Safari supportato e SharePoint Foundation 2010 o un Windows Live ID. Per alcune funzionalità per dispositivi mobili è necessario Office Mobile 2010, non incluso nelle applicazioni e nelle famiglie di prodotti di Office 2010 o in Office Web Apps. Vi sono alcune differenze tra le caratteristiche di Office Web Apps, di Office Mobile 2010 e delle applicazioni di Office 2010.

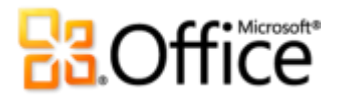

## **7. In che modo è possibile utilizzare le cartelle di lavoro di Excel 2010 in Excel Mobile 2010?**

È possibile utilizzare Excel Mobile 2010 per modificare le cartelle di lavoro nel dispositivo Windows Phone. Excel Mobile 2010 è appositamente progettato per lo schermo del dispositivo mobile e consente di creare, modificare e salvare le cartelle di lavoro.

## Acquisto di Excel 2010

## **1. Quali famiglie di prodotti Microsoft Office 2010 includeranno Excel 2010?**

Excel 2010 può essere acquistato come parte di tutte le famiglie di prodotti Office 2010. Per visualizzare un confronto tra le famiglie di prodotti per Office 2010 e determinare la soluzione appropriata per le proprie esigenze, visitare il sito [Office.com](http://office.microsoft.com/it-it/)

### **2. È possibile acquistare Excel 2010 autonomamente?**

Sì.

### **3. È possibile provare Excel 2010 prima di acquistarlo?**

Sì. È possibile ottenere una versione di valutazione di Microsoft Office 2010. Visitare il sito [Office.com](http://office.microsoft.com/it-it/) per scaricare e provare Office 2010.

### **4. È disponibile una versione di Excel 2010 per Macintosh?**

La versione corrente di Excel per Mac è Excel 2008. Excel 2008 garantisce elevata compatibilità con Excel 2010 e consente di condividere in modo semplice documenti con altri utenti che utilizzano la piattaforma Mac. Il team di Office per Mac rilascerà una nuova versione, Office per Mac 2011, alla fine del 2010. Office per Mac 2011 offrirà una compatibilità ancora maggiore con Office 2010. Per informazioni su Excel 2008 per Mac e sulle versioni future, visitare il sito Web Mactopia (le informazioni potrebbero essere in [lingua inglese\).](http://www.microsoft.com/mac/default.mspx)

### **5. L'utilizzo di Excel Web App è a pagamento?**

No. I singoli utenti possono accedere a Office Web Apps in Windows Live, utilizzando un Windows Live ID gratuito.

Le aziende che dispongono di un contratto Volume License per Office 2010 hanno inoltre diritto all'installazione di Office Web Apps in SharePoint 2010 nell'organizzazione.

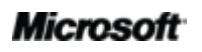

## **6. Quando sarà disponibile Office Mobile 2010 e come si ottiene?**

Office Mobile 2010 verrà reso disponibile in concomitanza con il rilascio di Microsoft Office 2010 e sarà installato nella maggior parte dei dispositivi Windows Phone che eseguono Windows Mobile 6.5 o versione successiva.<sup>21</sup>

## Domande specifiche sulle caratteristiche di Excel 2010

### **1. Che cos'è la creazione condivisa in Excel Web App e quali sono i suoi vantaggi?**

La creazione condivisa è un'interessante novità di Excel Web App che consente di modificare lo stesso documento contemporaneamente ad altri utenti che lavorano da posizioni diverse. Non è più necessario aspettare che una persona finisca di scrivere o modificare la propria parte della cartella di lavoro per potervi lavorare.

### **2. Quali sono i requisiti per l'utilizzo della creazione condivisa in Excel 2010?**

La creazione condivisa è supportata in Excel Web App e richiede SharePoint Foundation 2010 o un Windows Live ID gratuito. Dopo aver salvato la cartella di lavoro in SharePoint 2010 o in Windows Live SkyDrive, è possibile aprirla e modificarla contemporaneamente ad altri utenti in Excel Web App.

## **3. In che modo vengono evitati i conflitti di modifica in Excel Web App con la nuova funzionalità di creazione condivisa?**

Excel Web App non include una procedura di risoluzione dei conflitti. Se due persone modificano la stessa cella simultaneamente, invece, la modifica mantenuta sarà quella salvata per ultima.

### **4. Le versioni delle cartelle di lavoro non salvate vengono archiviate nel computer?**

Sì, a condizione di aver scelto di mantenere l'ultimo file salvato automaticamente quando si chiude il file senza salvare. Per accedere a questa opzione, nella visualizzazione Backstage fare clic su **Opzioni** e quindi su **Salva**. Per accedere alle cartelle di lavoro non salvate, fare clic sulla scheda **File** per aprire la visualizzazione Backstage, fare clic su **Recente** e

 $21$  È necessario un dispositivo appropriato. Office Mobile 2010 non è incluso nelle famiglie di prodotti o nelle applicazioni di Office 2010 o in Office Web Apps. Esistono alcune differenze tra le caratteristiche di Office Mobile 2010 e delle applicazioni di Office 2010.

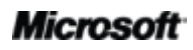

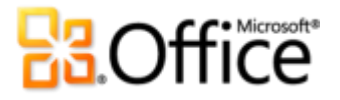

quindi su **Ripristina cartelle di lavoro non salvate** nella parte inferiore dell'elenco **Posizioni recenti**.

### **5. Che tipi di versioni non salvate è possibile recuperare?**

Vi sono due tipi di versioni: le versioni di salvataggio automatico per i file salvati in precedenza e le cartelle di lavoro non salvate per file mai salvati. Le versioni di salvataggio automatico vengono create durante la modifica di un file e vengono automaticamente eliminate dopo che si salva la cartella di lavoro e si chiude il file. Le cartelle di lavoro non salvate vengono archiviate nel computer per quattro giorni e quindi eliminate automaticamente. È anche possibile eliminare manualmente le cartelle di lavoro non salvate quando è necessario, ad esempio se si lavora in un computer pubblico.

Per visualizzare le versioni di salvataggio automatico e le cartelle di lavoro non salvate, fare clic sulla scheda **File** per aprire la visualizzazione Backstage. Le versioni disponibili sono elencate nella scheda **Informazioni** nella sezione **Versioni**.

È inoltre possibile visualizzare le cartelle di lavoro dalla scheda Recente nella visualizzazione Backstage. Fare clic sulla scheda **File** per aprire la visualizzazione Backstage e nella scheda **Recente** fare clic su **Ripristina cartelle di lavoro non salvate** nella parte inferiore del riquadro **Posizioni recenti**.

### **6. È possibile collegare un filtro dei dati a più tabelle pivot?**

Sì, con pochi semplici clic è possibile collegare più visualizzazioni Tabella pivot a un singolo filtro dei dati per filtrare più tabelle pivot o grafici pivot connessi a una tabella pivot. È sufficiente selezionare un filtro dei dati per visualizzare automaticamente la scheda **Opzioni di Strumenti filtro dati**. Nel gruppo **Filtro dei dati** fare clic su **Connessioni tabella pivot** e quindi selezionare un'altra tabella pivot o più visualizzazioni Tabella pivot.

### **7. È possibile ridimensionare grafici sparkline troppo piccoli?**

Poiché i grafici sparkline hanno le dimensioni di una cella, non è possibile ridimensionarli analogamente a un oggetto di disegno o un grafico. Oltre ad aumentare la larghezza delle colonne o l'altezza delle righe, tuttavia, è anche possibile unire celle della cartella di lavoro per ottenere un'area di dimensioni maggiori per la visualizzazione dei grafici sparkline. Per unire celle, selezionare le celle che si desidera unire e fare clic su **Unisci e allinea al centro** nel gruppo **Allineamento** della scheda **Home**.

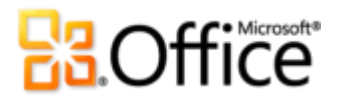

## **8. Esiste un metodo facile per rimuovere metadati potenzialmente privati e altro contenuto nascosto da una cartella di lavoro prima di condividerla?**

Sì. Il metodo più facile a tale scopo consiste nell'utilizzare Controllo documento, che consente di cercare e rimuovere un'ampia gamma di metadati potenzialmente privati e contenuto nascosto. Per accedere a Controllo documento, fare clic sulla scheda **File** per aprire la visualizzazione Backstage. Nella scheda **Informazioni** fare clic su **Verifica documento** e quindi su **Controllo documento**.

**Nota**: Controllo documento è una caratteristica estensibile. Se nell'organizzazione è necessario individuare e rimuovere altri tipi di contenuto, lo sviluppatore può scrivere moduli personalizzati da includere nello strumento Controllo documento.

## Disponibilità delle caratteristiche e diffusione

## **Office Mobile 2010**

- Office Mobile 2010 non è incluso nelle famiglie di prodotti o nelle applicazioni di Office 2010 o in Office Web Apps.
- Office Mobile 2010 verrà reso disponibile su dispositivi Windows Phone (Windows Mobile 6.5 o versione successiva) in concomitanza con la disponibilità generale di Office 2010.

## **Office Web Apps**

Le applicazioni Office Web Apps sono complementi online di Microsoft Office e presentano i seguenti requisiti:

- **Per aziende e istituzioni:** per Office Web Apps è necessario SharePoint Foundation 2010.
- **Per l'utilizzo personale:** per Office Web Apps è necessario un Windows Live ID. OneNote Web App e la modifica tramite Word Web App saranno disponibili a partire dalla seconda metà del 2010.
- I browser supportati per Office Web Apps includono Windows Internet Explorer 7 o versione successiva per Windows, Safari 4 o versione successiva per Mac e Firefox 3.5 o versione successiva per Windows, Mac o Linux.
- Tra i visualizzatori per dispositivi mobili supportati per Office Web Apps in SharePoint 2010 sono inclusi Windows Internet Explorer su Windows Mobile 5 o versione successiva, Safari 4 su iPhone 3G o 3GS, BlackBerry 4.x e versioni successive, Nokia S60, NetFront 3.4, 3.5 e versioni successive, Opera Mobile 8.65 e versioni successive e Openwave 6.2, 7.0 e versioni successive.

## **PowerPivot per Excel 2010**

 PowerPivot per Excel 2010 è disponibile come download gratuito separato all'indirizzo [http://www.powerpivot.com \(le informazioni potrebbero essere in lingua inglese\)](http://www.microsoft.com/en-us/bi/default.aspx)

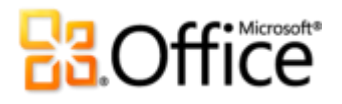

## **Microsoft Communicator «14»**

 Il rilascio delle versioni beta di Microsoft Communicator «14» e Microsoft Communications Server «14» è previsto per la seconda metà del 2010.

## **Collegamenti inclusi in questa guida**

 Alcuni collegamenti inclusi nella presente guida saranno accessibili solo dopo la disponibilità generale di Microsoft Office 2010.

Il presente documento viene fornito «così com'è». Le informazioni e le opinioni espresse nel presente documento, inclusi gli URL e altri riferimenti a siti Web Internet, possono essere soggette a modifiche senza preavviso. Il rischio derivante dal loro utilizzo è interamente a carico dell'utente.

Alcuni esempi descritti vengono forniti solo a scopo illustrativo e sono fittizi. Nessuna associazione o collegamento a dati reali è intenzionale né può essere desunto.

Questo documento non conferisce alcun diritto legale alla proprietà intellettuale dei prodotti Microsoft. È possibile copiare e utilizzare questo documento esclusivamente per scopi interni e di consultazione.

© 2010 Microsoft Corp. Tutti i diritti riservati.